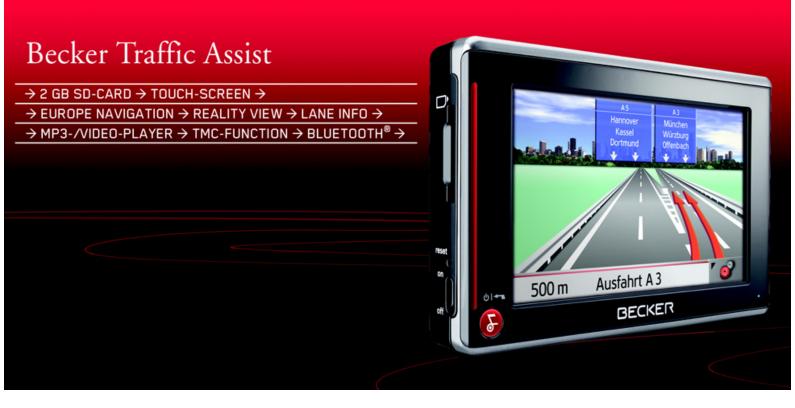

# BECKER

# **Operating instructions**

|                   | Index                           | 2  | Information about                   |    | Switching the Traffic Assist on/off | 27 |
|-------------------|---------------------------------|----|-------------------------------------|----|-------------------------------------|----|
| →D                | Safety information              | 6  | documentation                       | 13 | Switching on                        | 27 |
| , ,               | •                               | -  | Quick start guide                   | 13 | Switching off                       | 28 |
| $\rightarrow$ GB  | The Traffic Assist              | 8  | Operating instructions              | 13 | Unit bracket                        | 28 |
|                   | Contents of the operating guide | 8  | Registration                        | 14 | Fitting the unit bracket            | 29 |
| $\rightarrow$ F   | Use                             | 8  | Repairs                             | 14 | On the windscreen                   | 29 |
| N 1               | Navigation                      | 8  | Emissions and disposal              | 14 | Adjusting the unit bracket          | 29 |
| $\rightarrow$ I   | Music                           | 9  | •                                   | 15 | Vertical movements                  | 29 |
| →E                | Pictures                        | 9  | Overview Traffic Assist             | 15 | Horizontal movements                | 30 |
| / L               | Video                           | 9  | Maintenance and care                | 20 | Adding the Traffic Assist           | 30 |
| →P                | Telephone*                      | 9  | Battery quality declaration         | 21 | Removing the Traffic Assist         | 30 |
|                   | Unpacking the Traffic Assist    | 9  | Display quality declaration         | 21 | Basic information about the         |    |
| ightarrow NL      | Checking the delivery           | 9  | Start-up                            | 21 | touch screen                        | 30 |
|                   | Delivery contents               | 9  | Memory card                         | 21 | Operation                           | 31 |
| $\rightarrow$ DK  | Complaints procedure            | 10 | Inserting memory card               | 22 | Calibration                         | 31 |
|                   | Handling the packaging          | 10 | Ejecting memory card                | 22 | Basic information about the menus   | 31 |
| ⇒s                | Description of unit             | 10 | Power supply                        | 23 | The main menu                       | 31 |
| $\rightarrow$ N   | Traffic Assist - basic unit     | 10 | Using the battery                   | 23 | Entries made with the entry menu    | 31 |
| 2 11              | Cable for power supply from     |    | Connecting to socket                | 23 | Entering characters                 | 32 |
| $\rightarrow$ FIN | cigarette lighter               | 11 | Connecting up to power supply       | 23 | Adopting suggestions                | 32 |
|                   | Battery                         | 11 | Removing power supply               | 24 | Scrolling through the lists         | 32 |
| $\rightarrow$ TR  | SD memory card                  | 11 | Connecting to the cigarette lighter | 24 | Special characters and umlauts      | 33 |
|                   | USB connection cable            | 12 | TMC antenna                         | 24 | Entering numbers                    | 33 |
| $\rightarrow$ GR  | Unit bracket                    | 12 | TMC antenna (optional)              | 25 | Switching between upper and         |    |
|                   | Accessories                     | 12 | Installation of the TMC antenna     | 25 | lower case                          | 33 |
| $\rightarrow$ PL  | Mains power supply unit         | 12 | GPS-antenna                         | 25 | Deleting characters                 | 34 |
| →CZ               | External microphone*            | 12 | Unit antenna                        | 25 | Inserting spaces                    | 34 |
| / 02              | External GPS antenna            | 12 | Connecting up external              |    | The Becker key                      | 34 |
| $\rightarrow$ H   | Docking station                 | 12 | antenna                             | 26 | Volume control                      | 34 |
|                   | TMC antenna                     | 13 | Connecting USB storage media        | 26 | More maps                           | 35 |
| $\rightarrow$ SK  | Headset                         | 13 | Docking station (optional)          | 26 | Installation program                | 35 |

\*Applies only to the Bluetooth®-enabled Traffic Assist 7977

 $\rightarrow \rightarrow \rightarrow$ 

INDEX

INDEX

 $\rightarrow \rightarrow \rightarrow$ 

|                                        |           |                                      |    |                                       |    | -                 |
|----------------------------------------|-----------|--------------------------------------|----|---------------------------------------|----|-------------------|
| Transferring files                     | 35        | Select on map                        | 42 | The Dimmer button                     | 64 |                   |
| Transferring using the SD card reader  | 35        | Enter coordinates                    | 42 | The Home address button               | 64 | →D                |
| Transferring using the USB port        | 35        | Route planning                       | 42 | The Volume key                        | 65 |                   |
| Transferring maps                      | 36        | Settings                             | 42 | The button Load map                   | 65 | $\rightarrow$ GB  |
| Transmitting music tracks,             |           | Navigation menu: Address             | 43 | What is dynamic route guidance?       | 66 |                   |
| pictures and videos                    | 36        | Selecting a country                  | 43 | Displaying TMC messages on the map    | 66 | $\rightarrow$ F   |
| Faults                                 | 36        | Select address and start             | 43 | Using TMC                             | 67 |                   |
| Navigational mode                      | 37        | Cancelling navigation                | 49 | Reading a message                     | 67 | $\rightarrow$ I   |
| What is navigation?                    | 37        | Navigation menu: Point of interest   | 49 | Display the relevant road in the map  | 68 | →E                |
| 6                                      | 37<br>38  | Point of interest: Near GPS position | 49 | Updating announcements                | 68 | 76                |
| Selecting navigation                   |           | Point of interest: nationwide        | 50 | Taking announcements into             |    | →P                |
| Aids for navigation                    | 38        | Navigation menu: Select on map       | 52 | consideration when calculating routes | 68 |                   |
| Rapid access                           | <i>38</i> | Navigation menu: Route planning      | 53 | Automatic recalculation               | 68 | $\rightarrow$ NL  |
| Navigation menu                        | <i>38</i> | Route list                           | 53 | Manual recalculation                  | 68 |                   |
| Map display                            | <i>38</i> | Using a route                        | 54 | Map display                           | 69 | $\rightarrow$ DK  |
| Rapid access                           | 38        | The New button                       | 54 | Map layout                            | 69 |                   |
| Structure of rapid access              | 39        | The Edit key                         | 55 | Map display without driving guidance  | 69 | ⇒s                |
| Navigation menu and map display        | 39        | The Calculate key                    | 55 | Map display with driving guidance     | 70 |                   |
| The list of destinations               | 39        | The Start key                        | 56 | Map display with reality view         | 71 | $\rightarrow$ N   |
| Icons used                             | <i>39</i> | Navigation menu: Enter coordinates   | 56 | Map display with toolbar              | 71 | $\rightarrow$ FIN |
| Operating rapid access                 | 40        | Navigation menu: Settings            | 57 | Using the map display                 | 72 | 2 T 11N           |
| Starting using an existing destination | 40        | The Routing options key              | 57 | Repeat the last voice prompt          | 72 | $\rightarrow$ TR  |
| Scrolling in the destinations memory   | 40        | The Auto mode key                    | 58 | Changing the announcement volume      | 72 |                   |
| Displaying or editing destination      | 40        | The Format key                       | 59 | Additional information                | 72 | $\rightarrow$ GR  |
| Change to map display                  | 41        | The Map info key                     | 59 | Position information                  | 73 |                   |
| Displaying current position            | 41        | The Route info key                   | 60 | Zooming and the map (toolbar)         | 73 | $\rightarrow$ PL  |
| Calling up Navigation menu             | 41        | The Speed key                        | 61 | Display route (toolbar)               | 73 |                   |
| TheNavigation menu                     | 42        | The TMC button                       | 62 | Displaying TMC messages (toolbar)     | 74 | →CZ               |
| Structure of the navigation menu       | 42        | The Time Zone key                    | 63 | Daytime - Night-time design (toolbar) | 74 | →H                |
| Address                                | 42        | The Smart Speller button             | 63 | Change display (toolbar)              | 74 | 71                |
| Point of interest                      | 42        | The Junction Info button             | 63 | Point northwards (toolbar)            | 75 | $\rightarrow$ SK  |

# $\rightarrow \rightarrow \rightarrow$

| Ν | D | E | X |
|---|---|---|---|
|   |   |   |   |

|                   | Available POIs along the route (toolbar) | 75 | Refreshing th   |
|-------------------|------------------------------------------|----|-----------------|
| $\rightarrow$ D   | Move map (toolbar)                       | 76 | Setting the te  |
| <i>,</i> D        | Calling up the options menu (toolbar)    | 76 | Device name     |
| $\rightarrow$ GB  | Playback of MP3 files during an          |    | Telephone cal   |
| _                 | active navigation                        | 78 | Establishing a  |
| $\rightarrow$ F   | Calling up the telephone function        |    | Answering a c   |
|                   | (toolbar)                                | 78 | Ending a call   |
| $\rightarrow$ I   | Telephone mode*                          | 79 | When route g    |
| →E                | Calling up telephone mode                | 79 | Without rout    |
| , L               | Telephone fast access mode               | 79 | Music operati   |
| $\rightarrow$ P   | Configuration of fast access mode        | 79 | Selecting mus   |
|                   | Number list                              | 80 | The MP3 play    |
| $\rightarrow$ NL  | Icons used                               | 80 | Operating the   |
| א חע              | Operating in fast access mode            | 80 | Track skip      |
| $\rightarrow$ DK  | Dialling an existing number              | 80 | Play            |
| →S                | Scrolling through the number list        | 80 | Pause           |
| , 0               | Displaying or editing entries            | 81 | Cancelling p    |
| $\rightarrow N$   | Telephone menu                           | 81 | Folder overvi   |
|                   | Dialling a number                        | 82 | Track repeat    |
| $\rightarrow$ FIN | Telephone book                           | 82 | Setting volum   |
| \ TD              | Connecting a mobile phone                | 83 | Navigation a    |
| → TR              | Opening the device list                  | 83 | operation       |
| $\rightarrow$ GR  | Connecting automatically                 | 84 | Shutting dou    |
| 2 uit             | Searching for a mobile phone             | 85 | Pictures mod    |
| $\rightarrow$ PL  | Connecting from the device list          | 85 | Selecting pictu |
|                   | Disconnecting a mobile phone             | 86 | The Picture V   |
| $\rightarrow$ CZ  | Telephone/Bluetooth settings             | 86 | Operating the   |
|                   | Switching Bluetooth on/off               | 86 | Scrolling       |
| $\rightarrow$ H   | Visibility of the Traffic Assist         | 86 | Slideshow       |
|                   | Activating/deactivating automatic        |    | Full screen     |
| $\rightarrow$ SK  | connection                               | 87 |                 |

| Refreshing the phonebook          | 87        |
|-----------------------------------|-----------|
| Setting the telephone volume      | 87        |
| Device name                       | 87        |
| Telephone calls                   | 88        |
| Establishing a call               | 88        |
| Answering a call                  | 88        |
| Ending a call                     | 89        |
| When route guidance is active     | 89        |
| Without route guidance            | 89        |
| lusic operations                  | 90        |
| Selecting music playback          | 90        |
| The MP3 player                    | 90        |
| Operating the MP3-Players         | 91        |
| Track skip                        | 91        |
| Play                              | 91        |
| Pause                             | 91        |
| Cancelling playback               | 91        |
| Folder overview                   | 92        |
| Track repeat/random play function | 92        |
| Setting volume                    | <i>93</i> |
| Navigation during MP3 player      |           |
| operation                         | <i>93</i> |
| Shutting down the MP3-Player      | <i>93</i> |
| lictures mode                     | 94        |
| Selecting pictures display        | 94        |
| The Picture Viewer                | 94        |
| Operating the Picture Viewers     | 95        |
| Scrolling                         | 95        |
| Slideshow                         | 95        |
| Full screen                       | 95        |
|                                   |           |

| 87 | Shutting down the Picture Viewer | 95         |
|----|----------------------------------|------------|
| 87 | Folder viewing mode              | 96         |
| 87 | Operating folder viewing mode    | 96         |
| 88 | Subfolders                       | 96         |
| 88 | Scrolling                        | 96         |
| 88 | Selecting a picture              | 96         |
| 89 | Changing folder levels           | 96         |
| 89 | Closing folder viewing mode      | 96         |
| 89 | Video mode                       | 97         |
| 90 | Selecting video playback         | 97         |
| 90 | The video player                 | 97         |
| 90 | Operating the video player       | 97         |
| 91 | Opening and playing videos       | 97         |
| 91 | Showing the button bar while     |            |
| 91 | video is playing                 | <i>9</i> 8 |
| 91 | Pausing and resuming playback    | <i>9</i> 8 |
| 91 | Fast forward/reverse             | <i>98</i>  |
| 92 | Setting the volume               | <i>9</i> 8 |
| 92 | Settings                         | 99         |
| 93 | Selecting the settings           | 99         |
| 93 | The setting menu                 | 99         |
|    | Operation                        | 99         |
| 93 | Selection possibilities          | 99         |
| 94 | Closing the setting menu         | 99         |
| 94 | The individual menu points       | 99         |
| 94 | Energy                           | 99         |
| 95 | Displaying the energy supply     | 99         |
| 95 | Ending the status display        | 100        |
| 95 | Day/night display                | 100        |
| 95 | Calibration                      | 100        |
|    | Starting calibration             | 100        |

\*Applies only to the Bluetooth®-enabled Traffic Assist 7977

|                                   |     | INDEX                                                       | $\rightarrow \rightarrow \rightarrow$ |
|-----------------------------------|-----|-------------------------------------------------------------|---------------------------------------|
| Language                          | 101 |                                                             |                                       |
| Calling up language selection     | 101 |                                                             | $\rightarrow$ D                       |
| Turn the page                     | 101 |                                                             |                                       |
| Selecting the language            | 101 |                                                             | $\rightarrow$ GB                      |
| Cancelling the language selection | 101 |                                                             |                                       |
| Moodlight                         | 101 |                                                             | $\rightarrow$ F                       |
| Tones                             | 102 |                                                             |                                       |
| Automatic on/off                  | 102 |                                                             | $\rightarrow$ I                       |
| Switching the function on / off   | 102 |                                                             | →E                                    |
| Information                       | 102 |                                                             | 76                                    |
| Factory settings                  | 103 |                                                             | →P                                    |
| Car integration                   | 103 |                                                             |                                       |
| Specialist words                  | 104 |                                                             | $\rightarrow$ NL                      |
| Keywords                          | 106 |                                                             | $\rightarrow$ DK                      |
| Technical Data                    | 109 |                                                             |                                       |
| NOTICE                            | 110 |                                                             | ⇒s                                    |
| EU Declaration of Conformity      | 110 | The information and data contained in                       | $\rightarrow$ N                       |
| Disposal                          | 111 |                                                             |                                       |
| <b>I</b>                          |     | these documents are subject to change without prior notice. | $\rightarrow$ FIN                     |
|                                   |     | No part of these documents may be repro-                    | → TR                                  |
|                                   |     | duced or transmitted for any purpose                        | 2 110                                 |
|                                   |     | without express written permission from                     | $\rightarrow$ GR                      |
|                                   |     | HARMAN/BECKER Automotive                                    |                                       |
|                                   |     | Systems GmbH . All technical informa-                       | $\rightarrow$ PL                      |
|                                   |     | tion, drawings etc. are subject to copyright                | > 07                                  |
|                                   |     | law.                                                        | →CZ                                   |
|                                   |     | © Copyright 2007, HARMAN/BECKER                             | $\rightarrow$ H                       |
|                                   |     |                                                             |                                       |
|                                   |     | Automotive Systems GmbH<br>All rights reserved.             | $\rightarrow$ SK                      |
|                                   |     |                                                             |                                       |

# $\triangle$ Safety information

- The unit may only be operated if the traffic situation allows for this and if you are absolutely certain that you yourself, your fellow passengers or other road users will not be put at risk, encumbered or disturbed by this.
- The rules of applicable road traffic acts must be observed at all times. Destinations may only be input when the vehicle is stationary.
- The navigational system is only an aid. The data/details provided may in some cases be incorrect. The driver must always decide whether to follow the details given or not. We accept no liability for the navigational system issuing incorrect details. As a result of traffic routing changes and deviating data, inaccurate or incorrect instructions may be given. Drivers should always pay attention to the actual road signs and traffic control. In particular, the navigational system cannot be used as a means of orientation in cases of poor visibility.
- The unit may only be used for its intended purpose. The volume of the navigational system should be set so that noises outside the vehicle can still be heard.
- The unit should be switched off immediately if faults occur (e.g. development of smoke or smells).
- For safety reasons, the unit may only be opened by a specialist. Please contact your local stockist if you require repairs.

 $\rightarrow D$ 

 $\rightarrow$  GB

 $\rightarrow$  F

 $\rightarrow$  |

 $\rightarrow E$ 

 $\rightarrow P$ 

 $\rightarrow NL$ 

 $\rightarrow DK$ 

 $\rightarrow$  S

 $\rightarrow N$ 

 $\rightarrow$  FIN

 $\rightarrow$  TR

 $\rightarrow$  GR

 $\rightarrow$  PL  $\rightarrow$  CZ

 $\rightarrow$  H

 $\rightarrow$  SK

 $\rightarrow \rightarrow \rightarrow$ 

- The SD memory card can be removed. Caution! Small children could swallow it.
- The mains voltages (V) indicated on the mains charger, the car charger adapter and the unit must not be exceeded. Failure to observe this can result in destruction of the unit and the charger as well as explosion of the rechargeable battery.
- Never open the unit or the rechargeable battery. Any modification to the unit is also impermissible and renders the type approval invalid.
- Use only genuine BECKER original accessories. This will ensure that all the relevant regulations are complied with and damage to health and property is avoided. Dispose of defective units and the rechargeable battery according to the applicable legal requirements.
- No warranty is granted in the case of improper use. These safety instructions also apply to genuine BECKER original accessories.

# $\rightarrow \rightarrow \rightarrow$ THE TRAFFIC ASSIST

 $\rightarrow D$ 

 $\rightarrow GB$ 

 $\rightarrow$  F

 $\rightarrow$  I

 $\rightarrow$  F

 $\rightarrow P$ 

 $\rightarrow NL$ 

 $\rightarrow DK$ 

 $\rightarrow$  S

 $\rightarrow N$ 

 $\rightarrow$  FIN

 $\rightarrow TR$ 

 $\rightarrow$  GR

 $\rightarrow PL$ 

 $\rightarrow CZ$ 

 $\rightarrow H$ 

 $\rightarrow$  SK

# Contents of the operating guide

This operating guide describes the two devices Traffic Assist 7827 and Traffic Assist 7977. The difference between the two devices lies in the additional Bluetooth enablement of the Traffic Assist 7977.
All descriptions, except for those marked with an asterisk (\*), apply to both devices. The sections of the operating guide marked with an asterisk (\*) apply specifically to the Traffic Assist 7977.

## Use

The Traffic Assist is a powerful PND (Personal Navigation Device) for use in vehicles and closed spaces. The unit should be protected from dampness and dirt.

| í   |        | ī |
|-----|--------|---|
| 1   |        |   |
|     |        |   |
|     |        |   |
|     |        |   |
|     |        |   |
| 01  |        |   |
| (P) | BECKER | - |

The Traffic Assist can be used as:

- navigational unit
- MP3 (device for playing music)
- Picture viewer
- Video player
- Can be used as a very convenient handsfree unit via Bluetooth®\*

### Navigation

Thanks to GPS = Global Positioning System, you no longer need to spend hours searching through road atlases.

Once outside buildings, the receiver antenna integrated in the unit gives you continuous access to navigational possibilities. Depending on reception, you may not be able to use the navigational function inside buildings. When used in vehicles, you may not be able to adequately receive GPS data depending on how the Traffic Assist is installed. In such cases, you will have to connect up an external antenna (does not fall within the scope of supply).

The Traffic Assist with TMC is equipped with TMC, which gives you the option of receiving traffic announcements via the TMC antenna provided. Traffic announcements are transmitted when the TMC is active. The system plans an alternative route automatically or on request to avoid traffic problems, depending on the setting.

\*Applies only to the Bluetooth®-enabled Traffic Assist 7977

# THE TRAFFIC ASSIST

 $\rightarrow \rightarrow \rightarrow$ 

 $\rightarrow D$ 

 $\rightarrow GR$ 

 $\rightarrow$  F

 $\rightarrow$  I

 $\rightarrow$  F

 $\rightarrow P$ 

 $\rightarrow NL$ 

 $\rightarrow DK$ 

 $\rightarrow$  S

 $\rightarrow N$ 

 $\rightarrow$  FIN

 $\rightarrow PL$ 

 $\rightarrow H$ 

 $\rightarrow$  SK

### Music

Thanks to the integrated MP3-Player, you can listen to your favourite tracks when on the go.

### Pictures

The Traffic Assist has a Picture Viewer offering many functions for viewing pictures.

### Video

Traffic Assist features a video player for playing videos.

### Telephone\*

Your Traffic Assist is equipped with Bluetooth® wireless technology. You can connect a mobile phone equipped with Bluetooth® wireless technology to it via Bluetooth. Your Traffic Assist the serves as a very convenient hands-free unit. In addition, you also have the option of reading out the mobile phone's address book or phonebook.

# Unpacking the Traffic Assist

### Note:

Your Traffic Assist is supplied in stable packaging. Do not unpack the unit in full if you discover any serious damage to the packaging or its content. If this happens, please contact your local stockist.

### Checking the delivery

Before the Traffic Assist is started up, the delivery should be checked to ensure that it is complete and in the correct condition (see also page 15).

 $\rightarrow$  Carefully unpack the content of the package and check it.

# **Delivery contents**

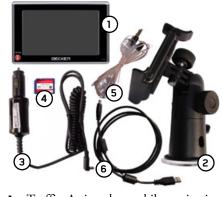

- 1 Traffic Assist, the mobile navigation system with integrated MP3 player, video player, picture viewer and extremely convenient Bluetooth® hands-free unit\*
- 2 Unit holder
- **3** 12 V car power adapter for cigarette lighter socket  $\Rightarrow$  GR
- 4 Memory card (SD memory card) with pre-installed map data
- **5** TMC antenna
- **6** USB cable  $\rightarrow CZ$
- 7 DVD with installer for map data, actual map data and operating instructions (not illustrated).

# $\rightarrow \rightarrow \rightarrow$ THE TRAFFIC ASSIST

| - | >      | D |   |
|---|--------|---|---|
|   | $\geq$ | G | B |

 $\rightarrow$  F

 $\rightarrow$  I

 $\rightarrow E$ 

 $\rightarrow P$ 

 $\rightarrow NL$ 

 $\rightarrow DK$ 

 $\rightarrow$  S

 $\rightarrow N$ 

 $\rightarrow$  FIN

 $\rightarrow$  TR  $\rightarrow$  GR

 $\rightarrow$  PL  $\rightarrow$  CZ

 $\rightarrow H$ 

 $\rightarrow$  SK

### **Complaints procedure**

Please contact your local stockist if you have any complaints. The unit can also be sent directly to Harman/Becker in its original packaging.

## Handling the packaging

Keep the original packaging in a dry place, at least for the warranty period.

### Note:

The packaging should be disposed of correctly in accordance with national disposal guidelines. The packaging must not be burnt. Depending on the country to which the unit is supplied, it may be possible for local stockists to accept packaging.

# **Description of unit**

The Traffic Assist consists of the basic unit Traffic Assist and the accessories included in the delivery.

You will find photos of the individual parts under:

• "Overview Traffic Assist" on page 15

### Note:

The basic unit and accessories must not be opened or modified in any way.

### Traffic Assist - basic unit

The basic unit contains all the electronics:

- an integrated antenna,
- a TMC receiver for the reception of traffic messages,
- a touchscreen,
- an integrated loudspeaker for the output of messages during navigation and for MP3 files and phone calls\*,
- a microphone\*.

On the sides of the unit, there are also light bars as well as various connections and ports.

You will find more details of the unit under:

• See "Technical Data" on page 109.

# THE TRAFFIC ASSIST

### Cable for power supply from cigarette lighter

This cable allows the unit to be connected up to the car's cigarette lighter.

The power supply must satisfy the following requirements:

• DC current 12 volts 0.5 amps

### Battery

When depleted, the integrated rechargeable battery can be recharged by connecting the Traffic Assist to the power supply. For this purpose, connect the unit via a car power adapter to a 12 V socket in a vehicle or via the optional mains power supply unit to the 230 V mains.

### Note:

You can charge the Traffic Assist via the car charger cable included in the scope of delivery or via the optionally-available mains power supply unit.

When the Traffic Assist is connected to a PC, it is supplied with power via the PC and does not consume battery power.

## SD memory card

A memory card is used as a storage medium for road maps, music tracks and images.

The memory card provided has a storage capacity of 2 GB and offers sufficient space for the complete European map set, the Traffic Assist does not support larger memory cards. If you wish to listen to music or view pictures/videos using the Traffic Assist, they must be stored on a separate card or a USB storage medium (not included in the scope of delivery).

### Notes:

The complete European map set requires approximately 1.8 GB of memory space. If you intend to listen to music, look at pictures or watch videos on the Traffic Assist. We recommend that you store the relevant data on a separate memory card (not included in scope of delivery). If you wish to listen to music using the

Traffic Assist while navigation is underway, it must be stored on the supplied memory card or a USB storage medium. The Traffic Assist does not support the changing of memory cards during navigation. When not in the unit, the memory card must be stored in a protected dry place away from direct sunlight in the packaging supplied. Avoid touching or dirtying the contact strip.

You will find more details about the memory card under:

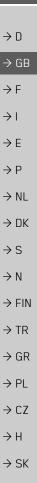

 $\rightarrow \rightarrow \rightarrow$ 

<sup>• &</sup>quot;Technical Data" on page 109

# $\rightarrow \rightarrow \rightarrow$ THE TRAFFIC ASSIST

| USB connection cal | ble |
|--------------------|-----|
|--------------------|-----|

The USB connection cable can be used to connect the unit to a standard personal computer by means of the USB port. However, to use the data on the PC, you will first have to install the free "Active Sync" software from Microsoft<sup>®</sup>.

### Unit bracket

The Traffic Assist can be mounted in the vehicle using the unit bracket.

### Accessories

### Mains power supply unit

This power supply allows connection of the Traffic Assist to a mains outlet. Requirements for power supply: Alternating current

100-240 V
 0.2 Amps
 50-60 Hertz

### JU-60 Hertz

### External microphone\*

The internal microphone of the Traffic Assist may not be able to achieve satisfactory voice quality if the Traffic Assist is placed unfavourably in the vehicle. In these cases, please use the optionally available external microphone. Please consult your local specialist dealer.

Details of the connection can be found under "Docking station (optional)" on page 26.

### Note:

Connection is only possible using the optionally available docking station.

### External GPS antenna

You can use an external antenna to improve reception in vehicles where only limited GPS reception is available (not included in the scope of supply). Please contact your local stockist for more information.

Details of the connection can be found under "Connecting up external antenna" on page 26.

### **Docking station**

The optionally available docking station replaces the carrier plate of the Traffic Assist included in the scope of delivery.

There are various connections on the docking station. These connections can be used to connect the Traffic Assist to an audio system already installed in the vehicle. Details of the connections on the docking station can be found under "Docking station (optional)" on page 26.

# $\rightarrow$ D $\rightarrow$ GB

 $\rightarrow$  F

 $\rightarrow$  I

 $\rightarrow E$ 

 $\rightarrow P$ 

 $\rightarrow NL$ 

 $\rightarrow DK$ 

 $\rightarrow$  S

 $\rightarrow N$ 

 $\rightarrow$  FIN

 $\rightarrow$  TR

 $\rightarrow$  GR

 $\rightarrow PL$ 

 $\rightarrow CZ$ 

 $\rightarrow H$ 

 $\rightarrow$  SK

### TMC antenna

The dipole antenna for TMC reception included in the scope of delivery can be replaced by the optionally available bowshaped TMC antenna.

Details of how to install the bow-shaped TMC antenna can be found under "TMC antenna (optional)" on page 25.

### Headset

When using the Traffic Assist as an MP3 player, commercially available headphones with a 3.5 mm jack or adapter can be connected (not included).

## **∆Danger!**

Prevention of damage to hearing

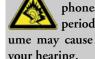

The use of headphones or earphones over a relatively long period of time at a high vol-

ume may cause permanent damage to your hearing.

Conformity with the limits for sound pressure laid down in the standard NF EN 50332-1:2000 as required by French Article L. 5232-1 is guaranteed.

### Note:

Headphones must not be used while driving. Comply with the local national laws and regulations.

| Information about                                                                      |                  |
|----------------------------------------------------------------------------------------|------------------|
| documentation                                                                          | $\rightarrow$ D  |
|                                                                                        | ightarrow GB     |
| Quick start guide<br>The Quick Start Guide is designed to pro-                         | ightarrow F      |
| vide a brief introduction to operating your                                            | $\rightarrow$ I  |
| Traffic Assist. The most important basic functions of the Traffic Assist are ex-       | ightarrowE       |
| plained in the Quick Start Guide.                                                      | ightarrow P      |
| Operating instructions                                                                 | ightarrow NL     |
| A comprehensive explanation of the Traf-<br>fic Assist functionalities is contained in | ightarrow DK     |
| these operating instructions.                                                          | ⇒s               |
|                                                                                        | ightarrow N      |
|                                                                                        | ightarrow FIN    |
|                                                                                        | $\rightarrow$ TR |
|                                                                                        | ightarrow GR     |
|                                                                                        | ightarrow PL     |
|                                                                                        | $\rightarrow$ CZ |
|                                                                                        | ightarrow H      |
|                                                                                        | $\rightarrow$ SK |

 $\rightarrow \rightarrow \rightarrow$ 

# $\rightarrow \rightarrow \rightarrow$ THE TRAFFIC ASSIST

|                  | Registration                                                                 | Repairs                                                                                                    |  |  |  |  |
|------------------|------------------------------------------------------------------------------|----------------------------------------------------------------------------------------------------|--|--|--|--|
| $\rightarrow$ D  | You can register your product using our                                      | The unit must not be opened if damaged.                                                                                                    |  |  |  |  |
| $\rightarrow$ GB | software service, we will then inform you of any new updates and other news. | Please contact your local stockist.                                                                                                    |  |  |  |  |
| $\rightarrow$ F  | You can register online on the Becker                                        | <b>Emissions and disposal</b><br>Information on emissions, electromagnet-<br>ic compatibility and disposal can be found<br>in "NOTICE" on page 110. |  |  |  |  |
| $\rightarrow$ I  | homepage www.mybecker.com.                                                   |                                                                                                    |  |  |  |  |
| $\rightarrow$ E  | The "Software update" menu item is lo-                                       |                                                                                                    |  |  |  |  |
| ightarrow P      | cated under "SERVICE/SUPPORT".                                               | 1 0                                                                                                    |  |  |  |  |
| ightarrow NL     |                                                                              |                                                                                                    |  |  |  |  |
| ightarrow DK     |                                                                              |                                                                                                    |  |  |  |  |
| →S               |                                                                              |                                                                                                    |  |  |  |  |
| ightarrow N      |                                                                              |                                                                                                    |  |  |  |  |
| ightarrow FIN    |                                                                              |                                                                                                    |  |  |  |  |
| $\rightarrow$ TR |                                                                              |                                                                                                    |  |  |  |  |
| ightarrow GR     |                                                                              |                                                                                                    |  |  |  |  |
| ightarrow PL     |                                                                              |                                                                                                    |  |  |  |  |
| ightarrow CZ     |                                                                              |                                                                                                    |  |  |  |  |
| ightarrow H      |                                                                              |                                                                                                    |  |  |  |  |
| $\rightarrow$ SK |                                                                              |                                                                                                    |  |  |  |  |
|                  |                                                                              |                                                                                                    |  |  |  |  |

# OVERVIEW TRAFFIC ASSIST

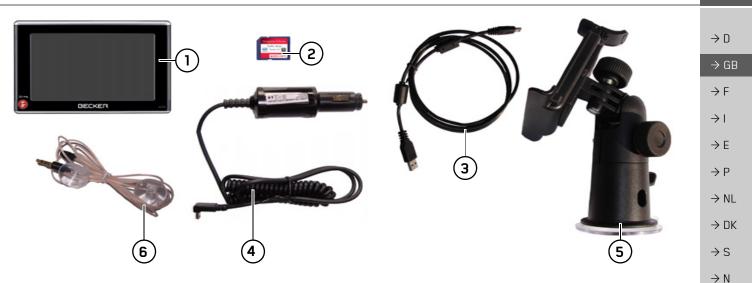

### Scope of supply

- 1 Traffic Assist PND (Personal Navigation Device)
- 2 Memory card (containing navigational data)
- **3** USB connection cable
- 4 Cable for power supply from car's cigarette lighter (12 volts)
- **5** Unit bracket
- **6** TMC antenna

15

 $\rightarrow$  FIN

 $\rightarrow$  TR

 $\rightarrow$  GR

 $\rightarrow {\rm PL}$ 

 $\rightarrow$  CZ

 $\rightarrow$  H

 $\rightarrow$  SK

 $\rightarrow \rightarrow \rightarrow$ 

# $\rightarrow \rightarrow \rightarrow$ OVERVIEW TRAFFIC ASSIST

 Mavigation
 TMC

 Music/Pictures
 Video

 Image: Comparison of the section of the section of

### Front of unit with controls and displays

- 1 Touch screen showing the main menu selected
  - 2 Touch screen key Press = activates the corresponding key command
- **3** Microphone with flashing activity indicator for Bluetooth\*

4 Becker key (🚱)

Press = returns to numerous applications Press for longer = switches the Traffic Assist on and off

**5** Mood light

 $\rightarrow$  SK

 $\rightarrow$  D  $\rightarrow$  GB

 $\rightarrow$  F

 $\rightarrow$  |

 $\rightarrow E$ 

 $\rightarrow P$ 

 $\rightarrow NL$ 

 $\rightarrow DK$ 

 $\rightarrow$  S

 $\rightarrow$  N  $\rightarrow$  FIN

 $\rightarrow$  TR

 $\rightarrow$  GR

 $\rightarrow PL$ 

 $\rightarrow CZ$ 

 $\rightarrow$  H

# **OVERVIEW TRAFFIC ASSIST**

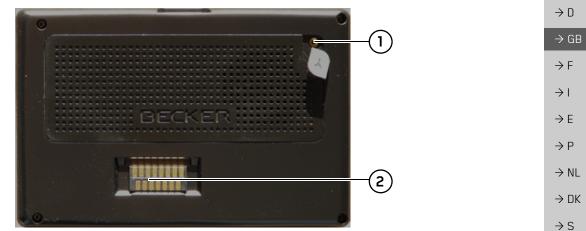

### Rear of unit

- Point for connecting up an external antenna (external antenna not included in the scope of supply)
- 2 Interface for docking station (docking station not included in the scope of delivery)

 $\rightarrow$  N  $\rightarrow$  FIN  $\rightarrow$  TR  $\rightarrow$  GR  $\rightarrow$  PL  $\rightarrow$  CZ  $\rightarrow$  H  $\rightarrow$  SK

 $\rightarrow \rightarrow \rightarrow$ 

#### $\rightarrow \rightarrow \rightarrow$ **OVERVIEW TRAFFIC ASSIST**

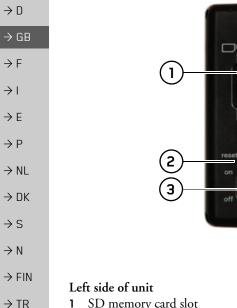

- SD memory card slot 1
  - Reset button 2
- ON/OFF switch 3
- $\rightarrow PL$

 $\rightarrow$  GR

- $\rightarrow$  CZ
- $\rightarrow$  H

 $\rightarrow$  SK

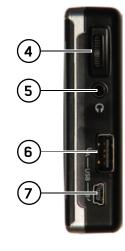

### Right side of unit

- 4 Volume control Move upwards = increase volume Move downwards = decrease volume Press = mute
- 3.5 mm connection for headset/Connection socket for TMC 5 antenna (headset not included in scope of supply)
- USB port for data carrier containing MP3 or image files 6
- Mini USB connection 7

# OVERVIEW TRAFFIC ASSIST $\rightarrow \rightarrow \rightarrow$

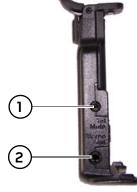

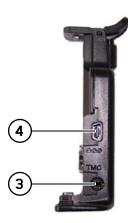

### Left docking station

- 1 Connection for telephone mute cable (accessory)
- 2 Connection for audio signal cable (accessory)/external microphone (accessory)

### Right docking station

- **3** Connection for TMC antenna
- **4** Connection for external power supply

 $\rightarrow P$  $\rightarrow NL$  $\rightarrow DK$  $\rightarrow$  S  $\rightarrow N$  $\rightarrow$  FIN  $\rightarrow$  TR  $\rightarrow$  GR  $\rightarrow PL$  $\rightarrow$  CZ  $\rightarrow$  H  $\rightarrow$  SK

 $\rightarrow$  D

 $\rightarrow$  GB

 $\rightarrow$  F

→ I → E

 $\rightarrow GB$ 

 $\rightarrow F$ 

 $\rightarrow$  I

 $\rightarrow$  F

 $\rightarrow P$ 

 $\rightarrow NL$ 

 $\rightarrow DK$ 

 $\rightarrow$  S

 $\rightarrow N$ 

 $\rightarrow$  FIN

 $\rightarrow TR$ 

 $\rightarrow$  GR

 $\rightarrow PL$ 

 $\rightarrow CZ$ 

 $\rightarrow H$ 

 $\rightarrow$  SK

### Maintenance and care

The unit is maintenance-free. For proper care, a commercially available cleansing fluid for electrical devices may be applied using a soft damp cloth.

### **∆Danger!**

Danger to life by electrocution. Always switch off the unit and disconnect the mains power supply unit before cleaning the unit, supplied components, or accessories.

#### Note:

- Do not use any aggressive or abrasive substances or cloths which may damage the surface.
- The unit must not be exposed to water.

Your mobile navigation system was designed and manufactured with great care and should be treated with equal care. You will enjoy your mobile navigation system for a long time to come if you observe the recommendations listed in the following:

- "Protect your mobile navigation system from water and moisture. If your unit is exposed to moisture, switch it off immediately and disconnect the power supply. Allow the unit to dry at room temperature.
- Do not operate your mobile navigation system in a dusty or dirty environment and do not store it in such an environment.
- Do not store your mobile navigation system in hot environments. High temperatures can shorten the service life of electronic components in your unit, damage the rechargeable batteries and cause certain plastics to warp or melt.
- Do not store your mobile navigation system in cold environments. During operation, when the unit warms up to operating temperature, moisture may form internally, causing damage to electronic components.
- Do not drop your mobile navigation system unit, protect it from shocks and do not shake it. Improper handling can damage components within the unit.

• Never use corrosive or aggressive chemicals, cleaning solutions or aggressive detergents for cleaning.

All the above information applies equally to the mobile navigation system, the rechargeable battery, the mains charging and car power adapters as well as all accessories. Should one of these parts not work properly, please contact your authorised dealer.

 $\rightarrow$  GB

 $\rightarrow$  F

 $\rightarrow$  I

 $\rightarrow E$ 

 $\rightarrow P$ 

 $\rightarrow NL$ 

 $\rightarrow DK$ 

 $\rightarrow$  S

 $\rightarrow N$ 

 $\rightarrow$  FIN

 $\rightarrow$  TR

 $\rightarrow$  GR  $\rightarrow$  PL  $\rightarrow$  CZ

# Battery quality declaration

The capacity of the rechargeable battery in your mobile navigation system decreases with every charging/discharging cycle. Improper storage at excessively high or low temperatures may also cause a gradual deterioration of capacity. Consequently, the operating time may be substantially reduced even in the case of a fully charged battery.

The rechargeable battery is designed such that it should certainly still be possible for it to be charged and discharged after 6 months of operation of your mobile navigation system.

# Display quality declaration

In some cases, for technical reasons, a few discoloured dots (pixels) may be visible on the display. Some pixels may also appear brighter or darker. However, such instances do not represent a product flaw.

# Start-up

Once the Traffic Assist has been unpacked and checked for damage, the unit can be started up. The individual start-up stages are:

- insert memory card
- connect to power supply
- Switching on the unit
- Ensuring antenna reception (if navigation is desired)

# Memory card

The memory card provided has a storage capacity of 2 GB and offers sufficient space for the complete European map set, the Traffic Assist does not support larger memory cards.

The complete European map set requires approximately 1.8 GB of memory space. If you wish to listen to music or view pictures/videos using the Traffic Assist, we recommend that you store this data on a separate memory card or a USB storage medium (not included in the scope of delivery).

If you wish to listen to music using the Traffic Assist while navigation is underway, it must be stored on the supplied memory card or a USB storage medium. The Traffic Assist does not support changing of the memory card while navigation is underway.

 $\rightarrow GB$ 

 $\rightarrow F$ 

 $\rightarrow 1$ 

 $\rightarrow$  F

 $\rightarrow P$ 

 $\rightarrow NL$ 

 $\rightarrow DK$ 

 $\rightarrow$  S

 $\rightarrow N$ 

 $\rightarrow$  FIN

 $\rightarrow TR$ 

 $\rightarrow$  GR

 $\rightarrow PL$ 

 $\rightarrow C.7$ 

 $\rightarrow H$ 

 $\rightarrow$  SK

# Notes: Navigation Software Traffic Assist 2.0cm Version 1.0

A small slider is located on one side of the card. If this is pushed in the direction of the arrow, the Memory Card is protected from being overwritten.

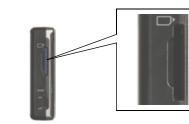

The card slot is located on the left side of the unit. The card slot is equipped with a spring-actuated locking and ejector mechanism.

### Notes:

The memory card should only ever be inserted and ejected when the unit is switched off. If the unit is not switched off, data may be lost.

Navigational operations are not possible if the memory card containing card data is not inserted. If you remove this during navigation, directions to your destination will be aborted immediately.

### Inserting memory card

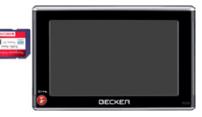

- → Remove the memory card from its packaging without touching or soiling the contact bar.
- → Hold the memory card such that the contact bar faces towards the rear of the unit.
- $\rightarrow$  Guide the memory card into the card slot.

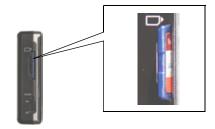

→ Exert a little pressure and slide the memory card into the card slot until it snaps in.

### Ejecting memory card

The card slot ejects the card so that you can pull it out with two fingers.

- → Use your finger to gently press the memory card against the spring force into the card slot and then release it.
- The card is ejected.
- → Remove the memory card and place it in the packaging while ensuring not to touch contact bar.

# Power supply

### Note:

You can charge the Traffic Assist via the car charger cable included in the scope of delivery or via the optionally-available mains power supply unit. When the Traffic Assist is connected to a PC, it is supplied with power via the PC and does not consume battery power.

## Using the battery

The internal power supply is via the integrated rechargeable battery. The rechargeable battery is maintenance-free and does not require any particular care.

### Note:

Note that if the battery is completely discharged, it may take up to a minute before the device can be switched on again.

### Note:

In the event of a defective battery, please contact your authorised dealer. Please do not attempt to remove the battery yourself.

### Connecting to socket

## $\triangle Danger of Death!$

Make sure that your hands are not damp and that the mains section is dry. Only connect the mains section to a mains supply with which such purposes are permitted.

### Connecting up to power supply

Connection to the public mains grid is achieved using the optionally-available mains power supply unit. Please proceed as follows to connect to the mains:

→ Hold the USB connector at the corrugated grip area and push it into the connecting socket to the stop without employing excessive force.

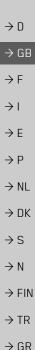

 $\rightarrow$  PL  $\rightarrow$  C.7

 $\rightarrow H$ 

 $\rightarrow$  SK

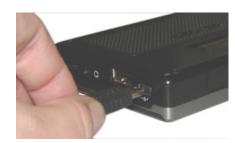

 $\rightarrow$  Use the plug to insert the mains section in the socket.

### Removing power supply

 $\rightarrow$  To remove the power supply, proceed in reverse.

### Note:

Remove the mains section if you are not planning on using the Traffic Assist for a long time.

# Connecting to the cigarette lighter

### Note:

If the cigarette lighter has just been used and is still warm, wait until this has cooled down in its mounting.

Power supplies using a vehicle battery are connected up as follows using the cable supplied for the cigarette lighter.

- → Hold the USB socket at the corrugated grip area and push it into the connecting socket to the stop without employing excessive force.
- → Plug the plug adapter into the cigarette lighter.

### Note:

If the engine is switched off, using the vehicle's power supply through the cigarette lighter will slowly drain the vehicle battery! Do not therefore operate the Traffic Assist for extended periods with the engine off.

# TMC antenna

The TMC antenna included in the accessories is used to receive traffic announcements.

→ Push the connector on the TMC antenna into the socket without employing excessive force.

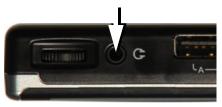

### Note:

The TMC antenna must be routed so that your ability to drive the vehicle is not impaired.

Headphones cannot be connected when the TMC antenna is connected. However, traffic announcements can be received when the headphones are connected.

### TMC antenna (optional)

The optionally available bow-shaped TMC antenna can be used instead of the dipole antenna included in the scope of delivery. The antenna still has to be mounted onto the unit holder.

### Installation of the TMC antenna

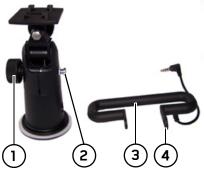

- $\rightarrow$  Remove the fastening screw (1) completely.
- → Push the side of the TMC antenna with the 3 slot over the 3 lug on the 2 holder.

→ Align the hole on the other side of the TMC antenna (3) so that it is positioned over the screw hole for the fastening screw.

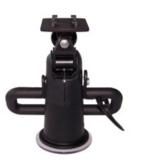

 $\rightarrow$  Install the fastening screw (1) again.

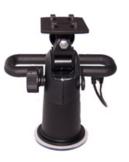

The antenna is now mounted.

# GPS-antenna

# Unit antenna The GPS antenna is integrated into the housing. Note: The integrated GPS antenna is not suita-

ble for use in vehicles with anti-glare windows (metalised thermo-glass or metal foil, indicated by the window label - SIG-LA SOL, SIGLA CHROM, SIGLA, KOOL-OF, SUNGATE, etc.) and vehicles with fine-meshed heating wires in the windows.

If this is the case, use an external GPS antenna. Please consult your local specialist dealer.

| $\rightarrow$ | GB  |
|---------------|-----|
| $\rightarrow$ | F   |
| $\rightarrow$ | I   |
| $\rightarrow$ | E   |
| $\rightarrow$ | Ρ   |
| $\rightarrow$ | NL  |
| $\rightarrow$ | DK  |
| $\rightarrow$ | S   |
| $\rightarrow$ | Ν   |
| $\rightarrow$ | FIN |
| $\rightarrow$ | TR  |
| $\rightarrow$ | GR  |
| $\rightarrow$ | ΡL  |
| $\rightarrow$ | CZ  |
| $\rightarrow$ | Н   |
| $\rightarrow$ | SK  |
|               |     |

 $\rightarrow GB$ 

 $\rightarrow F$ 

 $\rightarrow$  I

 $\rightarrow$  F

 $\rightarrow P$ 

### Connecting up external antenna

To enable reception under adverse reception conditions, an external GPS antenna can be connected (not included). For this purpose, a closable connecting socket is located on the rear of the housing. If no external antenna is connected, this connection must always be closed again.

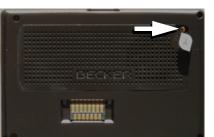

 $\rightarrow$  Open the closure by pulling gently on its upper surface.

 $\rightarrow$  Connect the external antenna using the optionally available adapter.

### Connecting USB storage media

You can connect a USB memory stick or an external hard drive to your Traffic Assist.

Images, music or videos can then be accessed from these storage media.

### Notes:

- Only external hard drives with a maximum power consumption of 500mA may be operated. The hard drive can only be operated when the Traffic Assist is powered via the mains adapter or via the car power adapter.
- Please note that when using USB memory sticks to play MP3 files or display images or videos, the battery capacity may be considerably reduced (without external power supply).

The USB port for storage media is located on the right side of the unit.

### Docking station (optional)

The optionally available docking station replaces the carrier plate of the Traffic Assist included in the scope of delivery. The connections on the docking station can be used to connect the Traffic Assist to an audio system already installed in the vehicle.

### Note:

You can see which connections on the docking station have to be used on Page 19.

### Telephone muting

You can connect your Traffic Assist to your audio system using an optionally available cable for telephone muting. If the cable is correctly connected, your Traffic Assist will mute the car radio during navigation announcements.

 $\rightarrow NL$  $\rightarrow DK$  $\rightarrow$  S  $\rightarrow N$  $\rightarrow$  FIN  $\rightarrow$  TR  $\rightarrow$  GR  $\rightarrow PL$  $\rightarrow CZ$  $\rightarrow H$  $\rightarrow$  SK

### Audio signal output

You can connect your Traffic Assist to your audio system using an optionally available cable for output of the audio signal.

If the cable is correctly connected, you can then output the audio signal via the vehicle audio system.

### External microphone

You can connect an external microphone to your Traffic Assist using an optionally available cable.

# Switching the Traffic Assist on/off

The unit is switched on and off using the key 🚱.

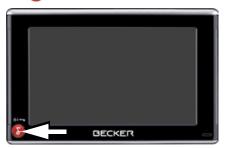

### Note:

Please deactivate the Becker moodlights while driving in your vehicle in order to prevent visual distraction from the road traffic!

| <ul> <li>Switching on</li> <li>→ Set the On/Off switch on the left side of the unit to On.</li> <li>→ Press the key So for a few seconds.</li> <li>The unit is switched on. The manufacturer's logo appears on the touch screen.</li> </ul> |
|----------------------------------------------------------------------------------------------------|
| BECKER                                                                                                    |
| The following question appears shortly thereafter: <b>Comply with highway code</b>                                                                                                    |
| Comply with highway<br>code                                                                                                    |

 $\rightarrow$  If you agree with this request, press the **OK** key.

| Note:                                                                                                    |
|----------------------------------------------------------------------------------------------------|
| The Traffic Assist may only be used in ac-<br>cordance with the applicable national<br>road traffic act! |

 $\rightarrow$  SK

 $\rightarrow GB$ 

 $\rightarrow F$ 

 $\rightarrow 1$ 

 $\rightarrow E$ 

 $\rightarrow P$ 

 $\rightarrow NL$ 

 $\rightarrow DK$ 

 $\rightarrow$  S

 $\rightarrow N$ 

 $\rightarrow$  FIN

 $\rightarrow$  TR

 $\rightarrow$  GR

 $\rightarrow$  PL  $\rightarrow$  CZ

 $\rightarrow H$ 

 $\rightarrow$  SK

## Switching off

You can switch the unit off at any time. If necessary, new destinations should first be saved.

 $\rightarrow$  Press the key  $\bigotimes$  for a few seconds. The unit will enter sleep mode.

→ Switch the On/Off switch to Off for final deactivation of the unit.

### Note:

We recommend that you place the Traffic Assist in sleep mode in the event of short interruptions to operation (up to a week). This significantly reduces the switch-on time and the Traffic Assist finds the satellites required for navigation much faster.

# Unit bracket

The Traffic Assist can be attached directly to the windscreen with the unit holder.

### Note:

The Traffic Assist and unit bracket must not be exposed to long periods of direct sunlight. Temperatures inside the vehicle of +70 C and higher may damage parts of the bracket.

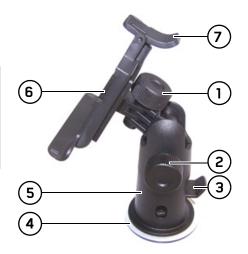

- 1 Fastening screw
- 2 Fastening screw
- 3 Lever
- 4 Suction surface
- 5 Base
- 6 Unit holder
- 7 Clip

28

 $\rightarrow$  GB

 $\rightarrow$  F

 $\rightarrow$  I

 $\rightarrow$  F

 $\rightarrow P$ 

 $\rightarrow NL$ 

 $\rightarrow DK$ 

 $\rightarrow$  S

 $\rightarrow N$ 

 $\rightarrow$  FIN

 $\rightarrow TR$ 

 $\rightarrow$  GR

 $\rightarrow PL$ 

 $\rightarrow C.7$ 

 $\rightarrow H$ 

 $\rightarrow$  SK

### Fitting the unit bracket

### Note:

Fasten the unit holder such that your field of vision is not impaired when the Traffic Assist is installed and ensure that the unit is outside the deployment area of the airbag.

Ensure that the electrical connection cable does not hamper you from accessing the vehicle's controls.

Also ensure that there is enough space to easily slide the Traffic Assist back out of the bracket.

Clean the attachment surface on the windscreen to ensure that it is clean and free of grease. Do not use greasy or soapy cleaning agents.

### On the windscreen

The unit holder can be attached directly to the windscreen via the suction mechanism.

- $\rightarrow$  Find a suitable position.
- $\rightarrow$  Press the base (5) with its suction surface against the windshield.
- → Rotate the unit bracket so that the support plate is roughly in the direction of viewing required.
- $\rightarrow$  Press the lever (3) downwards.

The bracket will have stuck firmly to the windscreen. It can now be set precisely. To remove, actuate the lever (3) again.

### Adjusting the unit bracket

The support plate (6) can be swung in two directions (horizontally and vertically). It can thereby be set at virtually every angle of vision to the driver.

### Note:

Do not swing the support plate in both directions at the same time! Before moving, always take the Traffic Assist off the unit bracket.

### Vertical movements

- → Loosen the fastening screw (2) far enough to be able to swivel the carrier plate (6) downwards from above without using excessive force.
- $\rightarrow$  Hold the base (5) with one hand and swivel the carrier plate (6) to the desired position with the other hand.
- → Tighten the fastening screw (2) sufficiently so that the Traffic Assist is held securely in place when the vehicle is in motion.

### $\rightarrow \rightarrow \rightarrow$

 $\rightarrow D$ 

 $\rightarrow GB$ 

 $\rightarrow$  F

 $\rightarrow$  I

 $\rightarrow$  F

 $\rightarrow P$ 

 $\rightarrow NL$ 

Horizontal movements

- →Loosen the fastening screw (1) far enough to be able to swivel the carrier plate (6) from left to right without exerting excessive force.
- → Hold the base (5) with one hand, and swivel the carrier plate (6) to the desired position with the other hand.
- → Tighten the fastening screw (1) sufficiently so that the Traffic Assist is held securely in place when the vehicle is in motion.

### Adding the Traffic Assist

The Traffic Assist is equipped with four guides and the carrier plate (6) has corresponding retaining lugs.

- → Position the Traffic Assist with the guides on the carrier plate retaining lugs (6).
- $\Rightarrow$  Push the Traffic Assist downwards to the stop.
- $\Rightarrow$  Position the Traffic Assist with the attachment points on the bottom of the housing on the carrier plate (6).
- → Press the Traffic Assist onto the carrier plate (6) without using excessive force until the clip (7) engages in the attachment point.

### **Removing the Traffic Assist**

Press the clip (7) on the unit holder with one finger and remove the unit from the unit holder using your free hand.

# Basic information about the touch screen

The Traffic Assist is fitted with a touch screen.

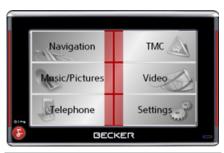

### Note:

To ensure that the display's surface is not damaged, you may only touch it with your fingers or a blunt, non-smearing object.

ightarrow GR → PL

 $\rightarrow CZ$ 

 $\rightarrow H$ 

 $\rightarrow$  SK

→ DK → S

 $\rightarrow N$ 

 $\rightarrow$  FIN

 $\rightarrow$  TR

30

### Operation

When you touch a button on the touchscreen, the button in question is briefly shown outlined in red to confirm the selection.

If you touch a button that is not active at the moment, a short signal tone sounds.

### Calibration

If the touch screen starts responding imprecisely and e.g. buttons have to be touched off-centre in order to be actuated, calibration should be undertaken. The calibration function is started from the Settings menu (see also page 100).

# Basic information about the menus

During operations, you are assisted by various menus and entry windows.

### The main menu

The top menu level is the main menu. The individual applications are started from the main menu.

Main menu of the Traffic Assist 7977
 Main menu of the Traffic Assist 7827

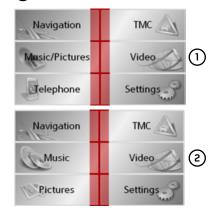

You will find information about the individual applications in the corresponding main chapters.

# Entries made with the entry menu

Some applications require entries to be made via the entry menu. The entry menu is operated in a similar way to a keypad.

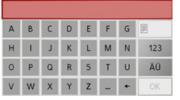

The character entered on the keypad is displayed in the top line of the entry menu. The central area is used to enter characters. Help functions are provided in the right line. Descriptions of how to operate the menu are provided below.  $\rightarrow D$  $\rightarrow$  GB  $\rightarrow$  F  $\rightarrow$  I  $\rightarrow$  F  $\rightarrow P$  $\rightarrow NL$  $\rightarrow DK$  $\rightarrow$  S  $\rightarrow N$  $\rightarrow$  FIN  $\rightarrow TR$  $\rightarrow$  GR  $\rightarrow PL$  $\rightarrow C7$  $\rightarrow H$  $\rightarrow$  SK

### $\rightarrow \rightarrow \rightarrow$

 $\rightarrow D$ 

 $\rightarrow GB$ 

 $\rightarrow F$ 

 $\rightarrow 1$ 

#### Entering characters

Characters are entered by pressing the keys in the central area.

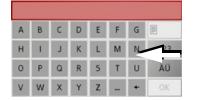

Once the entry is complete, the process is concluded by pressing the **OK** key and the entry passed on to the Traffic Assist for processing.

### Adopting suggestions

When a navigation destination is entered, the Traffic Assist compares the entry with the set of data on the memory card. The Traffic Assist then only makes those letters which are possible available for selection and adds a sensible suggestion to the letters already entered.

The suggestion and the non-selectable  $\rightarrow PL$ characters are shown in a lighter font. If  $\rightarrow C.7$ the desired input appears in the upper display area after entering the first few letters or numbers, you can immediately accept this suggestion.  $\rightarrow$  SK

### Note:

If necessary, you can switch off the smart speller in the navigation settings.

It should also be noted that in southern countries (e.g. Italy), the "prefix" (e.g. via Gran Mundo) needs to be entered afterwards (e.g. Gran Mundo\_via).

| Berlin - |   |   |   |   |   |   |    |  |
|----------|---|---|---|---|---|---|----|--|
| Α        | В | С | D | Е | F | G |    |  |
| Н        | 1 | J | К | L | м | Ν | 3  |  |
| 0        | P | Q | R | 5 | T | U |    |  |
| ۷        | W | Х | Y | Ζ | - | + | ОК |  |

 $\rightarrow$  To accept the suggested entry, press the destination or the button **OK**.

#### Scrolling through the lists

If you have already entered some of the letters of the selection you want, you can use the selection list to display all the destinations containing the combination of letters in question.

| į. |   |   |   |   |   |   |     |
|----|---|---|---|---|---|---|-----|
| А  | В | С | D | E |   |   |     |
| н  | 1 | J | К | L | М | Ν | 123 |
| 0  | Ρ | Q | R | S | T | U | ĂÜ  |
| ۷  | W | х | Y | z | - | + | OK  |

 $\rightarrow$  To call up the selection list, press the key.

The selection list appears.

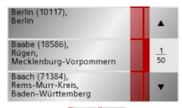

 $\rightarrow$  Press the  $\checkmark$  arrow keys on the right hand side of the screen to scroll through the list.

 $\rightarrow$  Press the destination you want.

The destination is adopted and the selection list is closed.

 $\rightarrow$  F  $\rightarrow P$  $\rightarrow NL$ 

 $\rightarrow DK$ 

 $\rightarrow$  S

 $\rightarrow N$  $\rightarrow$  FIN

 $\rightarrow H$ 

32

#### Special characters and umlauts

Special characters and umlauts do not have to used when entering the names of towns and streets. The Traffic Assist will change entries from AE, OE and UE if necessary.

→ If, for example, you are looking for the location "Würzburg", then simply press "WUERZBURG" or "WURZBURG".

Special characters can be useful when naming destinations and routes.

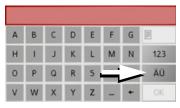

 → To change to the special character keypad, press the AU key.
 The special character keypad is displayed.

| į. |   |   |   |   |   |   |     |     |
|----|---|---|---|---|---|---|-----|-----|
| Ä  | Å | Á | À | Ã | Â | Æ | Ç   | ABC |
| É  | È | Ë | Ê | 1 | í | Î | ï   | äü  |
| Ŏ  | Ò | Ó | Ô | Õ | Ø | Ñ | ß   | 123 |
| Ü  | Û | Ú | Û | Ý | - | • | e i | OK  |

 $\rightarrow$  Enter the special character you want.

As soon as you have entered a special character, the system automatically switches back to the letters keypad.

#### Entering numbers

You have to change to the numerical keypad to enter numbers.

 $\rightarrow$  Press the 123 key.

The numerical keypad is displayed.

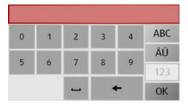

 $\rightarrow$  To return to entering letters, press ABC.

| Switching | between | upper | and | lower |
|-----------|---------|-------|-----|-------|
| case      |         |       |     |       |
|           |         |       |     |       |

During free text entry, it is possible to switch between upper and lower case letters.

### $\rightarrow$ Press abc.

ABC

The display changes to lower case.

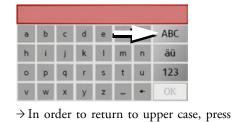

 $\rightarrow D$  $\rightarrow$  GB  $\rightarrow$  F  $\rightarrow$  I  $\rightarrow$  F  $\rightarrow P$  $\rightarrow NL$  $\rightarrow DK$  $\rightarrow$  S  $\rightarrow N$  $\rightarrow$  FIN  $\rightarrow TR$  $\rightarrow$  GR  $\rightarrow PL$  $\rightarrow CZ$  $\rightarrow H$  $\rightarrow$  SK

### $\rightarrow \rightarrow \rightarrow$

 $\rightarrow D$ 

 $\rightarrow GB$ 

 $\rightarrow$  F

### **Deleting characters**

To delete the last character, use the back key.

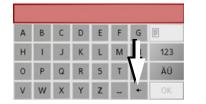

→ To delete the character to the left of the cursor, press the + key.

### Inserting spaces

If you have an entry with two words, e.g. for names of towns, the words should be separated by a space.

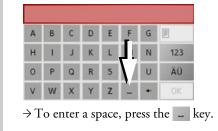

# The Becker key

The key 🚱 is integrated in the bottom left hand corner of the casing.

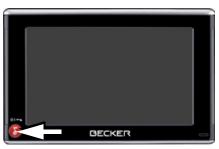

It has various functions:

- Pressing and holding this button switches the Traffic Assist to standby, or on again.
- depending on the menu context, if pressed briefly, you will be returned to the previous entry level.

# Volume control

The volume can be adjusted both via the integrated volume control on the Traffic Assist and in the various applications.

### Note:

A description of volume adjustment in the various applications is described in the individual chapters.

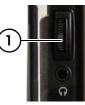

The volume control  $\bigcirc$  is located on the right side of the unit Traffic Assist.

 $\rightarrow$  In order to increase or reduce the volume, press the volume control upwards or downwards.

### or

 $\rightarrow$  Press the volume control in order to mute the Traffic Assist.

 $\rightarrow$ I $\rightarrow$ E $\rightarrow$ P

 $\rightarrow NL$ 

 $\rightarrow$  S

 $\rightarrow N$ 

 $\rightarrow$  FIN

 $\rightarrow TR$ 

 $\rightarrow$  GR

 $\rightarrow PL$ 

 $\rightarrow$  CZ

 $\rightarrow H$ 

 $\rightarrow$  SK

## More maps

The memory card provided has a storage capacity of 2 GB and offers sufficient space for the complete European map set, the Traffic Assist does not support larger memory cards.

If you should lose the supplied memory card or if it should become defective, the map set can be installed on another memory card.

### Installation program

There is a map installation program on the map DVD. Once the DVD is inserted in a personal computer's DVD drive, this program will usually start up automatically. The program guides you through the installation process.

Otherwise, you will have to start the program manually.

 $\rightarrow$  Open Windows<sup>®</sup> Explorer.

 $\rightarrow$  Select your DVD drive folder.

 $\rightarrow$  Double click on the "Setup.exe" file.

# **Transferring files**

Files can be transferred indirectly via the memory card or directly via the USB port.

### Note:

Only the maps supplied in the Traffic Assist may be used. The installation or transfer of files or programs which limit or modify the function of the Traffic Assist is prohibited!

# Transferring using the SD card reader

The simplest and fastest form of transfer is to use a standard SD card reader (does not fall within the scope of supply). The memory card is plugged into this.

The files required are then saved on the memory card using the computer's software.

# Transferring using the USB port

The USB port is used to link the Traffic Assist directly to a personal computer. The Microsoft® Active Sync program must be installed for transmission. Microsoft® Active Sync is contained on the DVD provided.

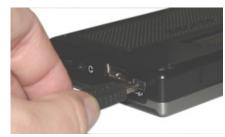

The link then involves several steps:

- $\rightarrow$  Switch off Traffic Assist.
- $\rightarrow$  Link the Traffic Assist and computer using the USB cable.
- → Switch on Traffic Assist again (do not press the screen after the unit is switched on).

ActiveSync automatically sets up a link to the Traffic Assist.

 $\rightarrow$  GB  $\rightarrow$  F  $\rightarrow 1$  $\rightarrow$  F  $\rightarrow P$  $\rightarrow NL$  $\rightarrow DK$  $\rightarrow$  S  $\rightarrow N$  $\rightarrow$  FIN  $\rightarrow TR$  $\rightarrow$  GR  $\rightarrow PL$  $\rightarrow C7$  $\rightarrow H$  $\rightarrow$  SK

 $\rightarrow GB$ 

 $\rightarrow F$ 

 $\rightarrow$  I

 $\rightarrow F$ 

 $\rightarrow P$ 

### Transferring maps

The installation software from the DVD should be used for the transfer. This involves the following stages:

 $\rightarrow$  switch off Traffic Assist.

- → remove memory card and plug into an SD card reading device or the use the USB cable to connect the Traffic Assist to the computer.
- $\rightarrow$  boot up the computer and insert the DVD.
- $\rightarrow$  NL  $\rightarrow$  use the installation program to transfer the map required.
  - → slide the memory card back into the Traffic Assist or correctly remove the USB cable.
  - → switch the Traffic Assist back on. The new map is available right away

# Transmitting music tracks, pictures and videos

Since the complete set of maps takes up almost all the space on the supplied memory card, you should store pictures, music and videos on a separate memory card or a USB storage medium (not included in the scope of delivery).

The files can be transferred via a card reader or the USB connection.

### Note:

Use obvious folder names because these will help you later when you are trying to find the file you want in the Traffic Assist.

# Faults

Faults in the operating system or in the unit are displayed. If the desired function cannot then be executed, the Traffic Assist should be restarted using the On/Off switch or the reset button.

If the messages reappear or the unit does not function correctly for any other reason, please contact your local stockist. You can also try to find a solution to your problem in the FAQ in the Support area on the Becker homepage (www.mybecker.com).

### Note:

Never attempt to open the unit yourself. Please contact your authorised dealer if you are unable to remedy the fault.

 $\rightarrow$  S  $\rightarrow$  N

 $\rightarrow$  FIN

 $\rightarrow$  TR  $\rightarrow$  GR

 $\rightarrow$  PL  $\rightarrow$  CZ

 $\rightarrow H$ 

 $\rightarrow$  SK

 $\rightarrow \rightarrow \rightarrow$ 

 $\rightarrow D$ 

 $\rightarrow$  GB

 $\rightarrow$  F

 $\rightarrow$  I

 $\rightarrow$  F

 $\rightarrow P$ 

 $\rightarrow NL$ 

 $\rightarrow DK$ 

 $\rightarrow$  S

 $\rightarrow N$ 

 $\rightarrow$  FIN

 $\rightarrow TR$ 

 $\rightarrow$  GR

 $\rightarrow PL$ 

⇒cz →н

 $\rightarrow$  SK

# What is navigation?

Navigation (Latin navigare = to travel by sea) is generally understood to mean finding the position of a vehicle, determining the direction of and distance from the desired destination and establishing and following a route to this destination. Navigational aids include the stars, distinct objects, a compass and satellites.

The Traffic Assist uses its GPS receiver to find the vehicle's position. (The Global Positioning System (GPS) was developed by the US military in the 1970's as a missile guidance system.

GPS is based on a total of 24 satellites circling the earth which continuously emit signals. The GPS receiver receives these signals and uses the delay of each of the signals to calculate its distance from the individual satellites. In turn, it can use this information to determine its current geographical position. The signals of at least three satellites are needed to establish position. If four or more signals are available, height above sea level can also be calculated).

Traffic Assist determines the direction of and distance to the destination with the aid of a digital road atlas on the SD card and the navigation computer.

For safety, directions to the designation are **mainly provided verbally**. The direction display and map diagram on the touch screen are further aids.

## $\triangle$ Safety information

• The road traffic act takes precedence in all circumstances. The navigational system is only an aid. The data/details provided may in some cases be incorrect. The driver must always decide whether to follow the details given or not.

We accept no liability for the navigational system issuing incorrect details.

- When first started up, it may take up to 30 minutes before a position can be determined.
- Precedence should always be given to actual traffic signs and local traffic rules.
- The directions only relate to cars. Special recommendations and rules for other vehicles (e.g. commercial vehicles) are not taken into consideration.
- Destinations may only be input when the vehicle is stationary.

 $\rightarrow$  D

 $\rightarrow GB$ 

 $\rightarrow$  F

 $\rightarrow$  |

 $\rightarrow E$ 

 $\rightarrow P$ 

 $\rightarrow NL$ 

 $\rightarrow DK$ 

 $\rightarrow$  S

 $\rightarrow N$ 

 $\rightarrow$  FIN

 $\rightarrow$  TR

 $\rightarrow$  GR

 $\rightarrow$  PL  $\rightarrow$  CZ

 $\rightarrow H$ 

 $\rightarrow$  SK

## Selecting navigation

Navigational mode is called up from the main menu.

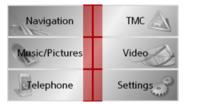

- $\Rightarrow$  Press the Navigation key in the main menu.
- Rapid access is called up.

#### Aids for navigation

Three aids are provided for navigation and directions: rapid access, navigation menu and map display.

#### Rapid access

Navigation mode always starts with the fast access for immediate selection of already saved destinations.

#### Navigation menu

If necessary, the navigation menu can be called up from rapid access, e.g. to enter a new destination not yet provided.

#### Map display

The map display can also be called up. This doesn't just display the current position but also allows a new destination to be selected.

## **Rapid access**

Rapid access allows you to select from the key functions to quickly start navigation. Rapid access is illustrated below using sample destinations.

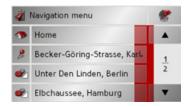

 $\rightarrow PL$ 

 $\rightarrow CZ$ 

 $\rightarrow H$ 

 $\rightarrow$  SK

 $\rightarrow \rightarrow \rightarrow$ 

 $\rightarrow D$ 

## Structure of rapid access

#### Navigation menu and map display

In rapid access, the **Navigation menu** key for calling up this menu is displayed in the top line on the left.

To the right of this, you will find a key featuring a map symbol. This is used to change over to map viewing mode.

The list of destinations is shown in the lines under this.

#### The list of destinations

The list of destinations displays all the destinations available for quick selection lineby-line. If you have already entered your home address, you can start route guidance to your home address in the first line. Each line is split into two boxes. Each list box is depicted as a key. The destination is named on the right-hand key and its characteristics shown in the left-hand icon.

#### Note:

The last 50 destinations are automatically stored in the destinations list. Once the memory's capacity has been fully used up, the oldest destination is automatically deleted whenever a new one is entered. Important destinations can however be protected.

If you select your home address and it has not yet been defined, you will be requested to enter the address.

#### lcons used

The following icons are used in the list of destinations.

|      |                                                               | $\rightarrow$ GB |
|------|---------------------------------------------------------------|------------------|
| Icon | Meaning                                                       | _                |
|      | This destination is a standard                                | $\rightarrow$ F  |
|      | destination without any spe-<br>cial features.                | $\rightarrow$    |
|      | This destination is protected.                                | $\rightarrow$ E  |
| 2    | Once the destination memory<br>is full, this destination is   | ightarrowP       |
|      | not automatically deleted. If                                 | ightarrow NL     |
|      | required, this can be set man-<br>ually.                      | ightarrow DK     |
|      | In the case of a protected en-<br>try, you can also determine | $\rightarrow$ S  |
|      | the position using the fast ac-                               | ightarrow N      |
|      | This destination is the current                               | ightarrow FIN    |
|      | home address.                                                 | $\rightarrow$ TR |
|      |                                                               | ightarrow GR     |
|      |                                                               |                  |

#### Operating rapid access

#### Starting using an existing destination

- Destinations already in the destinations memory are listed in the list of destinations.
- $\rightarrow$  Press the button with the desired destination to start route calculation.
- The calculation is started. Once the calculation is complete, the map display appears and directions to the destination begin.
- $\rightarrow$  DK \$\$ Scrolling in the destinations memory

You can use the **A** keys to scroll through the list display in the direction indicated on the arrow.

The current list page and the total number of its contents appear between the keys.

#### Displaying or editing destination

Each destination in the destinations memory can be displayed or edited.

- $\rightarrow$  Press the icon to the left of the destination required.
- $\rightarrow$  A selection menu appears.

| Show details       |        |
|--------------------|--------|
| On map             |        |
| Name this entry    | 1<br>2 |
| Delete this entry  |        |
| Protect this entry |        |

| Selection     | Meaning                    |  |  |  |  |
|---------------|----------------------------|--|--|--|--|
| Show details  | All the data relating      |  |  |  |  |
|               | to the destination is dis- |  |  |  |  |
|               | played.                    |  |  |  |  |
| On map        | The map display and        |  |  |  |  |
|               | toolbar are called up      |  |  |  |  |
|               | and the destination dis-   |  |  |  |  |
|               | played.                    |  |  |  |  |
| Name this en- | The destination can be     |  |  |  |  |
| try           | renamed.                   |  |  |  |  |
| Delete this   | The destination is delet-  |  |  |  |  |
| entry         | ed from the destination    |  |  |  |  |
|               | memory.                    |  |  |  |  |

| Protect this  | The destination is pro-    |
|---------------|----------------------------|
| entry         | tected against automatic   |
|               | deletion. This function is |
|               | only available in the case |
|               | of unprotected destina-    |
|               | tions.                     |
| Unprotect     | Protection of the destina- |
| this entry    | tion is disabled. This     |
|               | function is only available |
|               | in the case of protected   |
|               | destinations.              |
| Move this en- | The destination is moved   |
| try up        | forwards by one position.  |
|               | This function is only      |
|               | available in the case of   |
|               | protected destinations.    |
| Move this en- | The destination is moved   |
| try down      | back by one position.      |
|               | This function is only      |
|               | available in the case of   |
|               | protected destinations.    |
| Delete list   | All destinations (includ-  |
|               | ing the protected ones)    |
|               | are deleted from the list. |
|               | The home address is not    |
|               | deleted.                   |
|               | ucicicu.                   |

40

# → D → GB → F

 $\rightarrow$  |

 $\rightarrow E$ 

 $\rightarrow P$ 

 $\rightarrow NL$ 

 $\rightarrow$  S

 $\rightarrow N$ 

 $\rightarrow$  FIN

 $\rightarrow$  TR

 $\rightarrow$  GR

 $\rightarrow$  PL  $\rightarrow$  CZ

 $\rightarrow$  H

41

 $\rightarrow$  SK

# NAVIGATIONAL MODE

Entries in the selection menu which only appear if a home address has been created:

| 1<br>1 |
|--------|
|        |
|        |

| Selection              | Meaning                                                             |  |  |  |
|------------------------|---------------------------------------------------------------------|--|--|--|
| Show details           | Full home address data is displayed.                                |  |  |  |
| Set                    | If no address has been en-<br>tered, selection can be<br>made here. |  |  |  |
| Change                 | The stored home address can be changed.                             |  |  |  |
| Delete home<br>address | The stored home address is deleted.                                 |  |  |  |

#### Change to map display

You can change to map display from rapid access using the following key.

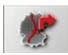

 $\rightarrow$  Press the key featuring the map icon. The map display and all its functions appear.

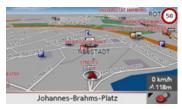

#### Displaying current position

You can have your current position displayed in the map display.

 $\Rightarrow$  In rapid access, press the key featuring the map icon on the upper edge of the screen.

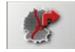

#### Calling up Navigation menu

The extended options of the navigation menu are provided by pressing the **Navi-gation menu** key.

- See "TheNavigation menu" on page 42.
- $\rightarrow E$  $\rightarrow P$  $\rightarrow NL$  $\rightarrow DK$  $\rightarrow$  S  $\rightarrow N$  $\rightarrow$  FIN  $\rightarrow$  TR  $\rightarrow$  GR  $\rightarrow PL$  $\rightarrow CZ$  $\rightarrow$  H

 $\rightarrow \rightarrow \rightarrow$ 

 $\rightarrow D$ 

 $\rightarrow GB$ 

 $\rightarrow$  F

 $\rightarrow$  I

## TheNavigation menu

If you do not want to select a destination quickly or if the planned destination is not yet available in the destinations memory, you can use the navigation menu to determine a new destination.

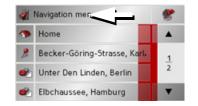

 $\rightarrow$  In rapid access, press the **Navigation menu** key at the upper edge of the screen.

The navigation menu appears.

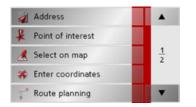

# Structure of the navigation menu

#### Address

The various steps from selecting a destination to starting route guidance can be carried out using the **Address** button.

• See "Navigation menu: Address" on page 43.

#### Point of interest

Points of interest such as airports and ferry ports, restaurants, hotels, petrol stations or public buildings can be selected and route guidance started via the **Point of interest** button.

• See "Navigation menu: Point of interest" on page 49.

#### Select on map

With **Select on map**, you can select a destination directly on the map and start route guidance.

• See "Navigation menu: Select on map" on page 52.

#### Enter coordinates

The geographic coordinates for a destination can be entered and route guidance started via the **Enter coordinates** button.

• See "Navigation menu: Enter coordinates" on page 56.

#### Route planning

A route with several stopovers can be planned using the **Route planning** button.

• See "Navigation menu: Route planning" on page 53.

#### Settings

Various general settings for navigation can be made via the **Settings** button.

• See "Navigation menu: Settings" on page 57.

 $\rightarrow D$   $\rightarrow GB$   $\rightarrow F$   $\rightarrow I$   $\rightarrow E$   $\rightarrow P$   $\rightarrow NL$ 

 $\rightarrow$  N  $\rightarrow$  FIN

 $\rightarrow$  TR

 $\rightarrow$  GR

 $\rightarrow PL$ 

 $\rightarrow CZ$ 

 $\rightarrow H$ 

 $\rightarrow$  SK

 $\rightarrow DK$ 

#### Navigation menu: Address

A selection window for specifying the destination is opened from the Navigation menu by pressing the **Address** key.

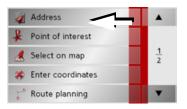

 $\rightarrow$  In the navigation menu, press the Address button.

The selection window for the address appears.

| 💻 Germany    | in map            |               |
|--------------|-------------------|---------------|
| Town         | Postco.           | 10<br>Options |
| Street       | No.               | Save          |
| Intersection | <b>Ø</b><br>Start |               |

#### Selecting a country

The Country button offers you all the countries available on the memory card for navigation. A country is adopted automatically in the address input menu after selection. If a destination country has already been entered, it appears in the first line and is therefore active.

| 💳 Germany 🗧  | $\sim$  | in map            |
|--------------|---------|-------------------|
| Town         | Postco. | APP<br>Options    |
| Street       | No.     | Save              |
| Intersection |         | <b>Ø</b><br>Start |

 $\rightarrow$  Press the destination **Country** key to access the selection list of countries. The selection list appears.

| ÷  | Finland   |    |
|----|-----------|----|
|    | France    |    |
| -  | Germany   | 38 |
| 88 | Gibraltar |    |
|    | Greece    | -  |

 $\rightarrow$  Press the key of the country you want.

 $\rightarrow$  If necessary, press the arrow keys • on the right-hand edge of the screen to scroll through all the destination countries available.

#### Note:

Information regarding the various countries is displayed by pressing the flags in front of the country designations.

#### Select address and start

You can enter the exact destination address in the address entry screen.

| 💳 Germany    | in map  |            |
|--------------|---------|------------|
| Town         | Postco. | 100        |
| Street       | No.     | Save       |
| Intersection |         | Ø<br>Start |

The following details can be entered in the address window:  $\rightarrow$  GR

- Town
- Postcode
- Street and building number
- Intersecting roads as an aid to orientation

 $\rightarrow \rightarrow \rightarrow$ 

 $\rightarrow D$ 

 $\rightarrow$  GB

 $\rightarrow$  F

 $\rightarrow$  I

 $\rightarrow$  F

 $\rightarrow P$ 

 $\rightarrow NL$ 

 $\rightarrow DK$ 

 $\rightarrow$  S

 $\rightarrow N$ 

 $\rightarrow$  FIN

 $\rightarrow TR$ 

 $\rightarrow PL$ 

 $\rightarrow C.7$ 

 $\rightarrow H$ 

You can also:

- display the destination on the map
- define options of the drive profile
- save the destination in the destinations memory
- start directions to the destination immediately.

#### Selecting the town

The destination town can be entered using its name or postcode. During this process, when each letter is entered a possible town is displayed and/or when each character is entered, a possible postcode is displayed. When the towns are displayed, large towns have priority over the alphabetical sequence. Example: If you enter the initial letter "K", the Traffic Assist indicates "Köln" as a possible city, and not the town which is first alphabetically. Traffic Assist rules out all impossible combinations of letters and postcodes and only activates those boxes of letters and/or characters which will produce an existing town and/ or postcode (Smart speller).

 $\rightarrow$  Select between town entry and post code entry.

| Berlin |   |   |   |   |   |   |     |
|--------|---|---|---|---|---|---|-----|
| А      | В | С | D | Ε | F | G |     |
| Н      | 1 | J | K | L | м | Ν | 123 |
| 0      | Ρ | Q | R | S | T | U | ÄÜ  |
| ۷      | W | Х | Y | Ζ | - | + | ОК  |

→ Consecutively enter the letters for the destination town or the numbers of the post code.

#### Note:

- If necessary, you can switch off the smart speller in the navigation settings.
- During entry, it should be noted that in southern Europe (e.g. Italy), the "prefix" (e.g. via Gran Mundo) needs to be entered afterwards (e.g. Gran Mundo\_via).
- If you enter a post code, the name of the town initially disappears in the input menu. Next, enter the name of the street names. The name of the town is then also displayed.

#### The OK key

The **OK** key can be used to transfer the destination selected into the route calculation menu. If the destination required appears in the upper edge of the display once the first letters or numbers have been entered, you can transfer the destination immediately with **OK** without using the list function.

→ Press the OK key to transfer your destination into the route calculation menu.

#### Note:

If two words have to be entered, these should be separated by a \_ character.

 $\rightarrow D$ 

 $\rightarrow GB$ 

 $\rightarrow F$ 

 $\rightarrow$  |

 $\rightarrow E$ 

 $\rightarrow P$ 

→CZ

 $\rightarrow H$ 

 $\rightarrow$  TR

 $\rightarrow$  GR

 $\rightarrow PL$ 

44

 $\rightarrow \rightarrow \rightarrow$ 

 $\rightarrow D$ 

 $\rightarrow$  GB

 $\rightarrow$  F

 $\rightarrow$  I

 $\rightarrow$  F

 $\rightarrow P$ 

 $\rightarrow NL$ 

 $\rightarrow DK$ 

 $\rightarrow$  S

 $\rightarrow N$ 

 $\rightarrow$  FIN

 $\rightarrow$  TR  $\rightarrow$  GR

 $\rightarrow PL$ 

→ CZ → H

 $\rightarrow$  SK

#### Using the list of towns

If you have already entered some of the letters of the town you want, you can use the list function to display all the towns containing the combination of letters in question.

- → Press the button at the top right corner of the screen in order to open the list of towns.
- $\rightarrow$  A town is selected by pressing the corresponding button.

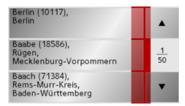

#### Selecting the street

In the destination street area, the street and building number can be entered separately using a letter and numerical key panel. A possible street is displayed each time a new letter is entered.

Traffic Assist rules out all impossible combinations of letters and only activates those letter boxes which will produce an existing street.

A building number can only be selected once the street has been selected and/or if building numbers are also present in the data.

→ Press the letters of the destination street one another another.

#### The OK key

The **OK** key can be used to transfer the destination selected into the route calculation menu. If the destination required appears in the upper edge of the display once the first letters or numbers have been entered, you can transfer the destination immediately with **OK** without using the list function.

→ Press the OK key to transfer your destination into the route calculation menu.

#### Using the list of streets

If you have already entered some of the letters of the street you want, you can use the list function to display all the streets containing the combination of letters in question.

- → Press the button at the top right corner of the screen in order to open the list of streets.
  - $\rightarrow$  The street is selected by pressing the corresponding button.

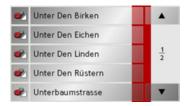

#### Note:

You can display further information regarding the street by pressing the field to the left of the street name. This can be helpful if the street being searched for appears several times in the list.

#### Selecting the Intersection

After entering the destination town and road, you can enter an intersecting road in order to further limit the choice.

#### Note:

Instead of entering an intersecting road, you can also enter a house number. Both entries, however, are not possible simultaneously.

#### $\rightarrow$ Press Intersection.

The input menu for the name of the intersecting road appears.

 $\rightarrow$  Enter the name of the intersecting road and then press **OK**.

The procedure is the same as for entering a road, See "Selecting the street" on page 45..

When entering an intersecting road, you can also use the road list, See "Using the list of streets" on page 46..

#### Selecting a house number

After entering the destination town and road, you can enter a house number in order to further limit the choice.

#### Note:

Instead of entering a house number, you can also enter an intersecting road. Both entries, however, are not possible simultaneously.

#### $\rightarrow$ Press No.

The input menu for the house number appears.

 $\rightarrow$  Enter the house number and then press **OK**.

The procedure is essentially the same as for entering a road, See "Selecting the street" on page 45..

→ When entering a house number, you can also use the house number list. The procedure is essentially the same as for the road list, See "Using the list of streets" on page 46..

 $\rightarrow P$  $\rightarrow NL$ 

 $\rightarrow DK$ 

 $\rightarrow$  S

 $\rightarrow N$ 

 $\rightarrow$  FIN

 $\rightarrow TR$ 

 $\rightarrow$  GR

 $\rightarrow PL$ 

 $\rightarrow CZ$ 

 $\rightarrow H$ 

 $\rightarrow D$ 

 $\rightarrow GB$ 

 $\rightarrow F$ 

 $\rightarrow$  I

 $\rightarrow$  F

# → SK

46

# 47

 $\rightarrow \rightarrow \rightarrow$ 

#### Displaying destination on the map

Once the destination has been entered, you can display it in the map of the surrounding area.

 $\rightarrow$  Press the In map key to display the destination selected on the map.

|           |         |         |   | -       | q         |                         |
|-----------|---------|---------|---|---------|-----------|-------------------------|
| VE EINSTE | IN MARE |         | N | SEAT NE | CERLASSIN | - 100<br>- 100<br>- 100 |
|           |         | 100 000 | - | STANNAL | 15        | Options                 |
| L         |         |         |   | -       |           |                         |
| 0         |         | æ       |   | 易       | E         | 02                      |

Options for the drive profile

You can also set your driving profile in the address entry field. Press the **Options** button for this purpose. The settings made here have an effect on calculation of the estimated journey times and the length of the route.

| Standard car |      |    | 1 |
|--------------|------|----|---|
| Routing type | fast |    |   |
| Motorways    | 4    | 36 | * |
| Ferries      | 4    | 46 | ж |
| Toll roads   | 4    | 36 | ж |

- $\rightarrow$  Select the mode of travel by repeatedly pressing the field at the top left.
- $\rightarrow$  Select one of the following options by pressing the field on the right next to the **Routing type** display.

| Setting  | Meaning                                                                                |                   |
|----------|----------------------------------------------------------------------------------------|-------------------|
| optimum  | With this option, the op-                                                              | $\rightarrow$ D   |
| -        | timum route in terms of                                                                | $\rightarrow$ GB  |
|          | travel time and mileage is                                                             |                   |
|          | calculated.                                                                            | $\rightarrow$ F   |
| fast     | With this option, the                                                                  | $\rightarrow$ I   |
|          | shortest route possible                                                                |                   |
|          | for the time required is                                                               | $\rightarrow$ E   |
|          | calculated.                                                                            | →P                |
| short    | With this option, the                                                                  |                   |
|          | shortest route is calculat-                                                            | $\rightarrow$ NL  |
|          | ed in terms of kilometres<br>travelled.                                                | → пк              |
| scenic   | that enfour                                                                            | , 51              |
| scenic   | With this option, the most winding route is                                            | $\rightarrow$ S   |
|          | calculated.                                                                            | $\rightarrow$ N   |
| W7.1.1.1 |                                                                                        |                   |
|          | ttons next to the fields <b>Motor-</b><br><b>s</b> and <b>Toll roads</b> , you can set | $\rightarrow$ FIN |
| -        | bllowing options.                                                                      | $\rightarrow$ TR  |
|          |                                                                                        | $\rightarrow$ GR  |
|          |                                                                                        | ightarrow PL      |
|          |                                                                                        | $\rightarrow$ CZ  |
|          |                                                                                        | ightarrow H       |
|          |                                                                                        | → SK              |
|          |                                                                                        |                   |
|          |                                                                                        |                   |

 $\rightarrow$  D

 $\rightarrow GB$ 

 $\rightarrow F$ 

 $\rightarrow$  I

 $\rightarrow$  F

 $\rightarrow P$ 

 $\rightarrow NL$ 

 $\rightarrow DK$ 

 $\rightarrow$  S

 $\rightarrow N$ 

 $\rightarrow$  FIN

 $\rightarrow$  TR

 $\rightarrow$  GR

 $\rightarrow PL$ 

 $\rightarrow CZ$ 

 $\rightarrow H$ 

 $\rightarrow$  SK

| Setting       | Meaning                                                                                   |
|---------------|-------------------------------------------------------------------------------------------|
| Allowed       | With this option, the                                                                     |
| 4             | corresponding road type<br>is included in the route<br>calculation.                       |
| Avoid         | With this option, wher-<br>ever possible, the corre-<br>sponding road type is<br>avoided. |
| Not permitted | With this option, the corresponding road type is not included in the route calculation.   |

 $\rightarrow$  Press the *I* button to start route guidance to the entered coordinates.

Saving destination

The Save button opens an entry menu for entering a name for the destination entered. If a name has been entered and adopted using OK, the destination is transferred to rapid access and protected there. The entry menu allows you to change between upper and lower case letters.

#### Starting navigation

The Start button can be used to start navigation straight away. All the data entered so far is processed in the route calculation.  $\rightarrow$  Press the **Start** key to start navigation.

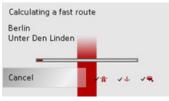

The route is calculated. The map display then appears and directions to the destination begin.

#### Note:

If no GPS signal is available at the time of route calculation, the following display appears.

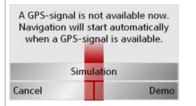

If the GPS signal is available, route calculation is started automatically.

A short route to the selected destination is displayed when Simulation is pressed. A demonstration video is shown by pressing Demo.

#### **Cancelling navigation**

 $\rightarrow$  Press the key  $\bigotimes$ 

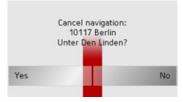

 $\rightarrow$  Press the **Yes** key to confirm that you want to stop.

#### Navigation menu: Point of interest

Points of interest, or POI for short (Point of Interest), are included in the map and can be displayed on the map. Points of interest include airports and ferry terminals, restaurants, hotels, petrol stations, public buildings etc. Points of interests can be used as navigational destinations.

#### Note:

Points of interest from the present surroundings can only be selected if the reception is good enough to locate their position.

You can select between:

- a nearby destination,
- a nationwide destination and
- a destination in a town.

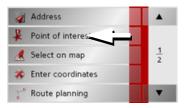

 $\rightarrow$  Press the **Point of interest** key to display the points of interest.

The search area selection window appears.

| * | Nearby GPS position |  |  |
|---|---------------------|--|--|
| * | Nationwide          |  |  |
| * | In a town           |  |  |

You can now use the buttons to select the search area you want.

# Point of interest: Near GPS position

 $\rightarrow$  Press the Nearby GPS position button.

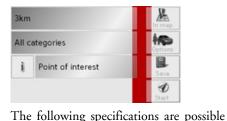

should be searched for.

nearby are displayed.

dow.

 $\rightarrow NL$  $\rightarrow DK$  $\rightarrow$  S  $\rightarrow N$  $\rightarrow$  FIN  $\rightarrow TR$ for searches in this point of interest win- $\rightarrow$  GR  $\rightarrow$  In the top button, enter the radius (in kilometres) in which a point of interest  $\rightarrow PL$  $\rightarrow C7$  $\rightarrow$  From the **All categories** box, select a main category (e.g. Petrol station).  $\rightarrow H$ Only those points of interest currently

49

 $\rightarrow$  SK

 $\rightarrow \rightarrow \rightarrow$ 

 $\rightarrow D$ 

 $\rightarrow$  GB

 $\rightarrow$  F

 $\rightarrow 1$ 

 $\rightarrow$  F

 $\rightarrow P$ 

| → D → GB         | <ul> <li>→ Select the subcategory from the subsequent menu (e.g. Aral, Esso).</li> <li>You will find information about scrolling in lists in the "Scrolling through the lists"</li> </ul> | For information on working with the in-<br>put menu, please refer to the section "En-<br>tries made with the entry menu" on page<br>31. |  |  |  |
|------------------|----------------------------------------------------------------------------------------------------|----------------------------------------------------------------------------------------------------|--|--|--|
| →F               | on page 32 chapter.                                                                                                    | $\rightarrow$ For information on scrolling in lists,                                                                                    |  |  |  |
| $\rightarrow$ I  | <b>Note:</b> If you do not select a subcategory, all the                                                                                                    | please refer to the section "Scroll<br>through the lists" on page 32.                                                                   |  |  |  |
| ightarrow E      | POIs from the main category within the                                                                                                    | Note:                                                                                                    |  |  |  |
| ightarrow P      | selected radius are displayed.<br>$\rightarrow$ Press the <b>Point of interest</b> button to                                                                                              | The <b>Category</b> boxes do not have to be.<br>These are only used to restrict the list of                                             |  |  |  |
| ightarrow NL     | access the input menu.                                                                                                    | points of interest. In large towns, this list<br>may be very long.                                                                      |  |  |  |
| ightarrow DK     | → Select the desired POI via the input<br>menu.                                                                                                    | indy of (d) long.                                                                                                    |  |  |  |
| →S               |                                                                                                    |                                                                                                    |  |  |  |
| ightarrow N      |                                                                                                    |                                                                                                    |  |  |  |
| ightarrow FIN    |                                                                                                    |                                                                                                    |  |  |  |
| $\rightarrow$ TR |                                                                                                    |                                                                                                    |  |  |  |
| ightarrow GR     |                                                                                                    |                                                                                                    |  |  |  |
| ightarrow PL     |                                                                                                    |                                                                                                    |  |  |  |
| $\rightarrow$ CZ |                                                                                                    |                                                                                                    |  |  |  |
| →Н               |                                                                                                    |                                                                                                    |  |  |  |

# Point of interest: nationwide

 $\rightarrow$  Touch the Nationwide button.

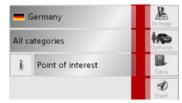

→ Select the desired country. → Press the **All categories** button.

| All categories |               |
|----------------|---------------|
| Petrol Station |               |
| Parking        | $\frac{1}{4}$ |
| Restaurant     |               |
| Hotel or Motel |               |

- $\rightarrow$  Select the desired category.
- $\rightarrow$  Touch the **Point of interest** key to go to the entry menu.
- $\rightarrow$  Select the point of interest you want from the entry menu.

You will find information about working with the entry menu in the chapter "Entries made with the entry menu" on page 31.

You will find information about scrolling in lists in the "Scrolling through the lists" on page 32 chapter.

#### Note:

The **Category** box does not have to be completed. It is only used to restrict the list of points of interest. Depending on the map currently being used, this list may be very extensive.

# Point of interest: in a town $\rightarrow$ Touch the **In a town** button.

| 💳 Germany |                   | in map  |            |
|-----------|-------------------|---------|------------|
| Tow       | n                 | Postco. | i Coptions |
| No p      | oints of interest |         | Save       |
| i         | Point of interest |         | Ð          |

- $\rightarrow$  Select the desired country.
- → In the Town or Postcode box enter the town in which you want to search for a point of interest.
- $\rightarrow$  Press the All categories button.
- → Select a main category (e.g. Culture). Only the categories available in the town indicated are displayed.
- $\rightarrow$  Select the subcategory from the subsequent menu (e.g. **Museum**).
- → Touch the Point of interest key to go to the entry menu.
- $\rightarrow$  Select the point of interest you want from the entry menu.

You will find information about working with the entry menu in the "Entries made with the entry menu" on page 31 chapter. You will find information about scrolling in lists in the "Scrolling through the lists" on page 32 chapter.

#### Note:

The **Category** boxes do not have to be completed. These are only used to restrict the list of points of interest. In large towns, this list may be very long.

# Operating options in the POI input menu

Following selection of a POI, the following options are available using the buttons on the right-hand area of the screen:

- Display POIs on the map using the In map button.
- Set the options for the driving profile using the **Options** button.
- Save the POI in the destination memory using the **Save** button.

 $\Rightarrow GB$   $\Rightarrow F$   $\Rightarrow I$   $\Rightarrow E$   $\Rightarrow P$   $\Rightarrow NL$   $\Rightarrow DK$   $\Rightarrow S$   $\Rightarrow N$   $\Rightarrow FIN$   $\Rightarrow TR$ 

 $\rightarrow$  GR

 $\rightarrow$  PL  $\rightarrow$  CZ  $\rightarrow$  H

 $\rightarrow$  SK

 $\rightarrow D$ 

 $\rightarrow D$  $\rightarrow GB$  $\rightarrow F$  $\rightarrow$  I  $\rightarrow$  F  $\rightarrow P$  $\rightarrow NL$  $\rightarrow DK$  $\rightarrow$  S  $\rightarrow N$  $\rightarrow$  FIN

 $\rightarrow$  TR

 $\rightarrow$  GR

 $\rightarrow$  PL  $\rightarrow$  CZ

 $\rightarrow H$ 

 $\rightarrow$  SK

• Start route guidance directly to the POI using the **Start** button.

You can also display information regarding the selected POI.  $\rightarrow$  Press the **i** button for this purpose.

Note:

The button can only be selected if information is actually available.

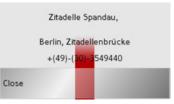

The available information on the selected POI is displayed (exact address and phone number if available).

# Navigation menu: Select on map

If the destination required cannot yet or can no longer be found in the destinations memory, the **Select on map** button allows you to select it directly.

No address details are asked for in this case.

| 4 | Address           |        |
|---|-------------------|--------|
| * | Point of interest |        |
| 4 | Select on map     | 1<br>2 |
| * | Enter coordinates |        |
| 5 | Route planning    | •      |

 $\rightarrow$  Press the **Select on map** key to make a direct selection.

The map display appears.

#### Note:

You may have to enlarge the area using the zoom buttons **+** and **-** in order to find the desired street. You can also find the desired point by moving the map

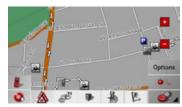

→ Gently press the screen surface until a circle of dots is drawn around the destination requested. The destination is recorded.

Information on the point selected is loaded from the set of data and displayed. There are buttons under the information box which can be used to call up several functions which are provided for the route point selected.

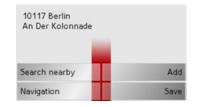

When route guidance is deactivated, the following buttons are available:

| Button             | Meaning                                                                                                    |
|--------------------|----------------------------------------------------------------------------------------------------|
| Navigation         | Starts navigation                                                                                                    |
| Add                | Adds the destination of<br>the stored route last used,<br>See "Navigation menu:<br>Route planning" on<br>page 53      |
| Save               | Allows your destination<br>to be given a name<br>via the entry menu and<br>saves this in the destina-<br>tions memory |
| Search near-<br>by | Entry menu as for normal<br>POI entries                                                                               |

When directions to the destination is active, the **Interim destination** button is also still available. You can add the selected destination as a stopover for your route guidance from the map.

 $\rightarrow$  Press a key to undertake the action requested.

#### Navigation menu: Route planning

The route planning menu allows you to create and select individual routes. For this purpose, enter the individual destination points along the desired route. These points will then be navigated to consecutively without having to make further entries.

→ In Navigation menu, press the Route planning key to access the route menu. The map symbol appears at the top right of the route menu. The name of the last programmed route is displayed at the top left and the individual stages of this route appear underneath.

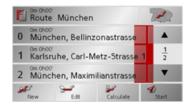

#### Note:

The route menu is empty following a reset, or if no route has yet been planned.

#### Route list

| Routes already stored in the system are se- |  |
|---------------------------------------------|--|
| lected from the route list.                 |  |

 $\rightarrow$  Press the **[**] button in the route menu. The route list opens.

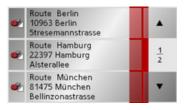

#### Scrolling through the list of routes

→ Press the arrow keys → on the right hand side of the screen to scroll through the list of routes.

#### Displaying route details

| $\rightarrow$ Press button $\blacksquare$ | と to  | display | the   | route |
|-------------------------------------------|-------|---------|-------|-------|
| details.                                  |       |         |       |       |
| The Route detai                           | ls wi | ndow or | pens. | You   |

can also rename or delete the route in this window.

Press the key 🚱 to return to the route list.

| $\rightarrow$ | D   |
|---------------|-----|
| $\rightarrow$ | GΒ  |
| $\rightarrow$ | F   |
| $\rightarrow$ | I   |
| $\rightarrow$ | E   |
| $\rightarrow$ | Ρ   |
| $\rightarrow$ | NL  |
| $\rightarrow$ | DK  |
| $\rightarrow$ | S   |
| $\rightarrow$ | Ν   |
| $\rightarrow$ | FIN |
| $\rightarrow$ | TR  |
| $\rightarrow$ | GR  |
| $\rightarrow$ | ΡL  |
| $\rightarrow$ | CZ  |
| $\rightarrow$ | Η   |
| $\rightarrow$ | SK  |
|               |     |

DGBFF

 $\rightarrow P$ 

 $\rightarrow$  NL  $\rightarrow$  DK

 $\rightarrow$  S  $\rightarrow$  N  $\rightarrow$  FIN

 $\rightarrow$  TR  $\rightarrow$  GR

 $\rightarrow PL$ 

 $\rightarrow$  CZ

 $\rightarrow$  H

Selecting a route

 $\rightarrow$  Press a route to select it. The route is loaded and displayed in the route menu.

| 0 | 0m 0h00<br>Münc   | linzonast  | trasse   | 4 |
|---|-------------------|------------|----------|---|
| 1 | Om Ohoo<br>Karlsn | I-Metz-S   | trasse 1 | 1 |
| 2 | 0m 0h00<br>Münc   | kimilianst | trasse   |   |

#### Using a route

The following buttons are available:

| Key       | Meaning                                                                                       |
|-----------|-----------------------------------------------------------------------------------------------|
|           | Shows all stages inside actual route in the map.                                              |
| •         | These keys can be used to<br>scroll up and down<br>through the lists.                         |
| New       | Opens the "address win-<br>dow" for entering a new<br>destination address                     |
| Edit      | Activates individual<br>route points for process-<br>ing                                      |
| Calculate | Calculates the difference<br>in distance and the jour-<br>ney time for the current<br>entries |
| Start     | Starts navigation                                                                             |

#### The New button

You can create a new route by pressing the **New** button.

#### $\rightarrow$ Press **New**.

An empty route window appears. The **Add** button appears below this empty window.

| Route |                 | d. |
|-------|-----------------|----|
|       |                 |    |
|       |                 | 4  |
|       |                 | 4  |
| -*    |                 |    |
| PbA   | <b>P</b> Delete | OK |

#### $\rightarrow$ Press the **Add** button.

| 1  | Other destination            | * |
|----|------------------------------|---|
| •  | Home                         | • |
| 2  | Becker-Göring-Strasse, Karl- | 1 |
| •  | Unter Den Linden, Berlin     | 2 |
| ø2 | Elbchaussee, Hamburg         | • |

 $\rightarrow$  Select a destination from the fast access list displayed.

or

- → Switch to the selection between Address, Point of interest or Select on map by pressing the Other destination button and then enter the intermediate destination.
- → Repeat these entries in the route planning window for each intermediate destination by pressing Add.
- → You can move the individual entries by pressing the \_\_\_\_\_ buttons.
- $\rightarrow$  Once all the entries have been made in the route planning window, save the destination data by pressing the **OK** button.

The entry menu appears.

- $\Rightarrow$  Give the destination a meaningful name.
- $\rightarrow$  Press **OK**.

Route planning is complete. The **Routing options** entry window opens.

| E  | Route             | Müncher | n             | 1 | 1             |
|----|-------------------|---------|---------------|---|---------------|
| 0  | 0m 0h00<br>Münc   |         | zonastrasse   |   |               |
| 1  | Om Oh00<br>Karlsr |         | Metz-Strasse  | 1 | <u>1</u><br>2 |
| 2  | 0m 0h00<br>Münc   |         | nilianstrasse |   | •             |
| 20 | New               | Edit    | Calculate     | 4 | )<br>Start    |

#### The Edit key

Existing routes can be changed in the Edit menu.

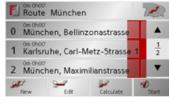

 $\rightarrow$  Press the **Edit** key to change existing routes.

The route planning window appears. The following functions are available:

| Key    | Meaning                   |
|--------|---------------------------|
| Add    | This box can be used to   |
|        | enter a new route point.  |
| Delete | This box can be           |
|        | used to delete a high-    |
|        | lighted route point.      |
| ОК     | This box can be used to   |
|        | save the processed route  |
|        | and transfer it to rapid  |
|        | access.                   |
|        | These keys can be used to |
|        | scroll up and down        |
| ▼      | through the lists.        |

| -        | Iı |
|----------|----|
| <u> </u> | n  |
|          | to |

#### Individual entries can be moved using these buttons.

#### The Calculate key

A planned route can also be calculated without GPS reception so that you can get an overview of the journey.

When doing this, the first route point specified is used as the starting point for the route.

#### Note:

opened.

During navigation, your current location is the starting point used. The first leg is then the journey to the first route point specified.

→ Press the button Calculate to have the total distance and probable length of the journey calculated for this route.
 The Routing options entry window is

 $\rightarrow$  GB  $\rightarrow$  F  $\rightarrow$  I  $\rightarrow$  F  $\rightarrow P$  $\rightarrow NL$  $\rightarrow DK$  $\rightarrow$  S  $\rightarrow N$  $\rightarrow$  FIN  $\rightarrow$  TR  $\rightarrow$  GR  $\rightarrow PL$  $\rightarrow CZ$  $\rightarrow H$  $\rightarrow$  SK

 $\rightarrow \rightarrow \geq$ 

 $\rightarrow D$ 

→ Define the settings you want.
 → Press the 2 button.
 The route is calculated. A window informs you of the progress of the calculation.

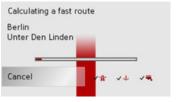

Once the calculation is complete, the total distance from the first to the last points on the route and the probable length of the journey for this route are displayed in the **Route planning** window under the list of route points.

Route München

#### The Start key

- → Press the Start key in the route planning menu.
- The route options are displayed again.
- → Press the *1* key again to start navigation.

#### Note:

If no GPS signal is available, route guidance is started automatically as soon as a signal is received.

# Navigation menu: Enter coordinates

You can also enter a destination via geographic coordinates.

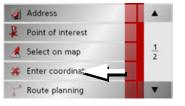

 $\rightarrow$  Press **Enter coordinates** in the navigation menu.

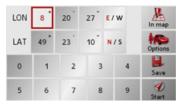

 $\rightarrow$  Select the value you wish to change.

 $\rightarrow$  Then enter the desired values using the

1 to 0 buttons.

→ You can set the direction of the longitude and latitude via LON and LAT using the right-hand buttons in the row.

#### Note:

The coordinates entered must correspond to WGS84 (World Geodetic System 1984).

 $\Rightarrow$  Press the **Start** button to start route guidance to the entered coordinates.

 $\rightarrow GB$   $\rightarrow F$   $\rightarrow I$   $\rightarrow E$   $\rightarrow P$ 

 $\rightarrow NL$ 

 $\rightarrow DK$ 

 $\rightarrow$  S

 $\rightarrow N$ 

 $\rightarrow$  FIN

 $\rightarrow$  TR

 $\rightarrow$  GR

 $\rightarrow D$ 

## $\rightarrow$ PL $\rightarrow$ CZ

 $\rightarrow H$ 

#### **Navigation menu: Settings**

The settings of relevance to the navigation functions can be found in the **Settings** menu.

#### Note:

All settings must be confirmed by pressing the **OK** key. You can exit the current settings button at any time without saving any changes by pressing the key **S**.

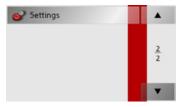

→ Scroll to the menu item Settings in the navigation menu using the v button and then press it.

This takes you to the setting menu.

#### Structure

Various buttons are available in the setting menu:

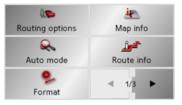

The functions of the various keys are explained below.

#### The Routing options key

You can set your drive profile in the **Routing options** settings window. The settings made here have an effect on the route selection and on the calculation of the estimated journey times.

 $\rightarrow$  Press **Routing options** in the settings menu.

The Routing options settings menu ap-

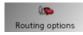

 $\rightarrow$  P  $\rightarrow$  NL  $\rightarrow$  DK  $\rightarrow$  S

 $\rightarrow N$ 

 $\rightarrow$  FIN

 $\rightarrow$  TR

 $\rightarrow$  GR

 $\rightarrow PL$ 

⇒cz →н

 $\rightarrow$  SK

| pears.            |      |    |
|-------------------|------|----|
| Profile: Standard | car  | OK |
| Routing type      | fast |    |
| Motorways         | 1 JA | *  |

Ferries Toll roads

- → Select the mode of travel by repeatedly pressing the **Profile** field.
- → Select one of the following options by pressing the field on the right next to the Routing type display.

 $\rightarrow \rightarrow \rightarrow$ 

 $\rightarrow D$ 

 $\rightarrow$  GB

 $\rightarrow$  F

 $\rightarrow$  I

 $\rightarrow$  F

|                  | Setting | Meaning                                                                      |
|------------------|---------|------------------------------------------------------------------------------|
| $\rightarrow$ D  | optimum | With this option, the op-                                                    |
| $\rightarrow$ GB |         | timum route in terms of                                                      |
| $\rightarrow$ F  |         | travel time and mileage is calculated.                                       |
| $\rightarrow$ I  | fast    | With this option, the shortest route possible                                |
| →E               |         | for the time required is calculated.                                         |
| $\rightarrow$ P  | short   | With this option, the                                                        |
| $\rightarrow$ NL |         | shortest route is calculat-<br>ed in terms of kilometres                     |
| $\rightarrow$ DK |         | travelled.                                                                   |
| →S               | scenic  | With this option, the most winding route is                                  |
| $\rightarrow$ N  |         | calculated.                                                                  |
| ightarrow FIN    |         | ttons next to the fields <b>Motor</b><br>and <b>Toll roads</b> , you can set |
| $\rightarrow$ TR |         | llowing options.                                                             |

| Setting       | Meaning                                                                                          |
|---------------|--------------------------------------------------------------------------------------------------|
| Allowed       | With this option, the<br>corresponding road type<br>is included in the route<br>calculation.     |
| Avoid         | With this option, wher-<br>ever possible, the corre-<br>sponding road type is<br>avoided.        |
| Not permitted | With this option, the<br>corresponding road type<br>is not included in the<br>route calculation. |

 $\rightarrow$  Confirm your selection by pressing the OK key.

#### The Auto mode key

You can change the map view settings (2D/3D display, auto zoom and map orientation) in the Auto mode settings window.

 $\rightarrow$  Press **Auto mode** in the settings menu.

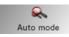

The Auto mode settings menu appears.

| 😪 Auto mode |              | ОК |
|-------------|--------------|----|
| Begin with  | 3D           |    |
| 2D View     | Driving dir. |    |
| 2D Autozoom | Standard     |    |

 $\rightarrow$  GR

ightarrow PL  $\rightarrow$  CZ

 $\rightarrow$  H

 $\rightarrow$  SK

 $\rightarrow$  I

| Setting     | Meaning                                                                                                    |
|-------------|----------------------------------------------------------------------------------------------------|
| Begin with  | Select whether the stand-<br>ard map view is to be the<br>3D or the 2D view.                                                                                                    |
| 2D Autozoom | In the case of 2D view<br>navigation, select wheth-<br>er you would like the<br>auto zoom <b>low</b> , <b>normal</b> ,<br><b>high</b> or <b>no auto zoom</b><br>view as standard.<br>With the Autozoom op-<br>tion, the zoom range var-<br>ies according to your<br>speed: When you drive<br>slowly, the scale is de-<br>creased. When you drive<br>faster, the scale is in-<br>creased. |
| 2D View     | In the case of 2D view<br>navigation, select wheth-<br>er the map should be ori-<br>ented <b>to the north</b> or in<br><b>the direction of travel</b> as<br>standard.                                                                                                    |

# $\rightarrow$ Confirm your selection by pressing the **OK** key.

#### The Format key

Using the Format configuration window, you can specify which units of measurement to use for time and distance.  $\rightarrow$  Press Format in the settings menu.

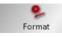

#### The Format settings menu appears.

| 🎐 Format |     | ОК  |
|----------|-----|-----|
| Time     | 12h | 24h |
| Distance | mls | km  |

| Setting  | Meaning                                                                         |
|----------|---------------------------------------------------------------------------------|
| Time     | Press this field to toggle<br>between the 12-hour and<br>24-hour clock display. |
| Distance | Press this field to toggle<br>between the kilometre<br>and mile display.        |

 $\rightarrow$  Confirm your settings by hitting the  $\mathbf{OK}$  key.

#### The Map info key

In the **Map info** settings window, you can make settings for additional information in the map display.

 $\rightarrow$  Press **Map info** in the settings menu.

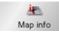

#### The Map info settings menu appears.

| 🙇 Map info         |   | OK |
|--------------------|---|----|
| Points of interest | 4 | ж  |
| Street names (2D)  | 4 | *  |
| Street names (3D)  | 1 | ×  |
| Info box           | 4 | ж  |

| Setting                 | Meaning                                                                           |
|-------------------------|-----------------------------------------------------------------------------------|
| Points of in-<br>terest | If you activate this entry,<br>points of interest are dis-<br>played in the map.  |
| Street names<br>(2D)    | If you activate this entry,<br>all street names are dis-<br>played in the 2D map. |
| Street names (3D)       | If you activate this entry,<br>all street names are dis-<br>played in the 3D map. |

 $\rightarrow \rightarrow \rightarrow$ 

 $\rightarrow D$ 

 $\rightarrow$  GB

 $\rightarrow$  F

 $\rightarrow$  I

 $\rightarrow E$ 

 $\rightarrow P$ 

 $\rightarrow$  NL  $\rightarrow$  DK

 $\rightarrow$  S

 $\rightarrow N$  $\rightarrow FIN$ 

 $\rightarrow$  TR

 $\rightarrow$  GR

 $\rightarrow \mathsf{PL}$ 

 $\rightarrow$  CZ

 $\rightarrow$  H

| $\rightarrow$ D  | Info box If you activate this entry,<br>you get displayed the | The Route info key<br>In the Route info settings window, you                  |
|------------------|---------------------------------------------------------------|-------------------------------------------------------------------------------|
| ightarrow GB     | point of compass, the speed and the sea level.                | can set which additional information you<br>would like displayed during route |
| $\rightarrow$ F  | $\rightarrow$ With the option buttons, press on ei-           | guidance.<br>→ Press <b>Route info</b> in the settings menu.                  |
| $\rightarrow$ I  | ther 🞻 or 💥 to enable or disable the requirements.            | ل<br>ا                                                                        |
| $\rightarrow$ E  | $\rightarrow$ Confirm your selection by pressing the          | Route info                                                                    |
| ightarrow P      | OK key.                                                       | The <b>Route info</b> settings menu appears.                                  |
| ightarrow NL     |                                                               | Route info OK<br>Show street                                                  |
| $\rightarrow$ DK |                                                               | Info final dest. 🧹 💥                                                          |
| →S               |                                                               | Info next dest. 🖌 💥<br>Country Info 🖌 💥                                       |
| $\rightarrow$ N  |                                                               | The following settings are possible.                                          |
| ightarrow FIN    |                                                               | The following settings are possible.                                          |
| $\rightarrow$ TR |                                                               |                                                                               |
| ightarrow GR     |                                                               |                                                                               |
| ightarrow PL     |                                                               |                                                                               |
| $\rightarrow$ CZ |                                                               |                                                                               |

| Setting         | Meaning                    |
|-----------------|----------------------------|
| Show street     | Displays the current/next  |
|                 | street                     |
| Info final des- | Displays ETA, distance     |
| tination        | remaining, time until ar-  |
|                 | rival at the main destina- |
|                 | tion.                      |
| Info next des-  | Displays ETA, distance     |
| tination        | remaining, time until ar-  |
|                 | rival at the part-way des- |
|                 | tination.                  |
| Country Info    | When this function is ac-  |
|                 | tivated, you automatical-  |
|                 | ly receive general traffic |
|                 | information relating to    |
|                 | the relevant country       |
|                 | when crossing its nation-  |
|                 | al border (e.g. speed lim- |
|                 | its).                      |

ightarrow H

 $\rightarrow$  SK

 $\rightarrow \rightarrow \rightarrow$ 

#### Note:

Some of this information can only be displayed if it is contained in the map material.

- → With the option buttons, press on either  $\checkmark$  or > to enable or disable the setting.
- $\rightarrow$  Confirm your selection by pressing the  $\mathbf{OK}$  key.

#### The Speed key

Use the **Speed** configuration window to choose whether or not you wish to have speed limits displayed during navigation. You can also choose whether or not to receive an acoustic warning if you exceed the speed limit.

#### Note:

This information can only be displayed if it is contained in the map material.

 $\rightarrow \operatorname{Press}$  Speed in the settings menu.

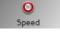

#### The Speed settings menu appears.

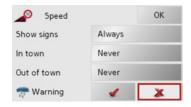

The following settings are possible.

| Setting     | Meaning                     | $\rightarrow$ D   |
|-------------|-----------------------------|-------------------|
| Show signs  | Select whether the speed    | $\rightarrow$ GB  |
|             | limits should be dis-       | _                 |
|             | played never, always or     | $\rightarrow$ F   |
|             | only when the limit is ex-  | $\rightarrow$     |
|             | ceeded.                     | 71                |
| In town     | Select the amount over      | ightarrowE        |
|             | the speed limit at which    |                   |
|             | you would like to receive   | $\rightarrow P$   |
|             | an acoustic warning         | $\rightarrow$ NL  |
|             | within built-up areas.      | 7 112             |
| Out of town | Select the amount over      | ightarrow DK      |
|             | the speed limit at which    |                   |
|             | you would like to receive   | ⇒s                |
|             | an acoustic warning out-    | $\rightarrow$ N   |
|             | side built-up areas.        |                   |
| Warning     | Choose whether you          | $\rightarrow$ FIN |
|             | would also like an acous-   | → TR              |
|             | tic warning when you ex-    | 2 11              |
|             | ceed speed limits that are  | $\rightarrow$ GR  |
|             | only valid when it is rain- |                   |
|             | ing, snowing or at specif-  | $\rightarrow$ PL  |
|             | ic times of the day (       | →CZ               |
|             | function activated).        | , 02              |
|             |                             | ightarrow H       |

#### NAVIGATIONAL MODE $\rightarrow \rightarrow \rightarrow$

ightarrow H

| $\rightarrow D$ $\rightarrow GB$ $\rightarrow F$ $\rightarrow I$ $\rightarrow E$ $\rightarrow P$                      | <ul> <li>→ Press a button and choose the setting you require.</li> <li>→ Confirm your selection by pressing the OK key.</li> <li>▲ Danger!</li> <li>Some of the information contained in the map material may be inaccurate due to short-term or recent changes (such as road works, for example).</li> <li>Supplying information is secondary to the pression of the pression of the pression of the pression.</li> </ul> | traffic annour<br>settings window<br>→ Press <b>TMC</b> in<br>TMC<br>The <b>TMC</b> sett | settings for the reception of<br>accements in the <b>TMC</b><br>w.<br>a the settings menu.<br>ings window appears.                               | Setting              | Meaning<br>Press the arrow buttons<br>to activate the automatic<br>station search. The cur-<br>rently received TMC sta-<br>tion is displayed in the<br>adjacent field. The set-<br>ting can only be per-<br>formed if the Automatic<br>tuning function is deacti-<br>vated.                                                                 |
|----------------------------------------------------------------------------------------------------|----------------------------------------------------------------------------------------------------|------------------------------------------------------------------------------------------|----------------------------------------------------------------------------------------------------|----------------------|----------------------------------------------------------------------------------------------------|
| $\rightarrow NL$ $\rightarrow DK$ $\rightarrow S$ $\rightarrow N$ $\rightarrow FIN$ $\rightarrow TR$ $\rightarrow GR$ | the navigation system's main function,<br>which is traffic monitoring and sign-<br>posting.                                                                                                    | Automatic tuning<br>SWR3 all<br>Rerouting<br>Setting<br>Automatic<br>tuning              | Meaning<br>Select whether to run an<br>automatic search for the<br>station with the best re-<br>ception (function acti-<br>vated $\checkmark$ ). | Rerouting            | With this button you can<br>select whether the route<br>change <b>never</b> , <b>automati-</b><br><b>cally</b> or <b>manually</b> should<br>be made. (See "Taking<br>announcements into<br>consideration when cal-<br>culating routes" on<br>page 68.) The setting<br><b>never</b> corresponds to de-<br>activating TMC func-<br>tionality. |
| $\rightarrow$ PL<br>→ CZ                                                                                              |                                                                                                    |                                                                                          |                                                                                                    | → Confirm yo OK key. | ur selection by pressing the                                                                                                    |

#### The Time Zone key

Set the relevant time zone for your region in the **Time Zone** configuration window. This is an important setting for calculating the estimated arrival times.

 $\rightarrow$  Press **Time Zone** in the settings menu.

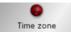

The Time Zone settings menu appears.

| Time zone |          | ок |
|-----------|----------|----|
| Time zone | GMT+01:0 | 0  |
| DST       | 4        | *  |

| Setting    | Meaning                   |  |  |  |  |
|------------|---------------------------|--|--|--|--|
| Time zone  | Specify the relevant time |  |  |  |  |
|            | zone for your region.     |  |  |  |  |
| Summertime | Set whether summer        |  |  |  |  |
|            | time applies (🎻) to the   |  |  |  |  |
|            | current time zone or not  |  |  |  |  |
|            | ( <b>))</b> .             |  |  |  |  |

 $\rightarrow$  Confirm your settings by pressing  $\mathbf{OK}.$ 

#### The Smart Speller button

The **Smart Speller** allows you to enter towns, roads or other destinations that you are searching for more quickly using a logical process of elimination.

→ Press Smart Speller in the settings menu.

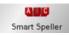

The Smart Speller settings menu appears.

|   | òmar | t S  | pe | lle | r |   |   |     | OK |
|---|------|------|----|-----|---|---|---|-----|----|
| - | Karl | 60+6 |    |     |   |   |   | 199 |    |
| ₫ | 14   | 1    | c  | 0   | ŧ | 1 | 6 | 123 |    |
|   | н    | 1    | J  | ĸ   |   | м | N | 40  |    |
|   |      |      |    |     |   |   |   | ~   |    |
|   | v    | W    | х  | ¥.  |   | - |   | OK  |    |

- $\rightarrow$  Press on the button in order to activate or deactivate  $\square$  the function.
- $\rightarrow$  Confirm your entry by pressing **OK**.

#### The Junction Info button

In the **Junction Info** settings window you can activate or deactivate the available aids for complex turning manoeuvres, for example at motorway junctions or certain multi-lane roads.

 $\rightarrow$  Press Junction Info in the settings menu.

The Junction Info settings window ap-

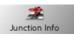

pears.

 $\rightarrow$  E  $\rightarrow$  P  $\rightarrow$  NL

 $\rightarrow DK$ 

 $\rightarrow$  S  $\rightarrow$  N

 $\rightarrow$  FIN

 $\rightarrow TR$ 

 $\rightarrow$  GR

 $\rightarrow PL$ 

→ CZ → H

 $\rightarrow \rightarrow \rightarrow$ 

 $\rightarrow D$ 

 $\rightarrow$  GB

 $\rightarrow$  F

 $\rightarrow$  I

| Junction Inf  | o | ОК |
|---------------|---|----|
| Reality View  | 4 | *  |
| Signpost info | 4 | *  |
| Lane Info     | 4 | *  |

| Setting      | Description                                                                                                    |
|--------------|----------------------------------------------------------------------------------------------------|
| Reality View | When the function is ac-<br>tivated, realistic images<br>of the current lane situa-<br>tion at motorway junc-<br>tions are displayed if<br>available. |

 $\rightarrow$  D

 $\rightarrow$  G

 $\rightarrow$  F

 $\rightarrow$  I

 $\rightarrow F$ 

 $\rightarrow P$ 

 $\rightarrow NI$ 

 $\rightarrow$  DI

 $\rightarrow$  S

 $\rightarrow N$ 

 $\rightarrow$  FI

 $\rightarrow$  TF  $\rightarrow$  GI

 $\rightarrow P$ 

 $\rightarrow C$ 

 $\rightarrow$  H

 $\rightarrow$  SK

| <ul> <li>abled, you receive information regarding road signs which you should follow.</li> <li>Lane Info When this function is a tivated, a small arrow i</li> </ul>                                                                                                    |                                              | Description                                                         |
|----------------------------------------------------------------------------------------------------|----------------------------------------------|---------------------------------------------------------------------|
| tivated, a small arrow i<br>dicates which lane you<br>should move into on<br>multi-lane roads.<br>Note:<br>The information can only be displayed<br>it is included in the map data.<br>→ Press on the desired entry in order to<br>tivate ✓ or deactivate ✓ the cor<br>sponding function.<br>→ Confirm your selection by pressing to                                                                                                    | Signpost info                                | signs which you should                                              |
| <ul> <li>The information can only be displayed it is included in the map data.</li> <li>→ Press on the desired entry in order to tivate  or deactivate  the cor sponding function.</li> <li>→ Confirm your selection by pressing to the cor spondiment of the context of the contex</li></ul> | Lane Info                                    |                                                                     |
| <ul> <li>it is included in the map data.</li> <li>→ Press on the desired entry in order to tivate  or deactivate  the cor sponding function.</li> <li>→ Confirm your selection by pressing to the cor sponding the cor selection by pressing to the cor sponding to the cor selection by pressing to the cor selection by pressing to the cor selection by pre</li></ul>             | Note:                                        |                                                                     |
| tivate <i>✓</i> or deactivate <i>∭</i> the cor<br>sponding function.<br>→ Confirm your selection by pressing t                                                                                                    |                                              |                                                                     |
|                                                                                                    |                                              | *                                                                   |
|                                                                                                    | tivate ✔ or<br>sponding fun<br>→ Confirm you | lesired entry in order to ac-<br>deactivate 💥 the corre-<br>action. |
|                                                                                                    | tivate ✔ or<br>sponding fun<br>→ Confirm you | lesired entry in order to ac-<br>deactivate 💥 the corre-<br>action. |
|                                                                                                    | tivate ✔ or<br>sponding fun<br>→ Confirm you | lesired entry in order to ac-<br>deactivate 💥 the corre-<br>action. |
|                                                                                                    | tivate ✔ or<br>sponding fun<br>→ Confirm you | lesired entry in order to ac<br>deactivate 💥 the corre<br>action.   |

#### The Dimmer button

In the **Dimmer** settings menu you can set whether the display's backlighting should be switched off when you enter a tunnel.  $\rightarrow$  Press **Dimmer** in the settings menu.

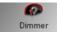

The Dimmer settings menu appears.

| Dimm  | Dimmer | OK    |
|-------|--------|-------|
| Canal | -      | <br>~ |

 → Switch the dimmer on via the button or off via the button.
 → Confirm your settings by pressing OK.

#### The Home address button

In the **Home address** window, you can enter and change your home address, as well as displaying the address details.

 $\rightarrow$  Press Home address in the settings menu.

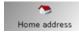

You see your home address, provided you have already entered it.

To enter your home address:  $\rightarrow$  Press **Set**. The fast access menu appears.

| 4  | Other destination            | * |
|----|------------------------------|---|
| -  | Home                         |   |
| 2  | Becker-Göring-Strasse, Karl- | 1 |
|    | Unter Den Linden, Berlin     | 2 |
| ø. | Elbchaussee, Hamburg         | • |

 $\rightarrow$  Press on a destination in the list in order to enter it as the home address.

or

 $\Rightarrow$  Press on the **Other destination** button in order to access the navigation menu.

 $\frac{1}{1}$ 

In the navigation menu, you can enter your home address in a different manner (e.g. by entering the address details). See "Structure of the navigation menu" on page 42.

Changing an already entered home address:

 $\rightarrow$  Press Change.

The fast access function appears, further operation is the same as for entering the home address (see above).

#### The Volume key

With the Volume settings window, you can set the general volume for voice announcements for each start of the Traffic Assist, or switch off voice announcements completely.Depending on the situation, you can also adjust the volume in the map display.

 $\rightarrow$  Press **Volume** in the settings menu.

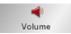

The Volume settings window appears.

| ┥ Volume |      | ОК |
|----------|------|----|
| -        | 70 % | +  |
|          |      |    |

- $\rightarrow$  The required volume can be selected via the – and + buttons.
- $\rightarrow$  Confirm your settings by hitting the **OK** key.

#### Note:

The volume can also be changed using the volume control located on the side. See "Volume control" on page 34..

#### The button Load map

The Traffic Assist operates using the map data stored on the memory card. Pressing the Load map button displays the loaded map data.

 $\rightarrow$  Press Load map in the settings menu.

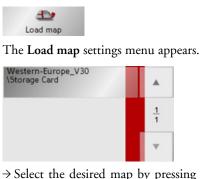

- $\rightarrow$  Select the desired map by pressing the relevant button.
- $\rightarrow$  FIN  $\rightarrow TR$  $\rightarrow$  GR  $\rightarrow PL$  $\rightarrow C.7$  $\rightarrow H$  $\rightarrow$  SK

 $\rightarrow D$ 

 $\rightarrow$  GB

 $\rightarrow$  F

 $\rightarrow$  I

 $\rightarrow$  F

 $\rightarrow P$ 

 $\rightarrow NL$ 

 $\rightarrow DK$ 

 $\rightarrow$  S  $\rightarrow N$ 

#### $\rightarrow \rightarrow \rightarrow$

# NAVIGATIONAL MODE

# $\rightarrow GB$ $\rightarrow$ F $\rightarrow$ |

 $\rightarrow E$ 

 $\rightarrow P$ 

 $\rightarrow NL$ 

 $\rightarrow DK$ 

- $\rightarrow$  S

 $\rightarrow N$ 

 $\rightarrow$  FIN

 $\rightarrow$  TR

 $\rightarrow$  GR

 $\rightarrow PL$ 

 $\rightarrow CZ$ 

 $\rightarrow H$ 

 $\rightarrow$  SK

# $\rightarrow$ D

# What is dynamic route guidance?

Dynamic route guidance calculates the route, while taking into account current traffic announcements.

#### Note:

Dynamic route guidance is not available for all countries (currently only Belgium, Germany, Denmark, France, Italy, The Netherlands, Austria, Sweden, Switzerland and Spain).

TMC reception must be available in order to activate dynamic navigation and the functions described below.

Traffic announcements are transmitted by radio stations via the TMC (Traffic Message Channel) in addition to the radio programme and are received and analysed by the navigation system. Receiving traffic announcements is free of charge.

#### Note:

As the traffic announcements are transmitted by radio stations, we cannot assume responsibility for the completeness or accuracy of the announcements. Austria: The location and event code was made available by ASFINAG and BM-VIT.

A continuous check is made for the presence of relevant messages for the selected route. However, traffic problems are also shown on the map even if route guidance is deactivated.

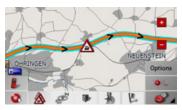

If these continuous checks determine that a traffic announcement is relevant to route guidance, the unit will automatically recalculate a new route to the destination (See "The button Load map" on page 65.).

#### **Displaying TMC messages on** the map

Current TMC messages are displayed on the map graphically. Sections of the route where there are traffic problems are highlighted blue. Arrows indicating the traffic direction which is affected by the traffic problem continue to be displayed.

In addition to the coloured mark, a warning sign is displayed on the stretch of road affected.

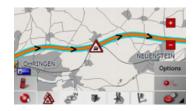

#### NAVIGATIONAL MODE $\rightarrow \rightarrow \rightarrow$

#### Using TMC

Once you have connected the TMC antenna, your Traffic Assist will receive current traffic announcements and dynamic route calculation will be enabled (traffic iam diversion). You can also view traffic announcements directly.

To preset the TMC, See "The button Load map" on page 65.

 $\rightarrow$  In the map display, activate the (see also page 71) toolbar and press  $\wedge$ .

or

 $\rightarrow$  In the main menu, press **TMC** (see also page 31).

#### Note:

The button only becomes visible once you have switched to navigation mode and then called up the main menu again. After switching the Traffic Assist off and on again via the On/Off switch, the TMC button is only visible following the procedure described above.

After pressing one of the two buttons, the message list appears.

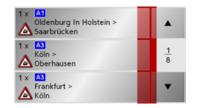

You can scroll through the list using the arrow keys • on the right–hand edge of the screen.

The road number (motorway, A-road or district roads), section of road if applicable, traffic direction and the type of problem are displayed in each traffic message.

#### Reading a message

| $\rightarrow$ Press on the desired message in the list.<br>The message display appears.                                                                  | → D                                                              |
|----------------------------------------------------------------------------------------------------|------------------------------------------------------------------|
| ▲3     Germany       Linz >     ▲       Elten     ▲       Würzburg/Randersacker >     ▲       Würzburg-Heidingsfeld     1       stationary traffic     ▼ | $\rightarrow GB$ $\rightarrow F$ $\rightarrow I$ $\rightarrow E$ |
| If the message text is longer than the display space available, the button                                                                               | $\rightarrow P$<br>$\rightarrow NL$                              |
| appears at the bottom right. $\rightarrow$ Press this button in order to view the                                                                        | → DK                                                             |
| remaining message text. $\rightarrow$ Press the arrow buttons $\checkmark$ to                                                                            | $\rightarrow$ S                                                  |
| scroll in the messages.                                                                                                    | ightarrow N                                                      |
| → Press the key S to return to the message list.                                                                                                    | $\rightarrow$ FIN                                                |
|                                                                                                    | $\rightarrow$ TR                                                 |
|                                                                                                    | ightarrow GR                                                     |
|                                                                                                    | ightarrow PL                                                     |
|                                                                                                    | ightarrow CZ                                                     |
|                                                                                                    |                                                                  |

 $\rightarrow$  SK

 $\rightarrow H$ 

 $\rightarrow$  Press the

display.

→ D → GB

→F

 $\rightarrow$  I  $\rightarrow$  E

 $\rightarrow P$ 

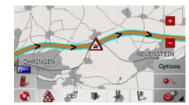

Display the relevant road in the map

The relevant road can be seen in the map.

button in the message

Updating announcements

 $\rightarrow$  Press the  $\bigcirc$  button in the message display.

# Taking announcements into consideration when calculating routes

Your Traffic Assist can take traffic announcements into consideration when calculating a route. You have the option of setting this function to automatic or manual under "The button Load map" on page 65.

#### Automatic recalculation

If a traffic announcement affects your route, a new route is calculated to bypass the problem at the earliest possible convenience.

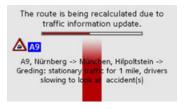

#### Manual recalculation

If a traffic announcement affects your route, a window with detailed information on the traffic announcement appears.

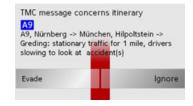

If you wish to calculate a detour around the traffic problem, press **Evade** or alternatively **Ignore**.

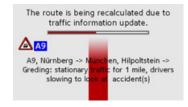

 $\rightarrow$  FIN

 $\rightarrow TR$ 

 $\rightarrow$  GR

 $\rightarrow$  PL  $\rightarrow$  CZ

 $\rightarrow H$ 

 $\rightarrow \rightarrow \rightarrow$ 

 $\rightarrow D$ 

 $\rightarrow$  GB

 $\rightarrow$  F

 $\rightarrow 1$ 

 $\rightarrow$  F

 $\rightarrow P$ 

 $\rightarrow NL$ 

 $\rightarrow DK$ 

 $\rightarrow$  S

 $\rightarrow N$ 

 $\rightarrow$  FIN

 $\rightarrow TR$ 

 $\rightarrow$  GR

 $\rightarrow$  PL  $\rightarrow$  C.7

 $\rightarrow H$ 

 $\rightarrow$  SK

#### Changing status

You can set the function to act upon or ignore an announcement at any time.

- $\rightarrow$  Activate the toolbar in the map display (see also page 71).
- $\rightarrow$  Press the  $\land$  button.

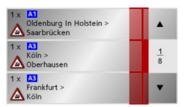

The message list appears. Messages which are relevant for your route are listed at the beginning.

- $\rightarrow$  Press the relevant traffic announcement.
- $\Rightarrow$  Press the button at the bottom of the screen to switch between is being evaded and is being ignored.

| A8 Germany                                                                    | *              |
|-------------------------------------------------------------------------------|----------------|
| Karlsruhe > Stuttgart<br>Pforzheim-West > Heimsheim                           |                |
| roadworks, queuing traffic<br>around a bend in the road,<br>Length: 2 mile(s) | <u>1</u><br>18 |
| is being evaded                                                               | •              |

## Map display

You can call the map display from various applications using the miniature map icon.

# Navigation menu Home Becker-Göring-Strasse, Karl. Unter Den Linden, Berlin Elbchaussee, Hamburg

 $\rightarrow$  Select the key with the map icon. This opens the map display.

## Map layout

The map layout varies according to the current mode of operation of the Traffic Assist.

#### Map display without driving guidance

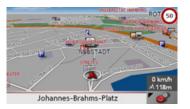

If the navigation function has not been activated, the map display will cover virtually all of the touchscreen. An icon for switching to configuration mode with a toolbar is always displayed in the lower right-hand corner of the map.

#### Map display with driving guidance

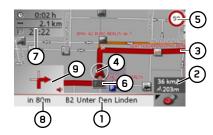

- 1 Road to which the next driving manoeuvre leads
- 2 Vehicle speed and altitude above sea level
  - **3** Route
  - 4 Vehicle location
  - 5 Speed limit on the road currently being driven on (display not available for all roads)
  - **6** Traffic lane recommendation (only appears on some multi-lane roads; red arrows = recommended lanes)

#### Note:

Following the traffic lane recommendations allows you to perform the next driving manoeuvre without changing lanes.

- Estimated time of arrival, remaining journey time and remaining distance to destination
- **8** Distance to next driving manoeuvre and currently travelled road.
- **9** Next driving manoeuvre

If the navigation function has been activated, the position icon will indicate your current location on the map.

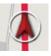

Depending on which setting was made in option mode, the position icon may remain stationary while the map moves, or vice versa.

The information box at the right edge of the display shows your current speed and the altitude in metres. The information box display can be activated/deactivated in the settings as described under "The Map info key" on page 59.

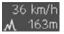

Information appears in the bottom left corner of the preview area.

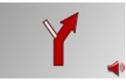

The distance remaining is indicated by means of the number of kilometres (or miles) below an arrow. If there are two impending driving manoeuvres in quick succession, a small arrow appears over the first manoeuvre to indicate that another one is coming up.

Depending upon the setting, additional information may be shown in the map display. See "Additional information" on page 72.

 $\rightarrow P$ 

 $\rightarrow NL$ 

 $\rightarrow DK$ 

 $\rightarrow$  S

 $\rightarrow N$ 

 $\rightarrow$  FIN

 $\rightarrow$  TR

 $\rightarrow$  GR

 $\rightarrow PL$ 

 $\rightarrow CZ$ 

 $\rightarrow H$ 

 $\rightarrow$  SK

 $\rightarrow$  D

#### Map display with reality view

At many motorway junctions, a detailed and realistic display of the motorway junction can be shown.

For this purpose, activate the function **Reality View** in the settings under "The Junction Info button" on page 63. If you are guided via a motorway junction by Traffic Assist, the appropriate display is shown.

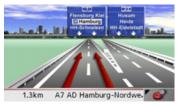

Then follow the lanes marked by the red arrows.

#### Map display with toolbar

Press the following key to activate the toolbar. Press again to deactivate the toolbar.

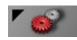

The following function keys are displayed in addition to the map display.

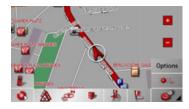

The following function keys appear in the toolbar:

| lcon | Meaning                                                     |               |
|------|-------------------------------------------------------------|---------------|
| 2    | See "Display route (toolbar)" on page 73.                   | ÷             |
|      | See "Displaying TMC mes-<br>sages (toolbar)" on page 74.    | ÷             |
| -    | See "Daytime - Night-time design (toolbar)" on page 74.     | $\rightarrow$ |
| -    | See "Change display (tool-<br>bar)" on page 74.             | $\rightarrow$ |
| ¶h₂  | See "Point northwards (tool-<br>bar)" on page 75.           | $\rightarrow$ |
|      | See "Available POIs along the route (toolbar)" on page 75.  | $\rightarrow$ |
| 0    | See "Play" on page 91.                                      | $\rightarrow$ |
|      | Call up the telephone func-<br>tion*. See "Calling up tele- | $\rightarrow$ |
|      | phone mode" on page 79.                                     | $\rightarrow$ |

| $\rightarrow$ | GΒ  |
|---------------|-----|
| $\rightarrow$ | F   |
| $\rightarrow$ | I   |
| $\rightarrow$ | E   |
| $\rightarrow$ | Ρ   |
| $\rightarrow$ | NL  |
| $\rightarrow$ | DK  |
| $\rightarrow$ | S   |
| $\rightarrow$ | Ν   |
| $\rightarrow$ | FIN |
| $\rightarrow$ | TR  |
| $\rightarrow$ | GR  |
| $\rightarrow$ | ΡL  |
| $\rightarrow$ | CZ  |
| $\rightarrow$ | Η   |
| $\rightarrow$ | SK  |
|               |     |

 $\rightarrow \rightarrow \rightarrow$ 

 $\rightarrow D$ 

#### Using the map display

#### Repeat the last voice prompt

During route guidance, the system announces important information, e.g. the next driving manoeuvre. The last announcement can be repeated with updated information.

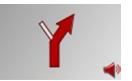

→ Press the preview area while route guidance is active and the toolbar deactivated.

The last announcement is repeated with updated information. The volume is also displayed.

#### Changing the announcement volume

The volume of announcements can be adjusted.

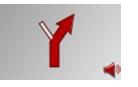

→ Press the preview area while route guidance is active and the toolbar deactivated.

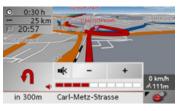

The bar display indicates the volume.

 $\rightarrow$  Press + or - to increase or decrease the volume.

- $\rightarrow$  Press **\*** in order to mute the announcements.
- → Press s again in order to cancel the mute function.

#### \land Warning

Always adjust the volume so that you can still hear any ambient noise while driving.

The bar display disappears again automatically after three seconds if no button is pressed.

#### Note:

The volume can also be changed using the volume control located on the side. See "Volume control" on page 34..

#### Additional information

Depending upon the selected setting, See "The Route info key" on page 60., up to three different information displays are available.

At the left edge of the screen, information (estimated time of arrival, remaining journey time and remaining distance to destination/stopover) regarding the main destination (1) and the stopover (2) can be displayed/hidden. The left display window shows the hidden information.

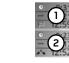

SIIC TIIC

In the bottom area of the screen, the road currently being driven on is displayed, provided that this function is activated.

→ D → GB → F

 $\rightarrow$  I  $\rightarrow$  E

 $\rightarrow P$ 

 $\rightarrow NL$ 

 $\rightarrow DK$ 

 $\rightarrow$  S

 $\rightarrow N$ 

 $\rightarrow$  FIN

 $\rightarrow C.7$ 

 $\rightarrow H$ 

## NAVIGATIONAL MODE $\rightarrow \rightarrow \rightarrow$

#### **Position information**

If you require information regarding a certain point on the map display, the information window can be opened. This displays information on the selected point (if any is stored in the map data) and provides various functions for further action.

- $\rightarrow$  Move or zoom the map until you see the desired point.
- $\rightarrow$  Press and hold on the desired point until the information window appears.

#### Zooming and the map (toolbar)

The map can be zoomed into in steps via the zoom buttons.

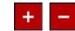

- → Press Zoom in + to expand or "zoom in on the map" and view individual features more closely.
- → Press Zoom out to "zoom out from the map" and get a broader overview of the area.

#### Display route (toolbar)

With this map, the map is automatically zoomed out so that the entire route is displayed. The Display route function is only activated when a route has been selected for driving guidance.

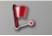

 $\rightarrow$  Press the Route key. The map is expanded and the specific route destinations are displayed.

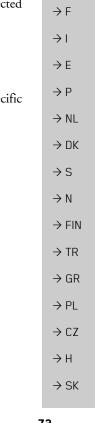

 $\rightarrow D$ 

 $\rightarrow$  GB

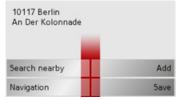

Make the necessary selection as necessary, See "Navigation menu: Select on map" on page 52.

## $\rightarrow \rightarrow \rightarrow$ NAVIGATIONAL MODE

Displaying TMC messages (toolbar)

Press this button to display all TMC traffic announcements received from the station you are currently tuned in to.

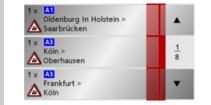

You have the option of obtaining an overview of the current traffic situation and calculating an alternative route or deleting a previously calculated detour, as required (See "Taking announcements into consideration when calculating routes" on page 68.).

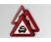

- $\rightarrow$  Press the TMC announcement button. A list of TMC announcements opens.
- $\rightarrow$  Press the arrow buttons  $\checkmark$  on the right of the screen to browse through the list.

#### Daytime - Night-time design (toolbar)

You can choose between daytime or night-time design to adapt the touchscreen to the current light conditions. If you select the night-time design, the key is displayed as activated (depressed).

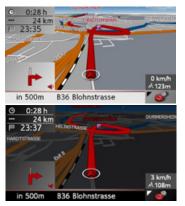

The display is adjusted using the daytime/ night-time key.

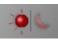

 $\rightarrow$  Press the daytime/night-time key. The design is changed. Press the key again to return to the previous design.

#### Change display (toolbar)

For the map display, 2-D view (1) or 3-D view (2) are available.

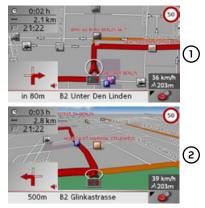

Change the display using the 3D key.

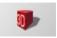

 $\rightarrow$  Press the 3D key.

The display is changed. Press the key again to return to the previous display.

 $\rightarrow$  D  $\rightarrow GB$  $\rightarrow$  F  $\rightarrow 1$  $\rightarrow E$  $\rightarrow P$  $\rightarrow NL$  $\rightarrow DK$  $\rightarrow$  S  $\rightarrow N$  $\rightarrow$  FIN  $\rightarrow$  TR

74

 $\rightarrow$  GR

 $\rightarrow PL$ 

 $\rightarrow CZ$ 

 $\rightarrow H$ 

#### Point northwards (toolbar)

Use the compass key to orient the map on the touchscreen towards the north.

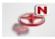

 $\rightarrow$  Press the compass key.

The map is pointed north on the touch-screen.

#### Available POIs along the route (toolbar)

With the POI button, you can display available POIs along the route and set a POI as a stopover.

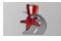

 $\rightarrow$  Press the POI button.

A display of the POIs available along the route appears.

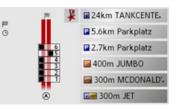

A maximum of six POIs are displayed simultaneously. The categories can be recognised by the category icons to the left of the distance information. The distance information represents the direct distance to the POIs.

The stylised road on the left indicates on which side of the road the POIs are located. The numbering of the POIs refers to the position of the POIs in the list on the right (POI No. 1 appears at the very bottom of the list).

| To select a POI as a stopover:<br>$\rightarrow$ Press the desired POI.<br>It is set as the stopover and the Traffic | ⇒D               |
|----------------------------------------------------------------------------------------------------|------------------|
| Assist starts route calculation to the                                                                              | ightarrow GB     |
| stopover.                                                                                                    | ightarrow F      |
| To set a POI category:<br>You can set which categories the Traffic                                                  | $\rightarrow$ I  |
| Assist should take into account when                                                                                | ightarrowE       |
| displaying the POIs.<br>→ Press the POI button.                                                                     | ightarrow P      |
| The current settings are displayed.                                                                                 | ightarrow NL     |
| POI on Your Route OK                                                                                                | $\rightarrow$ DK |
| Petrol Station                                                                                                    | ightarrow S      |
| Parking                                                                                                    | ightarrow N      |
| Restaurant                                                                                                    | ightarrow FIN    |
| $\rightarrow$ Press one of the categories set, e.g. Petrol station.                                                 | ightarrow TR     |
| The complete category list appears.                                                                                 | ightarrow GR     |
|                                                                                                    | $\rightarrow$ PL |
|                                                                                                    | $\rightarrow$ CZ |

75

 $\rightarrow H$ 

#### $\rightarrow \rightarrow \rightarrow$ NAVIGATIONAL MODE

way station.

POI on Your Route

Railway station

Parking

Restaurant

 $\rightarrow$  Finally, press **OK**.

 $\rightarrow$  If necessary, scroll in the list and press

one of the categories which you would

like to set as a new category, e.g. Rail-

The current setting is displayed again, the

Petrol Station category has now been

replaced by the **Railway station** category.

 $\rightarrow$  Proceed in the same manner for the

An updated display appears of the POIs

available along the route, which takes into

other two categories as necessary.

account the change in categories.

OK

 $\rightarrow$  D  $\rightarrow GB$ 

- $\rightarrow$  F
- $\rightarrow$  |
- $\rightarrow E$

 $\rightarrow P$ 

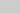

 $\rightarrow NL$ 

- $\rightarrow DK$
- $\rightarrow$  S

- $\rightarrow$  FIN

 $\rightarrow$  TR

- $\rightarrow$  GR
- $\rightarrow PL$

 $\rightarrow CZ$ 

 $\rightarrow H$ 

 $\rightarrow$  SK

 $\rightarrow N$ 

#### Move map (toolbar)

In move mode, you can shift the map in any direction required. You can do this by "pinning down" the map at any point and then shifting it. With the toolbar activated, press any point on the map and move it in the required direction.

The map is then moved accordingly after a short delay.

#### Note:

If you wait too long before moving the point, the position information regarding the selected point appears on the map, See "Playback of MP3 files during an active navigation" on page 78.

#### Calling up the options menu (toolbar)

The Options menu offers a range of useful functions.

 $\rightarrow$  Press the **Options** button.

The Options menu is displayed. To close this menu again, use the key 🚱 or press on the map icon.

| 🚀 Navi menu         | * |
|---------------------|---|
| Interim destination |   |
| Next destination    | 1 |
| Route options       | 2 |
| Block road          |   |

| 🚽 Navi menu  | *  |
|--------------|----|
| Settings     |    |
| GPS status   | 2  |
| Country Info | 22 |
|              |    |

## 77

 $\rightarrow$  SK

## NAVIGATIONAL MODE

The following options are available.

| i në tonowing o | options are available.     | Selection   | Meaning                     | Selection    | Meaning                  |                 |
|-----------------|----------------------------|-------------|-----------------------------|--------------|--------------------------|-----------------|
| Selection       | Meaning                    | Block road  | The driving directions      | Country info | Country-specific infor-  | $\rightarrow$ D |
| Navi menu       | Terminates driving guid-   |             | planned by the Traffic      |              | mation, such as the max- | $\rightarrow$ G |
|                 | ance and switches to rap-  |             | Assist may be hindered      |              | imum permissible speed,  |                 |
|                 | id access mode.            |             | by unanticipated road       |              | is displayed.            | $\rightarrow$ F |
| Map icon        | Switches to map display    |             | blocks.                     |              |                          | $\rightarrow$ I |
| Alleh           |                            |             | This function notifies the  |              |                          |                 |
|                 |                            |             | system of the length of a   |              |                          | $\rightarrow$ E |
| 1               |                            |             | road block. Existing road   |              |                          |                 |
| Interim desti-  | Allows you to enter a in-  |             | block lengths may be se-    |              |                          | $\rightarrow P$ |
| nation          | terim destination (only if |             | lected. Once the length     |              |                          | $\rightarrow$ N |
|                 | driving guidance is acti-  |             | has been entered, the       |              |                          | 2 1             |
|                 | vated).                    |             | route is replanned and      |              |                          | $\rightarrow$ D |
|                 | See "Navigation menu:      |             | new directions given (on-   |              |                          |                 |
|                 | Address" on page 43.       |             | ly if driving guidance is   |              |                          | $\rightarrow$ S |
| Next destina-   | Indicates the next desti-  |             | activated).                 |              |                          | $\rightarrow$ N |
| tion            | nation, if multiple desti- | Preferences | See "Navigation menu:       |              |                          | 2 11            |
|                 | nations have been en-      |             | Settings" on page 57.       |              |                          | $\rightarrow$ F |
|                 | tered (only if driving     | GPS status  | The number of satellites    |              |                          | \ <b>T</b>      |
|                 | guidance is activated).    |             | received, your current      |              |                          | $\rightarrow$ T |
| Route           | Allows you to change       |             | position and current        |              |                          | $\rightarrow$ G |
| options         | route options (only if     |             | speed can be displayed      |              |                          |                 |
| optiono         | driving guidance is acti-  |             | using this function. It is  |              |                          | $\rightarrow$ P |
|                 | vated).                    |             | also possible to store your |              |                          |                 |
|                 | See "Options for the       |             | current position.           |              |                          | $\rightarrow$ C |
|                 | drive profile" on page 47. | L           | *                           |              |                          | →H              |
|                 | unive prome on page 47.    |             |                             |              |                          | 2 11            |
|                 |                            |             |                             |              |                          |                 |

 $\rightarrow \rightarrow \rightarrow$ 

## $\rightarrow \rightarrow \rightarrow$ NAVIGATIONAL MODE

|                  | Playback of MP3 files during an active                                      |
|------------------|-----------------------------------------------------------------------------|
| $\rightarrow$ D  | navigation                                                                  |
|                  | Previously recorded MP3 files can be                                        |
| $\rightarrow$ GB | played back while an active navigation is                                   |
| ightarrow F      | in progress. $\rightarrow$ Press .                                          |
| $\rightarrow$ I  | The MP3 player opens.                                                       |
| $\rightarrow$ E  | You can now play back your music files                                      |
| ightarrow P      | (refer to "Playback" on page 60).                                           |
| ightarrow NL     | Calling up the telephone function (tool-<br>bar)                            |
| ightarrow DK     | It is possible to call up the telephone func-                               |
| ⇒S               | tion while navigation is underway, for ex-<br>ample to make a call.         |
| $\rightarrow$ N  | $\rightarrow$ Press the <b>b</b> utton.                                     |
| ightarrow FIN    | The telephone menu opens.                                                   |
| $\rightarrow$ TR | You can now use the telephone function as described under "Telephone mode*" |
| $\rightarrow$ GR | on page 79.                                                                 |
| ightarrow PL     |                                                                             |
| $\rightarrow$ CZ |                                                                             |
| ightarrow H      |                                                                             |
| $\rightarrow$ SK |                                                                             |

You can connect your Traffic Assist to a mobile phone equipped with *Bluetooth*® wireless technology.

The Traffic Assist then serves as a convenient hands-free device.

#### Notes:

- It is possible that some of the functions described are not available with some mobile phones equipped with *Blue*-*tooth*® wireless technology.
- If no mobile phone us connected to the Traffic Assist, unusable menu items and entries are displayed as inactive (greyed out).

## Calling up telephone mode

Telephone mode can be called up from the main menu (1) or the toolbar on the map display (2).

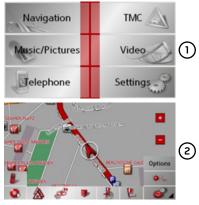

 $\rightarrow$  Press the **Telephone** button in the main menu to call up telephone mode.

#### or

 $\rightarrow$  Press the **s** button in the toolbar on the map display.

The telephone fast access function is called up.

## Telephone fast access mode

In fast access mode the last 50 numbers or names which have been dialled, answered or rejected will be displayed in chronological order. Fast access mode is shown below with example telephone numbers and names.

| Phe | one menu     | T-mobile | <br>*  |
|-----|--------------|----------|--------|
| •   | 01711234567  |          | •      |
|     | 0724145678   |          | 1      |
|     | THOMAS       |          | 1<br>2 |
|     | 072414557788 |          | •      |

## Configuration of fast access mode

In fast access mode, the **Phone menu** button for opening the telephone menu is displayed in the top line. IIn addition, provided that a telephone has already been connected, the name of the network operator and the strength of the received signal is displayed in the first line. You can call up the navigation function using the **Sec** button.

The number list is shown in the line below.  $\rightarrow \rightarrow \rightarrow$ 

 $\rightarrow H$ 

## $\rightarrow \rightarrow \rightarrow$ TELEPHONE MODE\*

#### Number list

The number list displays, line by line, all numbers/names available for fast dialling. Each line of the number list is divided into two fields. Each list field is in the form of a button. The number/name is shown on the right button and the characteristics of the entry are shown using the left icon.

#### Notes:

 $\rightarrow D$ 

 $\rightarrow GB$ 

 $\rightarrow$  F

 $\rightarrow$  I

 $\rightarrow E$ 

 $\rightarrow P$ 

 $\rightarrow NL$ 

 $\rightarrow DK$ 

 $\rightarrow$  S

 $\rightarrow N$ 

 $\rightarrow$  FIN

 $\rightarrow$  TR

 $\rightarrow$  GR

 $\rightarrow PL$ 

 $\rightarrow CZ$ 

 $\rightarrow H$ 

 $\rightarrow$  SK

- The last 50 numbers/names are automatically stored in the number list. If the storage capacity of 50 numbers is reached, the oldest number is automatically deleted to make room for a new number. However, important numbers can be protected.
  - Entries in fast access mode always only apply to the time during which the mobile phone with *Bluetooth*® wireless technology was connected to the Traffic Assist. The entries in the fast access mode of the Traffic Assist are not synchronised with the call lists in the mobile phone.

#### lcons used

The following icons are used in the number list:

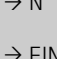

2

Description This entry is a standard entry with no special features.

This entry is protected. If the number list is full, this entry is not automatically deleted. This can be performed manually, if required.

In the case of a protected entry, you can also determine the position using the fast access function.

#### Operating in fast access mode

#### Dialling an existing number

The numbers/names in the number list can be dialled directly.

#### Note:

If no telephone has been previously connected, no entry can be dialled.

 $\rightarrow$  Press the button with the desired entry in order to start the call. The call will be started.

#### Scrolling through the number list

Using the **A** buttons, it is possible to scroll through the number list in the direction of the relevant arrow.

The current list page and the total number of pages appear between the buttons.

#### Displaying or editing entries

Each number stored in fast access mode can be displayed and edited.

 $\rightarrow$  Press the button field to the left of the desired number.

A selection menu appears.

| Show details       |          |
|--------------------|----------|
| Name this entry    |          |
| Protect this entry | 1        |
| Delete this entry  |          |
| Delete list        | <b>v</b> |

| Option        | Description               |  |  |
|---------------|---------------------------|--|--|
| Show details  | The data for the entry is |  |  |
|               | displayed (number and     |  |  |
|               | name, call time and call  |  |  |
|               | date, if available).      |  |  |
| Name this en- | The entry can be re-      |  |  |
| try named.    |                           |  |  |
| Delete this   | The entry is deleted from |  |  |
| entry         | the number list.          |  |  |
| Protect this  | The entry is protected    |  |  |
| entry         | against automatic dele-   |  |  |
|               | tion (only available on   |  |  |
|               | unprotected devices).     |  |  |

| Option        | Description                |  |  |
|---------------|----------------------------|--|--|
| Unprotect     | Entry protection is disa-  |  |  |
| this entry    | bled (only available on    |  |  |
|               | protected devices).        |  |  |
| Move this en- | The entry is moved for-    |  |  |
| try up        | ward by one position       |  |  |
|               | (only available on pro-    |  |  |
|               | tected devices).           |  |  |
| Move this en- | The entry is moved back    |  |  |
| try down      | by one position (only      |  |  |
|               | available on protected     |  |  |
|               | devices).                  |  |  |
| Delete list   | All destinations (includ-  |  |  |
|               | ing the protected ones)    |  |  |
|               | are deleted from the list. |  |  |

## Telephone menu

In the telephone menu, you can dial a number directly, open the telephone book, connect your Traffic Assist to a mobile telephone and perform settings for Bluetooth® operation.

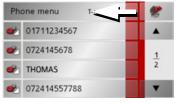

→ In fast access mode, press the Phone menu button at the top edge of the screen.

The telephone menu appears.

| Dial number      |               |
|------------------|---------------|
| Phone book       |               |
| Connect phone    | <u>1</u><br>1 |
| Disconnect phone |               |
| Preferences      | W             |

 $\rightarrow \rightarrow \rightarrow$ 

## $\rightarrow \rightarrow \rightarrow$ TELEPHONE MODE\*

 $\rightarrow D$ 

 $\rightarrow GB$ 

 $\rightarrow F$ 

 $\rightarrow$  I

 $\rightarrow$  F

 $\rightarrow P$ 

 $\rightarrow NL$ 

 $\rightarrow DK$ 

 $\rightarrow$  S

 $\rightarrow N$ 

 $\rightarrow$  FIN

 $\rightarrow$  TR

 $\rightarrow$  GR

 $\rightarrow PL$ 

 $\rightarrow CZ$ 

 $\rightarrow H$ 

 $\rightarrow$  SK

#### **Dialling a number**

You can enter a telephone number and start a call to this number or store the entered number under any name.  $\rightarrow$  In the telephone menu, press the **Dial** 

number button.

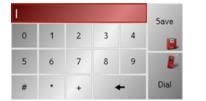

→ Enter the desired telephone number using the displayed buttons.

 $\rightarrow$  Press the Dial button.

The Traffic Assist tries to establish a connection to the desired telephone number. Detailed instructions for operation can be found under "Telephone calls" on page 88.

By pressing the **Save** button, the entered number can be stored under any name.

#### Telephone book

The phonebook entries loaded from the SIMcard and from the memory of the mobile phone are displayed in the phonebook. After selecting the desired entry, the corresponding telephone number can be called.

#### Notes:

- Please note that it can take several minutes to transfer the phonebook.
- The entries loaded from the memory of the mobile phone are displayed surname first in the phonebook. No separation of first name and surname is possible with entries loaded from the SIM card.

→ In the telephone menu, press the Phone book button.

| I |   |   |   |   |   |   | List |
|---|---|---|---|---|---|---|------|
| А | в | С | D | Е | F | G | 123  |
| н | Т | J | К | L | м | Ν |      |
| 0 | Ρ | Q | R | S | Т |   | ĂÜ   |
| ٧ | W | Х | Y | Z | - | + | ОК   |

If there are more than 30 entries in the telephone book, an input menu appears. If there are fewer than 30 entries, a list of entries is displayed directly.

 $\rightarrow$  Select the first letter of the desired entry in the input menu.

#### Notes:

- If, for example, you enter the letters "M" and "I", entries with a surname or first name beginning with "MI" will be displayed. For example "Miller John" or "Bauer Michael".
- You can enter the first letter of the surname and then, separated by a blank
  ( \_ button), the first letter of the first name.
- $\rightarrow$  Press the **OK** button when the desired name is displayed in the top line.

The Traffic Assist tries to establish a connection to the desired telephone number. Detailed instructions for operation can be found under "Telephone calls" on page 88.

If the full name has not yet been entered, a list can be called up by pressing the **List** button. In this list, only those entries appear which correspond to the letters entered so far.

| Daniela R. Mobil |               |
|------------------|---------------|
| Joachim Mobil    |               |
| Madeleine        | $\frac{1}{2}$ |
| Miller           |               |
| Mobilbox-Abfrage |               |

- $\rightarrow$  Press the arrow buttons **a** to scroll through the messages.
- $\rightarrow$  Press on the desired entry.

The Traffic Assist tries to establish a connection to the desired telephone number.

#### Connecting a mobile phone

In order to be able to make calls with your Traffic Assist, a mobile phone equipped with Bluetooth® wireless technology must be connected. The various options for establishing a connection are described below.

#### Opening the device list

 $\rightarrow$  In the telephone menu, press the **Connect phone** button.

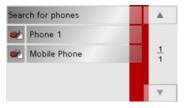

The device list is displayed. You can search for a mobile phone or connect a mobile phone from the device list.

#### Note:

If you have not yet established a connection to a mobile phone, the list is empty. The device list displays, line by line, all devices available for selection.

Each line of the device list is divided into two fields. Each list field is in the form of a button. The device name is shown on the right button and its characteristics are shown using the left icon.

| Icon | Description                                                                                                    |
|------|----------------------------------------------------------------------------------------------------|
|      | This device is a standard de-<br>vice with no special features.                                                                                                    |
| 2    | This device is protected. If the<br>device list is full, this device is<br>not automatically deleted.<br>This can be performed manu-<br>ally, if required.<br>In the case of a protected en-<br>try, you can also determine<br>the position in the device list. |
| • •  | g the icon, you can open a<br>hich, for example, you can pro-<br>vice.                                                                                                    |

 $\rightarrow \rightarrow \rightarrow$ 

## $\rightarrow \rightarrow \rightarrow$ TELEPHONE MODE\*

| Show details       |               |
|--------------------|---------------|
| Protect this entry |               |
| Delete this entry  | $\frac{1}{1}$ |
| Delete list        |               |
|                    | <b>.</b>      |

| Option        | Description                |  |
|---------------|----------------------------|--|
| Show details  | The device data is dis-    |  |
|               | played.                    |  |
| Protect this  | The device is protected    |  |
| entry         | against automatic dele-    |  |
|               | tion (only available on    |  |
|               | unprotected devices).      |  |
| Unprotect     | Device protection is disa- |  |
| this entry    | bled (only available on    |  |
|               | protected devices).        |  |
| Move this en- | The device is moved for-   |  |
| try up        | ward by one position       |  |
|               | (only available on pro-    |  |
|               | tected devices).           |  |
| Move this en- | The device is moved        |  |
| try down      | back by one position (on-  |  |
|               | ly available on protected  |  |
|               | devices).                  |  |
| Delete this   | The device is deleted      |  |
| entry         | from the device list.      |  |

| Option      | Description                                                                |
|-------------|----------------------------------------------------------------------------|
| Delete list | All devices (including the protected ones) are delet-<br>ed from the list. |

#### Connecting automatically

After switching on, your Traffic Assist tries to establish a connection with the last mobile phone connected.

You can activate or deactivate this function as described under "Activating/deactivating automatic connection" on page 87.

The prerequisites for a successful connection are as follows:

- Bluetooth® is activated on your Traffic Assist (See "Telephone/Bluetooth settings" on page 86.).
- The mobile phone is switched on and in range and Bluetooth® is activated.

 $\rightarrow$  H

1

 $\rightarrow$  Now press on the name of the mobile

The Traffic Assist then tries to establish

the connection. The mobile phone should then prompt you to enter a password.

This password is stipulated by the Traffic

 $\rightarrow$  Enter the displayed password on the

The connection is established. If the con-

nection is successfully established, the telephone fast access function is displayed.

Please enter the following PIN code on

your cell phone:

phone to be connected.

#### Searching for a mobile phone

#### Note:

Before searching, activate Bluetooth® on the mobile phone to be searched for.

Mobile Phone

Phone 1

Assist.

OK

mobile phone.

#### $\rightarrow$ Open the device list.

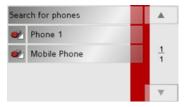

 $\rightarrow$  Press the **Search for phones** button. The search starts.

During the search, any devices found are displayed and the search can be cancelled by pressing the **Cancel** button.

After the search or after pressing the **Cancel** button, a list of the devices found is displayed. Connecting from the device list

You can initiate a connection to a mobile phone from the device list. If a mobile phone is already connected, that connection will be terminated and a connection will be established to the selected mobile phone.

**TELEPHONE MODE\*** 

 $\rightarrow$  Open the device list.

| Search for phones |              |   |
|-------------------|--------------|---|
| ٠                 | Phone 1      |   |
|                   | Mobile Phone | 1 |
|                   |              |   |

 $\Rightarrow$  Press on the desired mobile phone in the list.

A connection to the selected mobile phone will be established. If the connection is successfully established, the telephone fast access function is displayed.  $\rightarrow D$ 

 $\rightarrow$  GB

 $\rightarrow$  F

 $\rightarrow$  I

 $\rightarrow$  F

 $\rightarrow P$ 

 $\rightarrow NL$ 

 $\rightarrow DK$ 

 $\rightarrow$  S

 $\rightarrow N$ 

 $\rightarrow$  FIN

 $\rightarrow TR$ 

 $\rightarrow$  GR

 $\rightarrow PL$ 

 $\rightarrow C.7$ 

 $\rightarrow H$ 

85

## $\rightarrow \rightarrow \rightarrow$ TELEPHONE MODE\*

 $\rightarrow D$ 

 $\rightarrow GB$ 

 $\rightarrow$  F

 $\rightarrow$  I

 $\rightarrow E$ 

 $\rightarrow P$ 

 $\rightarrow NL$ 

 $\rightarrow DK$ 

 $\rightarrow$  S

 $\rightarrow N$ 

 $\rightarrow$  FIN

 $\rightarrow$  TR  $\rightarrow$  GR  $\rightarrow$  PL  $\rightarrow$  CZ

 $\rightarrow H$ 

 $\rightarrow$  SK

#### Disconnecting a mobile phone

You can disconnect a connected mobile phone.

→ In the telephone menu, press the **Dis**connect phone button.

The mobile phone is disconnected after a short time. The telephone fast access function is displayed.

#### Telephone/Bluetooth settings

In the telephone/Bluetooth settings, you can activate Bluetooth®, assign a Bluetooth name to your Traffic Assist, set the visibility of your Traffic Assist, and adjust the telephone and ringtone volume.

 $\rightarrow$  In the telephone menu, press the **Pref**erences button.

| Sluetooth activated         |        |
|-----------------------------|--------|
| Setectable by other devices |        |
| Automatic connection        | 1<br>2 |
| Volume                      |        |
| Reload Phonebook            | •      |

The telephone/Bluetooth settings are displayed.

#### Switching Bluetooth on/off

Bluetooth must be switched on in order to enable automatic connection to a mobile phone after the Traffic Assist is switched on (see "Connecting automatically" on page 84).

→ Press the **Bluetooth activated** button in the telephone/Bluetooth settings to switch Bluetooth on  $\square$  or off  $\square$ .

#### Visibility of the Traffic Assist

Here you can specify whether other Bluetooth devices are to be able to recognise the Traffic Assist or not during a search.

→ Press the **Detectable by other devices** button in the telephone/Bluetooth settings to switch visibility on  $\square$  or off  $\square$ .

## TELEPHONE MODE\*

#### Activating/deactivating automatic connection

Here you can specify whether, after the Traffic Assist is switched on, a connection should automatically be established with the last mobile phone connected.

→ Press the Automatic connection button in the telephone/Bluetooth settings to activate or deactivate automatic connection.

#### Refreshing the phonebook

You can instruct your Traffic Assist to transfer the phonebook data from the mobile phone again. The phonebook is then refreshed accordingly.

 $\rightarrow$  Press the **Reload Phonebook** button in the telephone/Bluetooth settings.

Setting the telephone volume

70 %

You can set the volume of the telephone. → Press the **Volume** button in the telephone/Bluetooth settings.

OK

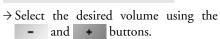

 $\rightarrow$  Confirm your settings by pressing the **OK** button.

#### Note:

Volume

The volume can also be changed using the volume control located on the side. See "Volume control" on page 34..

#### Device name

You can give your Traffic Assist a name. This name will be displayed by other Bluetooth devices.

## Note:

| ame is shown in brackets<br>• <b>device name</b> button. |
|----------------------------------------------------------|
| -                                                        |
|                                                          |
|                                                          |
|                                                          |
|                                                          |

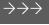

 $\rightarrow D$ 

 $\rightarrow$  GB

 $\rightarrow F$ 

 $\rightarrow$  I

 $\rightarrow F$ 

 $\rightarrow P$ 

 $\rightarrow NL$ 

 $\rightarrow DK$ 

 $\rightarrow$  S

 $\rightarrow N$ 

 $\rightarrow$  FIN

 $\rightarrow$  TR  $\rightarrow$  GR

 $\rightarrow$  PL  $\rightarrow$  C.7

 $\rightarrow H$ 

## $\rightarrow \rightarrow \rightarrow$ TELEPHONE MODE\*

 $\rightarrow$  D

 $\rightarrow GB$ 

 $\rightarrow$  F

 $\rightarrow$  |

 $\rightarrow E$ 

 $\rightarrow P$ 

 $\rightarrow DK$ 

 $\rightarrow$  S

 $\rightarrow N$ 

 $\rightarrow$  FIN

 $\rightarrow$  TR  $\rightarrow$  GR  $\rightarrow$  PL  $\rightarrow$  CZ

 $\rightarrow H$ 

 $\rightarrow$  SK

## **Telephone calls**

The available operating options when establishing a call, answering a call and ending a call are included under the item Telephone calls.

## Establishing a call

→ Enter a telephone number or select an entry from the fast access function or telephone book.

 $\rightarrow$  NL The number is dialled.

When the call has been answered at the receiver end, the display changes and you are connected to the other party.

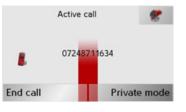

#### Notes:

• The call can be returned to the mobile phone and the hands-free function terminated by pressing the **Private mode** button.

The connection with the mobile phone is automatically re-established after the call is ended.

• You can switch to the navigation display during an active call by pressing the solution.

#### Answering a call

A ringtone sounds when an incoming call is received. The following display also appears.

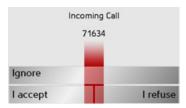

If available, the telephone number and name of the caller are displayed.

| Option   | Description                                                                                                    |
|----------|----------------------------------------------------------------------------------------------------|
| I accept | The call is accepted. If<br>navigation is active, the<br>device returns to the map<br>display.                             |
| I refuse | The call is rejected. The<br>caller hears a busy tone.<br>The last active display is<br>shown.                             |
| Ignore   | The ring tone is switched<br>off. The last active dis-<br>play is shown. The call is<br>ended when the caller<br>hangs up. |

\*Applies only to the Bluetooth®-enabled Traffic Assist 7977

## TELEPHONE MODE\*

#### Ending a call

How a call is terminated depends on whether route guidance is active or not.

#### When route guidance is active

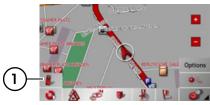

 $\rightarrow$  In the toolbar, press the button (1).

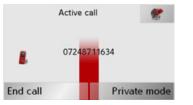

 $\rightarrow$  End the call by pressing the **End call** button.

The call is ended and the map display is shown.

#### Without route guidance

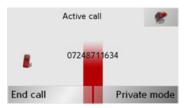

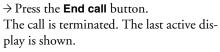

|   | ightarrow D       |
|---|-------------------|
|   | ightarrow Ge      |
|   | ightarrow F       |
|   | $\rightarrow$ I   |
|   | ightarrowE        |
|   | ightarrow P       |
|   | ightarrow NL      |
|   | ightarrow DK      |
|   | →S                |
|   | ightarrow N       |
|   | $\rightarrow$ FII |
|   | $\rightarrow$ TR  |
|   | ightarrow GF      |
|   | ightarrow PL      |
|   | $\rightarrow$ CZ  |
|   | ightarrow H       |
|   | ightarrow SK      |
| E | 9                 |

 $\rightarrow \rightarrow \rightarrow$ 

## MUSIC OPERATIONS

## Selecting music playback

The music player is called up from the main menu or as described under "Playback of MP3 files during an active navigation" on page 78.

The devices described in this guide differ in how the music player is selected via the main menu.

Traffic Assist 7977

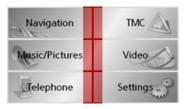

- → Press the Music/Pictures button in the main menu.
- If the music player was last selected, this will be called up again directly.

If the picture viewer was last selected, this will be displayed. You can then switch to the music player by pressing the subtron.

#### Traffic Assist 7827

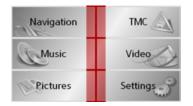

 $\rightarrow$  Press the **Music** key in the main menu.

**Calling up without active navigation** The MP3-Player is called up and appears with its main screen.

- If playback of a music track was stopped previously, that last music track is displayed.
- If this is no longer available, the first track on the memory card is displayed.
- If the memory card contains no tracks, the **No music available** message appears.

## The MP3 player

The MP3 files saved on a memory card can be called up and played using the MP3 player.

## Note:

Please refer to "Transmitting music tracks, pictures and videos" on page 36" to find out how to save tracks to the internal memory or on to a memory card.

The MP3-Player is shown below along with its standard display and a sample track.

| E. | D Mus  | ic                  |         |        | *    |
|----|--------|---------------------|---------|--------|------|
| +  | A 1.0  | verkill             |         |        |      |
|    |        | at Work<br>o Can It | Be Nov  |        | 6min |
| -  | ¥ 3. Y | OU'RE 1             | OO FREA | KY FOR | ME   |
| -  | 00     |                     | -       | -      | -    |

In the central area of the MP3 player, the title of the currently loaded track with the artist's name and the number in the current folder structure is shown in the title line.

 $\rightarrow \rightarrow \rightarrow$ 

 $\rightarrow$  D

 $\rightarrow GB$ 

 $\rightarrow$  F

 $\rightarrow$  I

 $\rightarrow$  F

 $\rightarrow P$ 

 $\rightarrow NL$ 

 $\rightarrow DK$ 

 $\rightarrow$  S

 $\rightarrow N$ 

 $\rightarrow$  FIN

 $\rightarrow$  TR

 $\rightarrow$  GR

 $\rightarrow PL$ 

 $\rightarrow CZ$ 

 $\rightarrow H$ 

## MUSIC OPERATIONS

#### Note:

The artist and track name are taken from the ID3 tag of the MP3 file. If the MP3 track played does not have an ID3 tag, the file name of the track is displayed directly.

#### **Operating the MP3-Players**

Various key panels are arranged around the track line to simplify operations.

#### Track skip

The names of the next and previous track are displayed above and below the current music track.

 $\rightarrow$  Press a track.

The track in the track line is loaded.

- If the play button is not pressed, the track is not yet played.
- If a piece of music is being played at present, this is stopped and playback of the new track started.

#### Play

The pieces of music starting from the track displayed in the track line are played when the following key is pressed.

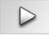

→ Press the key featuring the play icon. The MP3-Player starts playback. The key changes to display the pause icon.

Moby 03:57min 2. 02 - Find My Baby

Under the display of the current track, you can see its length, and below it the elapsed time in the form of a bar.

#### Note:

Depending on the bit rate (compression) of the MP3 track, the times displayed may vary slightly from the actual time.

#### Pause

Playback can be paused at any time and then continued.

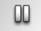

| $\rightarrow$ Press the key featuring the pause icon. |
|-------------------------------------------------------|
| Playback is interrupted. The current track            |
| is still displayed in the track line. The but-        |
| ton display changes to the Playback icon.             |
| Playback is continued by pressing again.              |

#### Cancelling playback

You can cancel playback

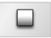

 $\rightarrow$  Press the button next to the pause icon. Playback is terminated. If you then restart playback, the track is played from the beginning.  $\rightarrow \rightarrow \rightarrow$ 

## $\rightarrow \rightarrow \rightarrow$ MUSIC OPERATIONS

#### Folder overview

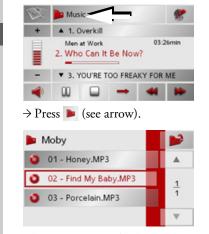

The contents of the current folder appears. The file name appears in the top line and below this, any available subfolders and track titles. The currently playing track is surrounded by a red frame.

 $\rightarrow$  Press the **b** button in order to move up one level in the folder structure.

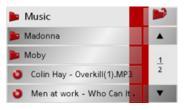

Here as well, the name of the current folder appears in the top line and underneath it the subfolders and then the tracks which it contains.

→ Press on a folder in order to display its contents.

 $\rightarrow$  Press on a track in order to play it.

#### Track repeat/random play function

It is possible to have a track continuously repeated or to have the tracks played in random order.

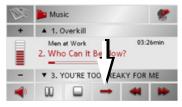

→ Press the button marked with the arrow repeatedly until the desired function is activated.

The displayed icon changes depending upon the selected function.

- Icon 👄 functions are deactivated
- Icon 🗢 random play function activated
- Icon o track repeat activated

 $\rightarrow E$   $\rightarrow P$   $\rightarrow NL$   $\rightarrow DK$   $\rightarrow S$   $\rightarrow N$   $\rightarrow FIN$   $\rightarrow TR$ 

 $\rightarrow$  D

 $\rightarrow GB$ 

 $\rightarrow F$ 

 $\rightarrow$  I

→ GR → PL

 $\rightarrow CZ$ 

 $\rightarrow H$ 

#### Setting volume

You can increase or decrease the volume by pressing the + or - buttons.

## 🖄 Warning

Always adjust the volume so that you can still hear any ambient noise while driving.

- $\rightarrow$  Press + or to increase or decrease the volume.
- $\rightarrow$  Press in order to mute the music.
- → Press again in order to cancel the mute function.

#### Note:

The volume can also be changed using the volume control located on the side. See "Volume control" on page 34.. Navigation during MP3 player operation

You can start or continue an active navigation while the MP3 player is playing music.

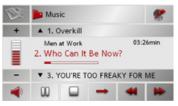

 $\Rightarrow$  Press the card symbol on the lower right-hand edge of the screen for this purpose.

The map view is displayed while the music continues to play.

#### Shutting down the MP3-Player

By pressing the key S, the MP3 player is terminated and the main menu is displayed or, if route guidance is activated, the map display appears.

#### Note:

Bear in mind that music will continue to play when you exit the MP3 menu. Press the pause icon to stop music playback (See "Pause" on page 91.).

|  | í                                                       | D              |
|--|---------------------------------------------------------|----------------|
|  | $\rightarrow$                                           | GB             |
|  | $\rightarrow$                                           | F              |
|  | $\rightarrow$                                           | I              |
|  | $\rightarrow$                                           | E              |
|  | $\rightarrow$                                           | Ρ              |
|  | $\rightarrow$                                           | NL             |
|  | $\rightarrow$                                           | DK             |
|  | $\rightarrow$                                           | S              |
|  | $\rightarrow$                                           | Ν              |
|  | $\rightarrow$                                           | FIN            |
|  |                                                         |                |
|  | $\rightarrow$                                           | TR             |
|  |                                                         | TR<br>GR       |
|  | $\rightarrow$                                           |                |
|  | $\rightarrow$                                           | GR             |
|  | $\rightarrow$                                           | GR<br>PL<br>CZ |
|  | $\rightarrow$ $\rightarrow$ $\rightarrow$ $\rightarrow$ | GR<br>PL<br>CZ |

 $\rightarrow \rightarrow \rightarrow$ 

## $\rightarrow \rightarrow \rightarrow$ PICTURES MODE

## Selecting pictures display

The picture viewer is called up from the main menu.

The devices described in this guide differ in how the picture viewer is selected via the main menu.

#### Traffic Assist 7977

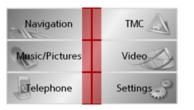

- → Press the Music/Pictures button in the main menu.
- If the picture viewer was last selected, this will be called up again directly.
  - If the music player was last selected, this will be displayed. You can then switch to the picture viewer by pressing the button.

#### Traffic Assist 7827

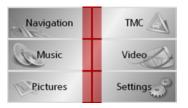

 $\rightarrow$  Press the **Pictures** key in the main menu.

The Picture Viewer is called up and appears with its main screen.

- If the last image displayed is present on the memory card, this will be displayed in the image area.
- If it is no longer available, the next picture in the same folder is displayed. If there are no pictures in the corresponding folder, no pictures are displayed.
- If the memory card contains no pictures, the **No pictures available** message appears.

## The Picture Viewer

Using the picture viewer, the images stored on the memory card of the Traffic Assist can be called up and displayed. The Picture Viewer is shown below along with its standard display and a sample picture.

#### Notes:

- The formats JPG, PNG, BMP and GIF are supported.
- You can find out how to save image files on a memory card under "Transmitting music tracks, pictures and videos" on page 36.

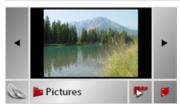

The picture currently loaded is displayed in the centre of the Picture Viewers.

 $\rightarrow I$   $\rightarrow E$   $\rightarrow P$   $\rightarrow NL$ 

 $\rightarrow$  D

 $\rightarrow GB$ 

 $\rightarrow$  F

- → DK
- $\rightarrow N$
- $\rightarrow$  FIN

 $\rightarrow$  TR

 $\rightarrow$  GR

 $\rightarrow$  PL  $\rightarrow$  CZ

 $\rightarrow H$ 

 $\rightarrow D$ 

 $\rightarrow$  GB

 $\rightarrow$  F

 $\rightarrow$  I

 $\rightarrow$  F

 $\rightarrow P$ 

 $\rightarrow NL$ 

 $\rightarrow DK$ 

 $\rightarrow$  S

 $\rightarrow N$ 

 $\rightarrow$  FIN

 $\rightarrow TR$ 

 $\rightarrow$  GR

 $\rightarrow PL$ 

#### $\rightarrow \rightarrow \rightarrow$ PICTURES MODE

#### **Operating the Picture Viewers**

Various key panels are arranged around the picture display to simplify operations.

#### Scrollina

The **I** keys can be used to scroll in the direction indicated by the arrow and to therefore move between the pictures at the current folder level.

#### Slideshow

During the slideshow, all pictures from the current folder level are automatically displayed one after another. The slideshow can be started using the following key.

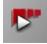

 $\rightarrow$  Press the key featuring the slideshow icon.

A prompt appears once all images have been displayed.

- $\rightarrow$  If you wish to repeat the slide show, press Yes.
- $\rightarrow$  If you wish to end the slide show, press No.

The slide show will be repeated automatically if no buttons are pressed.

Press the key 🚱 to end the slide show.

#### Full screen

In full screen mode, the current picture is enlarged to fill the entire touch screen. Full screen mode can be started using the following keys.

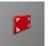

icon.

played.

pressing the key 👧.

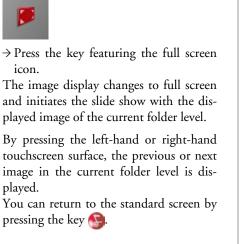

#### Shutting down the Picture Viewer

Press the key 🚱 to shut down the Picture Viewer. The main menu appears.

## $\rightarrow \rightarrow \rightarrow$ PICTURES MODE

#### Folder viewing mode

Under the picture displayed in the Picture Viewer, the picture's folder level is displayed in a key panel.

#### Pictures

 $\rightarrow$  Press the key panel. Folder viewing mode appears.

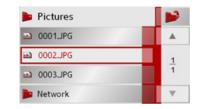

In this viewing mode, the name of the current folder level is displayed in the top line. It content appears in the list provided below the line.

The list fields are also displayed as buttons. Pictures and sub-folders are displayed along with their names.

#### Operating folder viewing mode

#### Subfolders

All folders containing image files are included in the folder overview.

#### Scrolling

You can use the keys to scroll through the list display in the direction indicated by the arrow.

The current list page and the total number of its contents appear between the keys.

#### Selecting a picture

You can load a picture from the list straight into the Picture Viewer.

 $\rightarrow$  Press the button of the picture you want.

Folder viewing mode is closed and the Picture Viewer appears along without the picture requested.

#### Changing folder levels

With the button, you can move to the next highest folder level.

Press the appropriate button to display a subfolder's contents.

#### Closing folder viewing mode

The folder overview is closed by pressing the key .

 $\rightarrow NL$ 

 $\rightarrow DK$ 

 $\rightarrow$  S

 $\rightarrow N$ 

 $\rightarrow$  FIN

 $\rightarrow$  TR

 $\rightarrow$  GR

 $\rightarrow$  PL  $\rightarrow$  CZ

 $\rightarrow H$ 

 $\rightarrow$  SK

96

 $\rightarrow$  D

 $\rightarrow GB$ 

 $\rightarrow$  F

## VIDEO MODE

## Selecting video playback

Video playback is called up from the main menu.

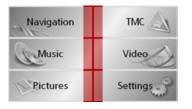

 $\rightarrow$  In the main menu, press **Video**.

The following conditions apply after the video player is called up:

- If the last video played is present on the Memory Card, this will be displayed on the video player.
- If this is no longer available, the next video in the same folder is displayed. If there are no videos in the relevant folder, the blank video player display is shown.

#### The video player

The videos stored on the Memory Card can be played using the video player. The Traffic Assist supports the following video formats:

- MPEG1
- WMV

#### Note:

You can find out how to store videos on a Memory Card under "Transmitting music tracks, pictures and videos" on page 36".

The following is an example video player display with a video playing.

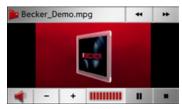

#### Operating the video player

#### Opening and playing videos

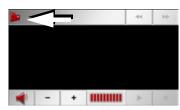

 $\rightarrow$  Press the folder button (see arrow).

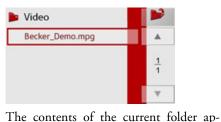

eo is surrounded by a red frame.

the folder structure.

pears. The folder name appears in the top

line and below this, any available subfold-

ers and videos. The currently playing vid-

 $\rightarrow$  Press the  $\bowtie$  folder button at the top

right in order to move up one level in

 $\rightarrow D$  $\rightarrow$  GB  $\rightarrow$  F  $\rightarrow$  I  $\rightarrow$  F  $\rightarrow P$  $\rightarrow NL$  $\rightarrow DK$  $\rightarrow$  S  $\rightarrow N$  $\rightarrow$  FIN  $\rightarrow$  TR  $\rightarrow$  GR  $\rightarrow PL$  $\rightarrow CZ$  $\rightarrow H$  $\rightarrow$  SK

 $\rightarrow \rightarrow \rightarrow$ 

## $\rightarrow \rightarrow \rightarrow$ VIDEO MODE

 $\rightarrow CZ$ 

 $\rightarrow H$ 

 $\rightarrow$  SK

Here as well, the name of the current folder appears in the top line and underneath it the subfolders and then the videos which it contains.

- $\rightarrow$  Press on a folder in order to display its contents.
- $\rightarrow$  Press on a video in order to play it.

#### Showing the button bar while video is playing

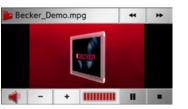

The button bar is in the lower and upper area of the video player display. The button bar is automatically hidden after a certain video running time.

 $\rightarrow$  Press on any point on the display in order to show the button bar again.

#### Pausing and resuming playback

The following buttons are used for this purpose:

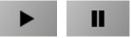

- $\rightarrow$  Show the button bar.
- $\rightarrow$  Press **II** to pause playback.

Depiction of the button changes to → Press → to resume playback. Depiction of the button changes to ■

#### Fast forward/reverse

The following buttons are used for this purpose:

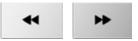

→ Show the button bar. → Press  $\blacktriangleright$  for fast forward.  $\rightarrow$  Press  $\blacksquare$  for fast reverse.

 $\rightarrow$  Press  $\blacktriangleright$  to end fast forward or reverse.

#### Setting the volume

The following buttons are used for this purpose:

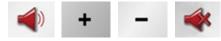

- $\rightarrow$  Show the button bar.
- → Press
   to reduce the volume and
   to increase the volume.
- → Press the button to mute or the
   w button to cancel muting.

#### Note:

The volume can also be changed using the volume control located on the side. See "Volume control" on page 34.

SETTINGS

## Selecting the settings

You can pre-select various basic settings for all applications of the Traffic Assist.

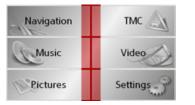

 $\rightarrow$  Push the button **Settings** in the main menu.

This calls up the setting menu for the further selections.

## The setting menu

The various setting possibilities can be selected from the setting menu.

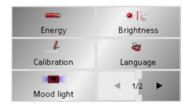

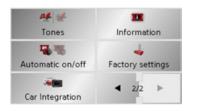

#### Operation

#### Selection possibilities

The desired selection is chosen by pushing the desired button. The funtionality of the buttons varies according to the selection and is described under "The individual menu points" on page 99. You can jump to the next or previous page of the settings by pressing the  $\checkmark$  and

buttons.

#### Closing the setting menu

The setting menu is closed by pushing the key (S), and the main menu then appears.

## The individual menu points

Your Traffic Assist may be operated using an external power supply unit or using an integrated rechargeable battery.

#### Note:

The current charge condition is particularly important when operating from batteries. If there is insufficient energy, then the navigational aid cannot be maintained until the destination is reached, for example.

The energy supply and its condition is visualised using the status display.

#### Displaying the energy supply

The status display can be called up using the following button.

|       | $\rightarrow$ | G |
|-------|---------------|---|
| nergy |               |   |

#### $\rightarrow$ Push the button **Energy**.

The status display is called up and the energy supply is visualised.

 $\rightarrow D$  $\rightarrow$  GB  $\rightarrow$  F  $\rightarrow$  I  $\rightarrow$  F  $\rightarrow P$  $\rightarrow NL$  $\rightarrow DK$  $\rightarrow S$  $\rightarrow N$  $\rightarrow$  FIN

 $\rightarrow \rightarrow \rightarrow$ 

 $\rightarrow$  PL

 $\rightarrow$  TR

 $\rightarrow$  C.7

 $\rightarrow H$ 

#### $\rightarrow \rightarrow \rightarrow$ SETTINGS

 $\rightarrow$  D  $\rightarrow$  GB  $\rightarrow$  F  $\rightarrow$  I  $\rightarrow E$  $\rightarrow P$  $\rightarrow NL$ 

- $\rightarrow DK$

- $\rightarrow$  S
- $\rightarrow N$

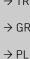

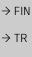

 $\rightarrow$  GR

 $\rightarrow CZ$ 

 $\rightarrow H$ 

 $\rightarrow$  SK

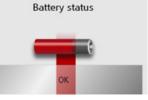

The charge condition is displayed using the level gauge. In the example, the battery still has a charge of two thirds of its capacity.

The charging operation is indicated by the mains socket symbol in the status display.

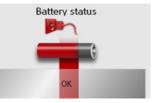

By pushing the button **OK** the status display is ended and the setting menu ap-

Ending the status display

#### Day/night display

Using the following button, you can change between the day and night screen displays:

0.0 Brightness

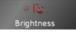

 $\rightarrow$  Push the button **Brightness**.

The brightness of the screen display changes from day to night display or vice versa.

The icon for the active setting is highlighted.

- Left icon: Day display
- Right icon: Night display

#### Calibration

If the touch-screen reacts incorrectly to the touching of the screen in specific areas, calibration is required.

#### Starting calibration

The calibration can be started using the following button.

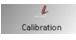

 $\rightarrow$  Push the button **Calibration**. The calibration process is started. You will be guided through the procedure by means of text instructions.

100

pears.

 $\rightarrow D$ 

#### Language

The text of the touch-screen images can be displayed in various languages.

#### Calling up language selection

The following button allows selection of various different languages.

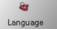

#### $\rightarrow$ Push the button Language.

The language selection appears.

| == Dansk   |               |
|------------|---------------|
| E Deutsch  |               |
| 🔚 English  | $\frac{1}{3}$ |
| SS English |               |
| 💶 Español  |               |

In the language selection, the available languages are shown in a list which extends over several pages. Each list area is a contact surface. The individual contact surfaces are marked with the language designation and the associated national flag.

#### Turn the page

These buttons **A T** allow page

turning in the direction shown by the arrow through the pages of the list.

The current page of the list and the total number of pages is shown between the buttons.

#### Selecting the language

If you change the language the software restarts.

 $\rightarrow$  Push the contact area of the desired language.

#### Cancelling the language selection

The language selection is closed by pushing the key 🕵, and the setting menu then appears.

#### Moodlight

Using this button, the light bars on the side can be switched on, switched to red or blue, or switched off completely.

SETTINGS

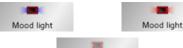

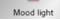

## $\rightarrow$ Push the button **Mood light**.

The light bars are controlled accordingly.

## Note:

Please deactivate the Becker moodlights while driving in your vehicle in order to prevent visual distraction from the road traffic!

 $\rightarrow \rightarrow \rightarrow$ 

 $\rightarrow H$ 

## $\rightarrow \rightarrow \rightarrow$ Settings

#### Tones

You can switch the Traffic Assist signal tones on and off. This can also be effected by clicking on the display buttons.

#### $\rightarrow$ Press **Tones**.

Depending on the previous setting, the signal tones are switched on or off. The current setting is indicated via display of the relevant icon in colour.

- Left icon: Tones switched on
- Right icon: Tones switched off

#### Automatic on/off

The Traffic Assist can switch automatically to sleep mode when the vehicle ignition is switched off.

Prerequisite:

- The Traffic Assist must be connected to the vehicle cigarette lighter (see also page 24).
- The cigarette lighter is de-energized after the ignition is switched off.
- The relevant function can be switched on at the Traffic Assist.

Switching the function on / off  $\rightarrow Press$  Automatic on/off.

Depending on the previous setting, the function will be switched on or off. The current setting is indicated via display of the relevant icon in colour.

## Automatic on/off

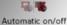

- Left icon: The function is switched on, the Traffic Assist does switch off automatically.
- Right icon: The function is switched off, the Traffic Assist does not switch off automatically.

#### Information

Information concerning the Traffic Assist is displayed using the following buttons.

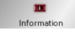

 $\rightarrow$  Push the button **Information**. The information display appears.

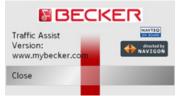

Please note particularly the product designation and the details of the software version. Always quote these details in the event of queries with Harman/Becker service department.

 $\rightarrow$  FIN

 $\rightarrow$  TR

 $\rightarrow$  I

 $\rightarrow D$ 

 $\rightarrow GB$ 

 $\rightarrow F$ 

 $\rightarrow$  F

 $\rightarrow P$ 

 $\rightarrow NL$ 

 $\rightarrow DK$ 

 $\rightarrow$  GR

 $\rightarrow PL$ 

 $\rightarrow C.7$ 

 $\rightarrow H$ 

 $\rightarrow$  SK

102

|                                                                                                    |                                                                                 | SETTINGS | $\rightarrow \rightarrow \rightarrow$ |
|----------------------------------------------------------------------------------------------------|---------------------------------------------------------------------------------|----------|---------------------------------------|
| Factory settings                                                                                                 | Car integration                                                                 |          |                                       |
| You can reset your Traffic Assist to the                                                                         | When using the optionally available cable                                       |          | $\rightarrow$ D                       |
| factory settings.                                                                                                | for output of the audio signal/connection                                       |          | $\rightarrow$ GB                      |
| This resets all settings that have been changed and deletes the stored destina-                                  | of a microphone, you must define wheth-<br>er announcements and music are to be |          |                                       |
| tions, stored routes, number lists* and                                                                          | output via the internal loudspeakers.                                           |          | $\rightarrow$ F                       |
| Bluetooth device lists*.                                                                                         | output the are internet to any emission                                         |          | $\rightarrow$ I                       |
|                                                                                                    | Car Integration                                                                 |          |                                       |
| Factory settings                                                                                                 | -                                                                               |          | $\rightarrow$ E                       |
| $\rightarrow$ Press the <b>Factory settings</b> button.                                                          | $\rightarrow$ Press the <b>Car Integration</b> button.                          |          | $\rightarrow$ P                       |
| > Tress the <b>racioly settings</b> button.                                                                      | Car Integration OK                                                              |          | $\rightarrow$ NL                      |
|                                                                                                    | 🗹 Internal Speaker                                                              |          |                                       |
| Do you really want to restore the factory<br>settings?                                                           |                                                                                 |          | $\rightarrow$ DK                      |
|                                                                                                    |                                                                                 |          | →S                                    |
| Yes No                                                                                                    |                                                                                 |          | $\rightarrow$ N                       |
| and the second second second second second second second second second second second second second second second | $\rightarrow$ Switch the internal loudspeaker on us-                            |          | 7 1                                   |
| $\rightarrow$ Press the <b>Yes</b> button.                                                                       | ing the 🗹 button or off using the 🔲                                             |          | ightarrow FIN                         |
| The Traffic Assist is reset to the factory                                                                       | button.                                                                         |          | → TR                                  |
| settings.                                                                                                    | $\rightarrow$ Confirm your settings by pressing <b>OK</b> .                     |          | 2 110                                 |
|                                                                                                    |                                                                                 |          | $\rightarrow$ GR                      |
|                                                                                                    |                                                                                 |          | $\rightarrow$ PL                      |
|                                                                                                    |                                                                                 |          | →CZ                                   |
|                                                                                                    |                                                                                 |          | 102                                   |
|                                                                                                    |                                                                                 |          | $\rightarrow$ H                       |
|                                                                                                    |                                                                                 |          | → SK                                  |
|                                                                                                    |                                                                                 |          |                                       |

 $\rightarrow \rightarrow \rightarrow$ 

 $\rightarrow$  D

 $\rightarrow GB$ 

 $\rightarrow$  F

 $\rightarrow$  |

 $\rightarrow E$ 

 $\rightarrow P$ 

 $\rightarrow NL$ 

 $\rightarrow DK$ 

 $\rightarrow$  S

 $\rightarrow N$ 

 $\rightarrow$  TR

 $\rightarrow$  GR

 $\rightarrow PL$ 

 $\rightarrow CZ$ 

 $\rightarrow$  H

 $\rightarrow$  SK

## SPECIALIST WORDS

#### Active Sync

Active Sync is a Microsoft product. This is the standard synchronisation software for Windows mobile units such as your Traffic Assist. The programme can be downloaded free-of-charge from the internet.

#### Bluetooth\*

Technology for wireless data transmission over short distances of up to approx. 10 metres.

#### GMT

(Greenwich Mean Time) Central European Time The standard time at 0 degrees of longitude (the longitude which passes through Greenwich, Great Britain). This time is  $\rightarrow$  FIN used worldwide for the synchronisation of data collection.

#### GPS

(Global Positioning System)

GPS determines your actual geographical position by the use of satellites. It is based on 24 satellites which orbit the Earth and emit signals. The GPS receiver receives these signals and calculates the distance to each satellite from the running time differences and thus evaluates its actual current position in terms of geographical length and width. In order to determine the position, signals from at least three satellites are required, and the fourth one allows the height to be determined.

#### HDOP

(Horizontal Dilution Of Precision) HDOP states the quality of the positional dtermination. In theory, values from 0 to 50 are possible, whereby the following applies: the smaller the value the more accurate the positioning (value 0= no deviation from the actual position). Values of up to 8 are acceptable for navigation units.

#### ID3-Tag

"Index of Contents" of an MP3 title. Contains information such as title, artist, album, year and genre.

#### **IPG/IPEG**

#### (Joint Photographic Experts Group)

The JPEG is the most common type of storage format for dissipating picture compression., i.e. when compressing, details of the picture are lost. Still provides good picture quality despite compression, compression stages are selectable. It is the most common format for representation and exchange of pictures on the internet.

#### Memory Card

A re-writable storage card. In the Traffic Assist it is a SD card.

## MP3

Special compression process for audio data (e.g. music).

|                                                                                      |                                                                                      | SPECIALIST WORDS | $\rightarrow \rightarrow \rightarrow$ |
|--------------------------------------------------------------------------------------|--------------------------------------------------------------------------------------|------------------|---------------------------------------|
| File                                                                                 | ТМС                                                                                  |                  |                                       |
| Index                                                                                | (Traffic Message Channel)                                                            |                  | $\rightarrow$ D                       |
| File on a CD/storage card/microdrive                                                 | Traffic announcements transmitted by                                                 |                  |                                       |
| which contains MPS titles.                                                           | most FM stations via RDS. Basis for dy-                                              |                  | $\rightarrow$ GB                      |
|                                                                                      | namic navigation.                                                                    |                  | →F                                    |
| SD Card                                                                              |                                                                                      |                  | <i>,</i> ,                            |
| (Secure Digital)                                                                     | USB                                                                                  |                  | $\rightarrow$ I                       |
| The Secure Digital Card was developed in                                             | (Universal Serial Bus)                                                               |                  | →E                                    |
| 2001 by SanDisk on the basis of the older<br>MMC standard. An SD card is a re-writa- | The Universal Serial Bus (USB) is a bus                                              |                  | / L                                   |
| ble change-over storage card.                                                        | sytem for interconnection of a computer<br>with external USB peripherals for the ex- |                  | $\rightarrow$ P                       |
| bie change-over storage card.                                                        | change of data.                                                                      |                  | $\rightarrow$ NL                      |
| Stylus                                                                               |                                                                                      |                  | 7 NL                                  |
| A stylus is an input pointer which is used                                           |                                                                                      |                  | $\rightarrow$ DK                      |
| for the operation of touch-screens, mobile                                           |                                                                                      |                  |                                       |
| phones or PDAs.                                                                      |                                                                                      |                  | →S                                    |
| The stylus consists basically of a plastic                                           |                                                                                      |                  | $\rightarrow$ N                       |
| pointer with a softer plastic core. The                                              |                                                                                      |                  |                                       |
| sleeve is hard and can be gripped and the                                            |                                                                                      |                  | $\rightarrow$ FIN                     |
| softer core emerges at the tip and is de-                                            |                                                                                      |                  | $\rightarrow$ TR                      |
| signed to touch the screen as softly as pos-                                         |                                                                                      |                  |                                       |
| sible (i.e. without the danger of scratching the screen).                            |                                                                                      |                  | $\rightarrow$ GR                      |
| The stylus is more accurate than operation                                           |                                                                                      |                  | $\rightarrow$ PL                      |
| using the fingers, since only the thin tip                                           |                                                                                      |                  |                                       |
| touches the screen. In addition, dirty                                               |                                                                                      |                  | →CZ                                   |
| marks on the screen caused by finger                                                 |                                                                                      |                  | $\rightarrow$ H                       |
| prints are avoided.                                                                  |                                                                                      |                  |                                       |
|                                                                                      |                                                                                      |                  | $\rightarrow$ SK                      |
|                                                                                      |                                                                                      |                  |                                       |

#### **KEYWORDS** $\rightarrow \rightarrow \rightarrow$

 $\rightarrow$ 

 $\rightarrow$ 

 $\rightarrow$ 

 $\rightarrow$ 

|     | Α                              |
|-----|--------------------------------|
| D   | Active Sync 35, 104            |
| _   | Adjusting the volume           |
| GB  | Autozoom 59                    |
| F   |                                |
|     | В                              |
| I   | Bluetooth settings 86          |
| E   | -                              |
| Р   | C                              |
| Г   | Calling up without active      |
| NL  | navigation 90                  |
|     | Changing folder levels         |
| DK  | Closing folder viewing mode 96 |
| S   | D                              |
|     | -                              |
| Ν   | Daylight saving time           |
| FIN | Destination memory             |
|     | changing 80                    |
| TR  | POIs 51                        |
|     | Destination selection          |
| GR  | Entering address 43            |
| ח   | from map 52                    |
| PL  | Point of interest 49           |
| CZ  | Destinations                   |
|     | home address 39                |
| Н   | protected 39, 83               |
|     | save 48                        |
| SK  | standard 39, 83                |

| <u>,</u>                       | -    |
|--------------------------------|------|
| changing 40                    | GN   |
| scrolling 40                   | GI   |
| Dialling a number              |      |
| Display 59                     | н    |
| Display street names           | ••   |
| Displaying current position 41 | HI   |
| Displaying current street      |      |
| Distance to destination        | - I  |
| Drive profile                  | ID   |
|                                | ID   |
|                                | Int  |
| E                              | Int  |
| Entering                       | 1110 |
| destinations 42                |      |
| Entering address 43            | J    |
| ETA                            | JP   |
|                                |      |
| F                              | Т    |
| •                              | Lis  |
| Fast access mode               |      |
| Icons 80                       | Lis  |
| Fast route                     |      |
| Ferry                          |      |
| File 105                       | Lis  |
| Folder viewing mode            |      |
| Full screen                    |      |
|                                |      |
|                                |      |

Destinations memory ..... 40

| <b>G</b><br>GMT 104<br>GPS 104 |
|--------------------------------|
| <b>Н</b><br>HDOP 104           |
| I                              |
| ID3 tag                        |
| ID3-Tag 104                    |
| Intended use 6                 |
| Intersecting road 46           |
| <b>J</b><br>JPG/JPEG 104       |

| List of destinations | 39 |
|----------------------|----|
| List of routes       |    |
| edit                 | 54 |
| new route            | 54 |
| Lists                |    |
| List of destinations | 39 |
| List of streets      | 46 |
| List of towns        | 45 |
| Telephone numbers    | 79 |

## KEYWORDS

 $\rightarrow \rightarrow \rightarrow$ 

#### Μ

| Main menu31                  |
|------------------------------|
| Map display                  |
| 2D, 3D                       |
| changing from rapid access41 |
| Current position             |
| Destination displays47       |
| POIs                         |
| Map symbol key               |
| Memory Card104               |
| Memory card                  |
| Motorway 47, 57, 58          |
| MP3                          |
| MP3 player90                 |
| calling up90                 |
| shutting down93              |
|                              |

## Ν

| Navigation        |
|-------------------|
| Rapid access      |
| starting          |
| Navigation menu   |
| structure         |
| Number list       |
| Dialling a number |
| editing81         |
| scrolling80       |
|                   |

#### 0

#### Ρ

| Part-way destination53 |
|------------------------|
| Pause                  |
| Phonebook              |
| Picture Viewer94       |
| shutting down95        |
| Picture viewer         |
| Play                   |
| Points of interest     |
| display on the map60   |
| nearby                 |
|                        |

#### R

| Rapid access         |
|----------------------|
| Icons                |
| Reality view         |
| Repeat current track |
| Restrictions         |
| Ferry                |

| Route                             |                  |  |  |
|-----------------------------------|------------------|--|--|
| deleting                          | →D               |  |  |
| fast 47, 58                       |                  |  |  |
| renaming53                        | $\rightarrow$ GB |  |  |
| scenic 47, 58                     | →F               |  |  |
| short 47, 58                      |                  |  |  |
| Type of                           | $\rightarrow$ I  |  |  |
| Route planning 42, 53             | $\rightarrow$ F  |  |  |
| S                                 | , _              |  |  |
| Safety information 6, 37          | $\rightarrow$ P  |  |  |
| Scroll                            | ightarrow NL     |  |  |
| in image folder97                 | → ПК             |  |  |
| Scrolling                         |                  |  |  |
| in lists                          | $\rightarrow$ S  |  |  |
| in the pictures folder95          |                  |  |  |
| SD card                           | $\rightarrow N$  |  |  |
| Select image display97            |                  |  |  |
| Selecting a picture               |                  |  |  |
| Selecting pictures display94      |                  |  |  |
| Selecting street                  |                  |  |  |
| Selecting town                    | $\rightarrow$ GR |  |  |
| Set the volume 65, 72, 87, 93, 98 | → PL             |  |  |
| Setting the volume                |                  |  |  |
| Setting volume                    | $\rightarrow$ CZ |  |  |
| Settings                          | N 11             |  |  |
| for navigation 42, 57             | $\rightarrow$ H  |  |  |
|                                   | $\rightarrow$ SK |  |  |

## $\rightarrow \rightarrow \rightarrow$ Keywords

| $\rightarrow$ D   | Short route                                                             |
|-------------------|-------------------------------------------------------------------------|
| →GB               | Slideshow         95           Speed limit         61                   |
| ightarrow F       | Stylus         105           Switching the Traffic Assist on         27 |
| $\rightarrow$ I   | C C                                                                     |
| $\rightarrow$ E   | T<br>Talanhana baak 82                                                  |
| $\rightarrow$ P   | Telephone book       82         Telephone fast access mode       80     |
| $\rightarrow$ NL  | Telephone menu         79, 81           Telephone mode         79       |
| $\rightarrow$ DK  | The 90                                                                  |
| →S                | Time format         59           Time of arrival         60             |
| → N               | Time zone                                                               |
| -7 IN             | TMC 66<br>Display on the map 66                                         |
| $\rightarrow$ FIN | Recalculating routes                                                    |
| $\rightarrow$ TR  | Settings 62                                                             |
| →GR               | TMC antenna         24           Toll road         47, 57, 58           |
| → PI              | Travel time 60                                                          |
| 7 FL              | Travel time remaining 60                                                |
| $\rightarrow$ CZ  | Type of route                                                           |
| →Н                | Type of routing         57                                              |

# U Units of measurement 59 USB 105 V Volume control 35

#### W

Warnings Speed limit ..... 61

| • Dimensions:                                                 | • AC Adapter (not included): |                   |
|---------------------------------------------------------------|------------------------------|-------------------|
| (W x H x D) in mm 126 x 81 x 20,8                             | 100 - 240 Volt               | ightarrow D       |
| • Weight:                                                     | 0.2 Ampere<br>50 - 60 Hz     | $\rightarrow$ GB  |
| 197,5 grams                                                   | Output Voltage 5Volt         |                   |
| Processor:     400 MHz Processor CISC-architecture            |                              | $\rightarrow$ F   |
| • Screen:                                                     |                              | $\rightarrow$ I   |
| 4.3 Inch                                                      |                              | ightarrowE        |
| Touch-Screen with 16 Bit colour depth 65536 Colours           |                              | →P                |
| Low reflection values                                         |                              |                   |
| • Storage:                                                    |                              | $\rightarrow$ NL  |
| 128 MB Flash Storage                                          |                              | $\rightarrow$ DK  |
| 64 MB SD-RAM<br>• SD Card Reader:                             |                              | ightarrow S       |
| Support up to 2 GB                                            |                              | $\rightarrow$ N   |
| FAT 16 formatted                                              |                              |                   |
| • USB Interface:                                              |                              | $\rightarrow$ FIN |
| USB 1.1<br>USB Client 2.0                                     |                              | $\rightarrow$ TR  |
| MINI USB                                                      |                              | $\rightarrow$ GR  |
| • Headphone output:                                           |                              | $\rightarrow$ PL  |
| 3.5 mm Stereo Socket                                          |                              |                   |
| <ul> <li>1 Internal speakers:</li> <li>2 Watt max.</li> </ul> |                              | →CZ               |
| <ul><li>Power supply voltage:</li></ul>                       |                              | ightarrow H       |
| 5 Volt DC via USB connection                                  |                              | $\rightarrow$ SK  |
|                                                               |                              |                   |

## $\rightarrow \rightarrow \rightarrow$ Notice

 $\rightarrow D$ 

 $\rightarrow$  GB

 $\rightarrow$  F

 $\rightarrow$  I

 $\rightarrow DK$ 

 $\rightarrow$  S

 $\rightarrow N$ 

 $\rightarrow$  FIN

 $\rightarrow$  TR

 $\rightarrow CZ$ 

 $\rightarrow H$ 

 $\rightarrow$  SK

#### Dear customer,

In conformance with current EC guidelines, any person may operate this unit. This unit conforms to the current valid European or harmonised national standards. This designation is your guarantee that the unit conforms to the applicable specifications regarding electromagnetic compatibility. This means that interference with other electrical/electronic devices caused by the unit, or interference with this unit caused by other electrical/electronic devices, is largely prevented.

 $\rightarrow$  EThe EC type-approval mark (E13) issued by Luxembourg's Road Traffic Registra-<br/>tion Authority in accordance with European Directive ECE-R10 governing the<br/>EMC of motor vehicles in its current version authorises installation and operation of<br/>the unit in motor vehicles (classes L, M, N and O).

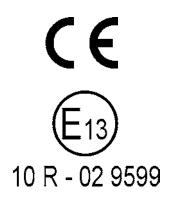

## EU Declaration of Conformity

Harman/Becker Automotive Systems GmbH declares herewith that Traffic Assist conforms to the basic requirements of the applicable EU guidelines and in particular conforms to the basic requirements and the other relevant regulations of the R&TTE Directive 1999/5/EU.

→ GR You can find a comprehensive EU Declaration of Conformity on our website
 → PL http://www.mybecker.com under the "Downloads" area for the respective product.

110

| NOTI         | $CE  \rightarrow \rightarrow \rightarrow$ |
|--------------|-------------------------------------------|
|              |                                           |
|              | $\rightarrow$ D                           |
|              | $\rightarrow$ GB                          |
| <b>I</b> ∍∕î | ightarrow F                               |
| XX           | $\rightarrow$ I                           |
|              | $\rightarrow$ E                           |
|              | $\rightarrow$ P                           |
|              | $\rightarrow$ NL                          |
|              | $\rightarrow$ DK                          |
|              | $\rightarrow$ S                           |
|              | $\rightarrow$ N                           |
|              | ightarrow FIN                             |
|              | $\rightarrow$ TR                          |
|              | $\rightarrow$ GR                          |
|              | $\rightarrow$ PL                          |
|              | $\rightarrow$ CZ                          |
|              | $\rightarrow$ H                           |
|              | $\rightarrow$ SK                          |

## Disposal

# Customer information on the disposal of electrical and electronic devices (private households)

In accordance with the self-imposed principles of Harman/Becker Automotive Systems GmbH, the product has been developed and made from high-quality, recyclable materials and components.

This symbol on the product and/or accompanying documents means that at the end of their life electrical and electronic products must be disposed of separately from domestic waste. Please take these products to communal collecting points or recycling centres for processing and salvage of materials. The units will be accepted there free of charge.

The proper disposal of this product helps protect the environment and prevents harmful effects on humans and the environment which could result from improper handling. More detailed information on the nearest collecting point or the nearest recycling centre can

be obtained from your local council.

## For commercial customers in the European Union

Please contact your dealer or supplier if you would like to dispose of this electrical/electronic equipment.

## Information on disposal in countries outside of the European Union

This symbol is only valid within the European Union.